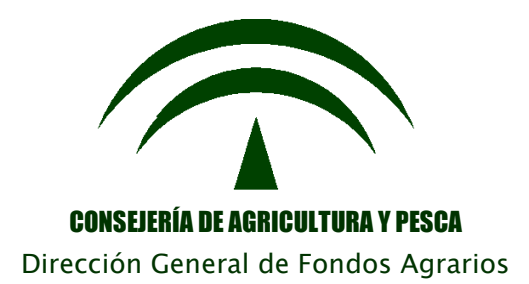

# Programa de Gestión de Solicitudes de Ayudas a la Agricultura, a la Ganadería, **Régimen de Pago Único,** Medidas Agroambientales y a la Forestación de Tierras Agrícolas

Versión 13.0.0

# **MANUAL DE USUARIO**

**Campaña 2012**

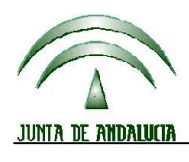

Versión 13.0.0

CONSEJERÍA DE AGRICULTURA Y PESCA

#### DIRECCIÓN GENERAL DE FONDOS AGRARIOS

PROGRAMA DE GESTIÓN DE SOLICITUDES DE AYUDAS A LA AGRICULTURA, A LA GANADERÍA, RÉGIMEN DE PAGO<br>ÚNICO, MEDIDAS AGROAMBIENTALES Y A LA FORESTACIÓN DE TIERRAS AGRÍCOLAS

# ÍNDICE

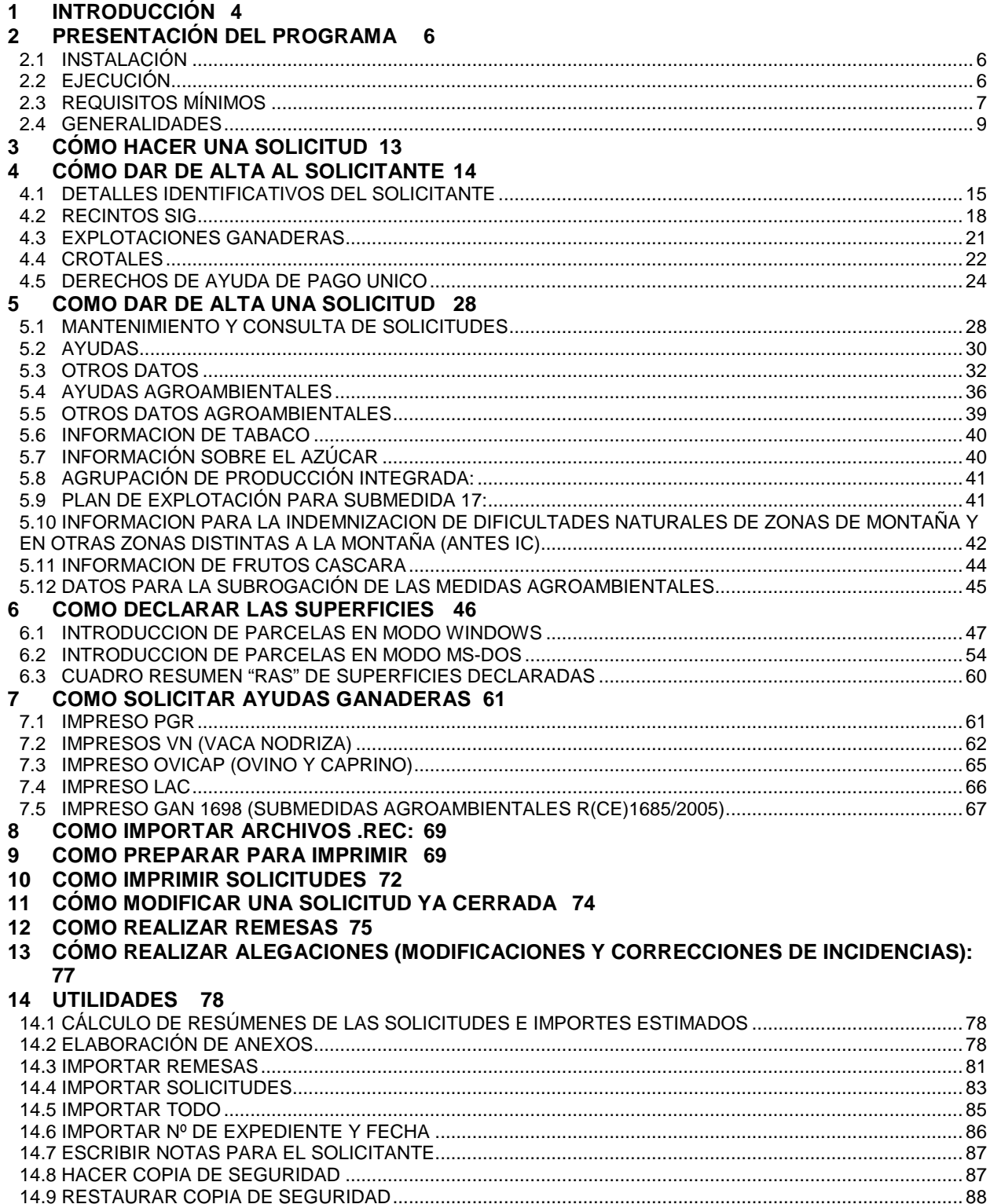

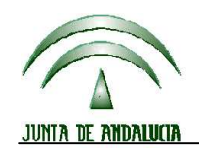

PROGRAMA DE GESTIÓN DE SOLICITUDES DE AYUDAS A LA AGRICULTURA, A LA GANADERÍA, RÉGIMEN DE PAGO<br>ÚNICO, MEDIDAS AGROAMBIENTALES Y A LA FORESTACIÓN DE TIERRAS AGRÍCOLAS Versión 13.0.0

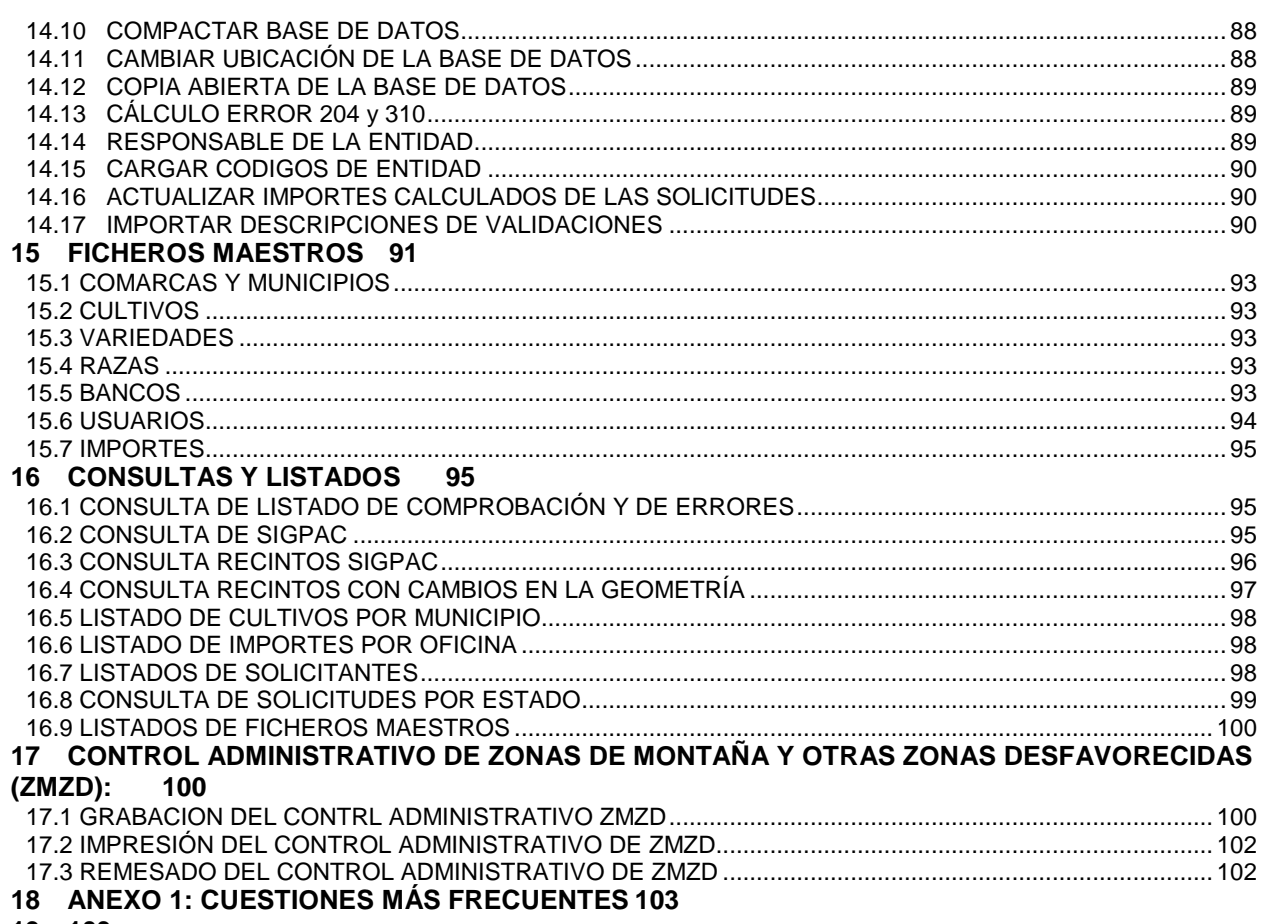

19 103

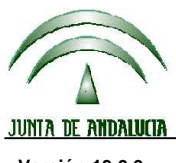

**Versión 13.0.0** PROGRAMA DE GESTIÓN DE SOLICITUDES DE AYUDAS A LA AGRICULTURA, A LA GANADERÍA, RÉGIMEN DE PAGO ÚNICO, MEDIDAS AGROAMBIENTALES Y A LA FORESTACIÓN DE TIERRAS AGRÍCOLAS

#### **1 INTRODUCCIÓN**

La Dirección General de Fondos Agrarios (**FA**) de la Consejería de Agricultura y Pesca de la Junta de Andalucía ha desarrollado el programa destinado a la introducción, comprobación y emisión de los formularios para las solicitudes y declaraciones correspondientes a:

SOLICITUD ÚNICA CAMPAÑA 2012-2013. (COSECHA 2012)

Todos los regímenes de ayuda que se tramitan mediante este programa tienen su normativa reguladora básica en disposiciones de Política Agraria Común de la Unión Europea y pueden relacionarse de la siguiente forma:

- Admisión al RPU
- Pago único
- Ayuda a los productores de remolacha azucarera
- Ayuda específica al cultivo del algodón
- Ayuda nacional a los frutos de cáscara
- La consideración de la superficies forrajeras declaradas para el cálculo del factor de densidad ganadera.
- Prima por vaca nodriza
- Prima complementaria por vaca nodriza
- ZM: Zonas de montaña
- ZD: Zonas distintas a las de montaña
- Forestación: Primas de mantenimiento y compensatoria R (CEE) 2080/92
- Forestación: Primas de mantenimiento y compensatoria R (CE) 1257/1999
- Forestación: Primas de mantenimiento y compensatoria R (CE) 1698/2005)
- Ayudas específicas por aplicación del art. 68 del R (CE) 73/2099
	- o Programa nacional para el fomento de rotaciones de cultivo en tierras de secano.
	- o Programa nacional para el fomento de la calidad de las legumbres
	- o Programa nacional para el fomento de actividades agrícolas específicas que reporten mayores beneficios agroambientales en el sector de los frutos de cáscara.
	- o Programa nacional para el fomento de la calidad del tabaco.
	- o Programa nacional para el fomento de la calidad del algodón.
	- o Programa nacional para el fomento de la remolacha azucarera.
	- o Ayuda para la mejora de la calidad de la carne de vacuno.
	- o Ayuda para compensar desventajas específicas que afectan a los agricultores que mantienen vacas nodrizas.
	- o Ayuda para la mejora de la calidad de las producciones de ovino y caprino.
	- o Ayuda para compensar las desventajas específicas que afectan a los agricultores del sector ovino.
	- o Ayuda para compensar las desventajas específicas que afectan a los agricultores del sector caprino.
	- o Ayudas para compensar desventajas que afectan a los agricultores del sector vacuno de leche.
	- o Ayuda para la mejora de la calidad de la leche y los productos lácteos de vaca.

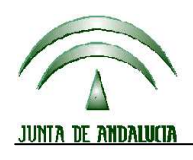

# **DIRECCIÓN GENERAL DE FONDOS AGRARIOS**

**Versión 13.0.0** PROGRAMA DE GESTIÓN DE SOLICITUDES DE AYUDAS A LA AGRICULTURA, A LA GANADERÍA, RÉGIMEN DE PAGO ÚNICO, MEDIDAS AGROAMBIENTALES Y A LA FORESTACIÓN DE TIERRAS AGRÍCOLAS

- Ayudas a la utilización de métodos de producción agraria compatibles con el medio ambiente: medidas agroambientales.
- Submedidas agroambientales en el marco del Programa de Desarrollo Rural de Andalucía.
- Ayudas a aplicar en las zonas de influencia del Parque Nacional de Doñana.

Asimismo, también se gestionan las modificaciones del expediente como consecuencia de las validaciones informáticas efectuadas en el proceso posterior de control de dichas ayudas por parte de la Consejería de Agricultura y Pesca.

En cuanto a la **ASISTENCIA AL USUARIO**, para solucionar cualquier duda o proponer mejoras al programa, se han dispuesto los siguientes canales de comunicación:

- **Para consultas técnicas sobre Aplicación de Captura y PANEWEB:** 
	- ♦ Número de teléfono gratuito, **900 84 10 11**, en el que se recibirá asistencia sobre la instalación y el funcionamiento del sistema (en horario de 8:00 a 15:00 de lunes a viernes y de 16:00 a 18:00 lunes y martes).
	- ♦ Correo electrónico: gestionpac.agapa@juntadeandalucia.es En este caso los correos electrónicos deberán estar identificados con el nombre del remitente, entidad, puesto de captura, número de teléfono de contacto (y fax si fuese necesario) y dirección de correo electrónico.
- **Para consultas sobre Normativa:** 
	- ♦ Buzón PAC: **ayudaspac.cap@juntadeandalucia.es**
- **Para consultas relativas a la aplicación Delimitación de Explotaciones y PSU:** 
	- ♦ Cualquier duda, propuesta, etc que tenga que ver con la Aplicación de Delimitación de Explotaciones debe dirigirse a la cuenta de correo apgrafica.psu.ayudas.agapa@juntadeandalucia.es
	- ♦ Número de teléfono **957005918** para asistencia sobre aplicación de **Delimitación de Explotaciones.**

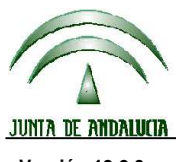

**DIRECCIÓN GENERAL DE FONDOS AGRARIOS** 

**Versión 13.0.0** PROGRAMA DE GESTIÓN DE SOLICITUDES DE AYUDAS A LA AGRICULTURA, A LA GANADERÍA, RÉGIMEN DE PAGO ÚNICO, MEDIDAS AGROAMBIENTALES Y A LA FORESTACIÓN DE TIERRAS AGRÍCOLAS

#### **2 PRESENTACIÓN DEL PROGRAMA**

#### **2.1 INSTALACIÓN**

Para una correcta instalación del programa PAC 2012 se deben seguir las siguientes instrucciones:

Introducir el CD-ROM de instalación en la unidad correspondiente.

Ejecutar SETUP.EXE. Después de realizar unas comprobaciones, el sistema puede que le solicite reiniciar la máquina. Reinicie el equipo.

Automáticamente, tras reiniciar el equipo, se vuelve a comenzar la instalación.

Se muestra una pantalla de bienvenida a la instalación. Pulsar Instalar.

Se indica el directorio donde se instalará el programa. Caso de querer indicar otro se deberá pulsar el botón Cambiar.

A continuación se tendrá que seleccionar entre estos tipos:

SERVIDOR / PC en modo local: será el caso de un equipo que vaya a funcionar como servidor del programa en una red, o también cuando se vaya a trabajar con un PC en modo local.

PUESTO EN RED: caso de un PC que, actuando en red con el programa, no sea el servidor de los datos. No se instalará la base de datos.

Pulsar Siguiente.

Continuar con la instalación.

Al finalizar la instalación puede indicar que se ejecute el programa marcando la casilla correspondiente.

Se puede realizar una instalación desatendida del programa. Para ello deberá abrir el fichero LEEME.TXT que se incluye en el soporte de la instalación y seguir las instrucciones que se detallan en él.

#### **Avisos:**

♦ Es conveniente que la instalación se realice inmediatamente después de iniciar Windows.

#### **2.2 EJECUCIÓN**

A través de la opción INICIO – PROGRAMAS – PAC2012 de Windows se podrá ejecutar el programa (también podrá crearse un acceso directo al mismo).

En la primera ejecución del programa se deberá configurar el código de entidad tal y como se describe mas adelante.

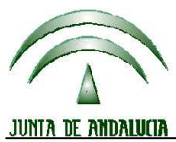

**Versión 13.0.0** PROGRAMA DE GESTIÓN DE SOLICITUDES DE AYUDAS A LA AGRICULTURA, A LA GANADERÍA, RÉGIMEN DE PAGO ÚNICO, MEDIDAS AGROAMBIENTALES Y A LA FORESTACIÓN DE TIERRAS AGRÍCOLAS

El acceso inicial al programa está protegido por una combinación contraseña/usuario. La primera vez que se ejecute el programa se deberá introducir:

Usuario: Administrador. Contraseña: (ninguna).

Para habilitar usuarios y contraseñas para posteriores usos se deberá configurar en la opción "Usuarios" del menú "Ficheros Maestros" (véase el correspondiente epígrafe en este manual). Durante la ejecución del programa puede verse en la barra de estado (parte inferior) el usuario con el que se ha accedido.

#### **2.3 REQUISITOS MÍNIMOS**

**Sistema operativo** de 32 bits. Procesador de 166 MHz. 512 Mb de **memoria RAM**. 100 Mb libres de **disco duro**. **VGA Color** 800x600 aunque se recomienda 1024x768 (para usuarios "MS-DOS" resolución de 1024x768).

#### **INSTRUCCIONES PARA INGRESAR EL CÓDIGO DE ENTIDAD**

1- Introduzca el código PIN (CON MAYÚSCULAS) que figura en el CD-ROM de instalación del programa.

2- Seleccione el tipo de entidad. Recuerde:

RECONOCIDA para Entidades Financieras y Organizaciones Profesionales. RECEPTORA para Delegaciones Provinciales y OCA's.

3- Introduzca el código de la provincia donde se encuentra su puesto de captura.

4- Introduzca el código de la entidad reconocida que le haya sido asignado por la Consejería de Agricultura y Pesca para la presente campaña. Para entidades receptoras:

 **98** (Delegación Provincial). **99** (OCA).

5- Introduzca el código del puesto de captura.

6- A continuación se comprueba la corrección de los códigos introducidos.

7- Caso de que la comprobación sea correcta, a continuación se deben cumplimentar los datos del responsable de la entidad reconocida / receptora, y que son los que figurarán en los documentos que acompañan a las solicitudes y a las remesas (listado de remesa, listado de comprobación, etc.)

#### **ADVERTENCIA:**

**La persona que figure como responsable de la entidad ha de estar habilitada para certificar con su firma la veracidad de la codificación bancaria del solicitante**.

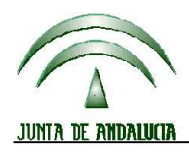

# **DIRECCIÓN GENERAL DE FONDOS AGRARIOS**<br> **DIRECCIÓN GENERAL DE FONDOS AGRARIOS**

**Versión 13.0.0** PROGRAMA DE GESTIÓN DE SOLICITUDES DE AYUDAS A LA AGRICULTURA, A LA GANADERÍA, RÉGIMEN DE PAGO ÚNICO, MEDIDAS AGROAMBIENTALES Y A LA FORESTACIÓN DE TIERRAS AGRÍCOLAS

#### Descripción del Código de Entidad Reconocida

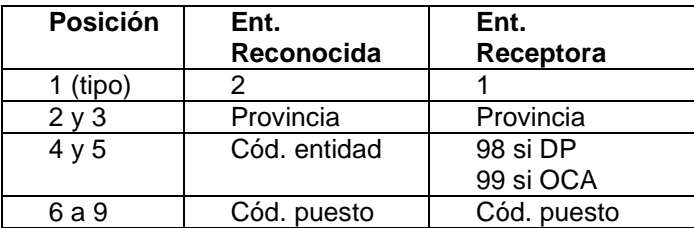

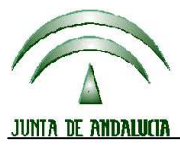

#### **DIRECCIÓN GENERAL DE FONDOS AGRARIOS**

**Versión 13.0.0** PROGRAMA DE GESTIÓN DE SOLICITUDES DE AYUDAS A LA AGRICULTURA, A LA GANADERÍA, RÉGIMEN DE PAGO ÚNICO, MEDIDAS AGROAMBIENTALES Y A LA FORESTACIÓN DE TIERRAS AGRÍCOLAS

#### **2.4 GENERALIDADES**

#### **MENÚ PRINCIPAL**

El menú principal se compone de seis opciones básicas:

- ♦ Solicitantes: datos básicos del solicitante (personales y de su explotación) e importación de los mismos.
- ♦ Solicitudes: datos de las solicitudes (elaboración, impresión, importación, remesa, etc).
- ♦ Incidencias: gestión de las fichas de revisión de errores y del fichero de diagnóstico.
- ♦ Ficheros maestros: mantenimiento de determinadas tablas de la base de datos.
- ♦ Utilidades: seguridad de la base de datos, consultas etc.
- ♦ Ayuda
- ♦ Salir

**En todos los menús del programa, además de acceder a sus opciones por medio del ratón, puede realizarse activando el teclado mediante la tecla ALT. Todas las opciones tienen subrayada la letra que indica la forma de acceso.** 

**La navegación por los campos que se muestran en cada pantalla puede realizarse con el ratón o bien pulsando la tecla TAB (de este modo el movimiento se hace de forma ordenada).** 

**Desde cualquier parte del programa, pulsando la tecla F1 se activa una ayuda sobre el mismo.** 

#### **BARRA DE HERRAMIENTAS**

En todas las pantallas del programa aparece una barra de herramientas con los siguientes botones:

ATRÁS: Vuelta a la pantalla anterior.

GUARDAR: Graba los datos de la pantalla en la base de datos.

GUARDAR Y NUEVO: Graba los datos de la pantalla en la base de datos y deja el formulario activo para introducir un nuevo registro. | a Guardar y nuevo

ы

DESHACER: Deshace la última acción ejecutada. kO.

INSERTAR REGISTRO: Habilita la pantalla para introducir un nuevo registro.

BUSCAR: Habilita una herramienta para realizar la búsqueda de un registro por los criterios que se especifiquen.

FILA POSTERIOR: Mueve la selección a la fila posterior a la que ahora está seleccionada.

FILA ANTERIOR: Mueve la selección a la fila anterior a la que ahora está seleccionada.

ACTUALIZAR FILAS: Actualiza los valores visibles de la pantalla con los valores actuales que hay en la base de datos.  $\mathbf{E}$ 

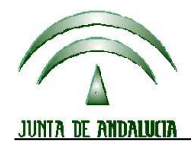

ж

# **DIRECCIÓN GENERAL DE FONDOS AGRARIOS**

**Versión 13.0.0** PROGRAMA DE GESTIÓN DE SOLICITUDES DE AYUDAS A LA AGRICULTURA, A LA GANADERÍA, RÉGIMEN DE PAGO ÚNICO, MEDIDAS AGROAMBIENTALES Y A LA FORESTACIÓN DE TIERRAS AGRÍCOLAS

ELIMINAR REGISTRO: Borra el registro seleccionado en la pantalla de la base de datos.

ELIMINAR IMPRESO / DOCUMENTO: Borra el impreso o documento sobre el que se está trabajando. 訸

#### **HERRAMIENTAS DE BÚSQUEDA**

En determinados campos (provincia, municipio, etc.) aparece un botón  $\left|\cdots\right|$  que facilita la búsqueda del código o nombre para su cumplimentación por pantalla.

Pulsando dicho botón se puede observar una pantalla análoga a ésta. En este caso aparece la pantalla de búsqueda de Provincias:

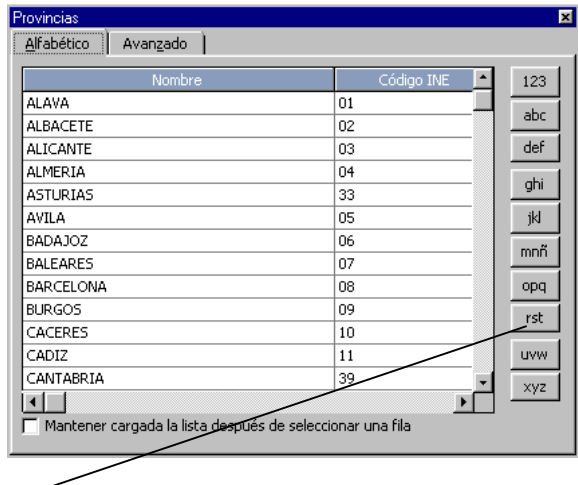

**Iniciales de búsqueda**: realizan la búsqueda por las letras iniciales que aparecen en cada una de ellas, tal y como se muestra a continuación:

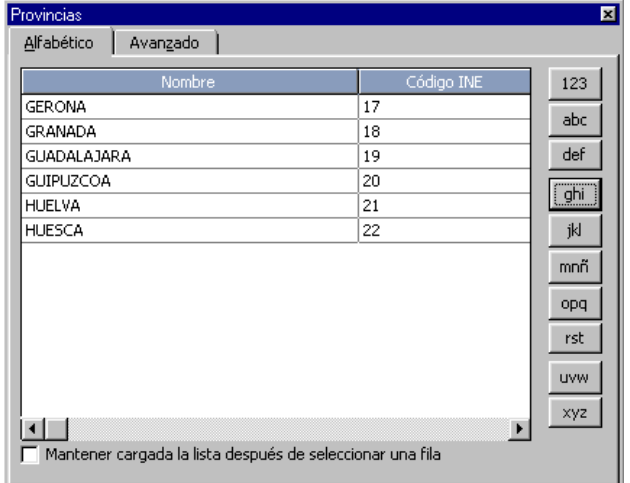

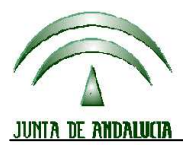

▼

# **DIRECCIÓN GENERAL DE FONDOS AGRARIOS**

**Versión 13.0.0** PROGRAMA DE GESTIÓN DE SOLICITUDES DE AYUDAS A LA AGRICULTURA, A LA GANADERÍA, RÉGIMEN DE PAGO ÚNICO, MEDIDAS AGROAMBIENTALES Y A LA FORESTACIÓN DE TIERRAS AGRÍCOLAS

**Avanzado**: realiza una búsqueda basada en una cadena de caracteres que el usuario introduce tal y como puede observarse:

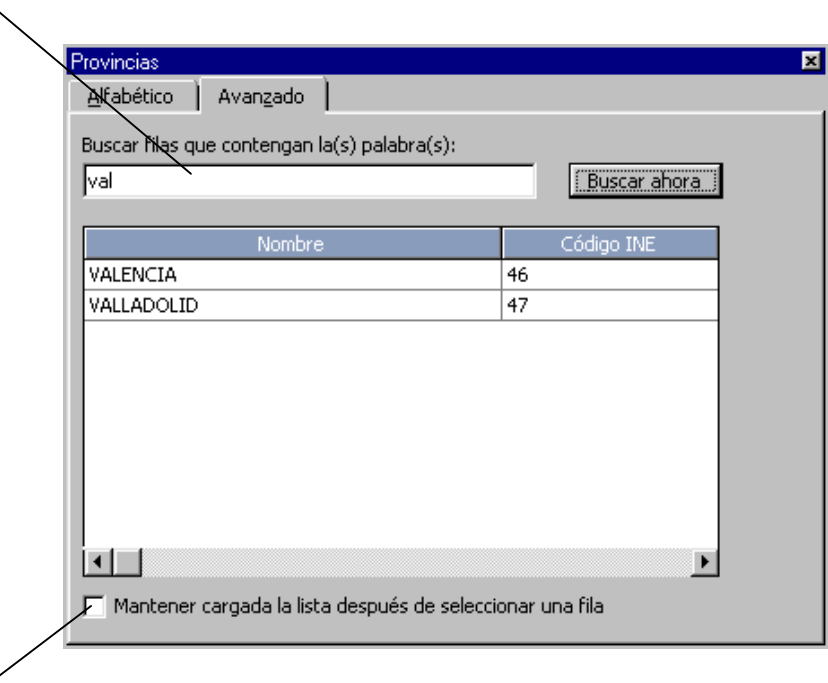

**Mantener cargada la lista después de seleccionar una fila**: si se marca esta casilla los procesos de búsqueda se realizan con más rapidez.

#### **OTRAS UTILIDADES**

 $\mathbf{k}$ 

#### a) Ordenamientos

En las diversas pantallas en las que aparecen datos en formato tabular o de rejilla (excepto la de Parcelas Agrícolas) se puede realizar una ordenación de los datos visualizados según los criterios expresados en las cabeceras de las columnas.

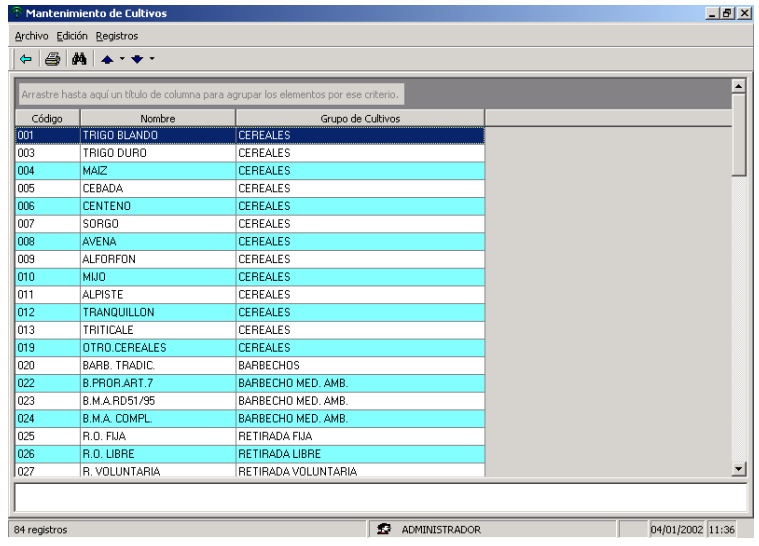

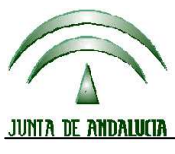

**Versión 13.0.0** PROGRAMA DE GESTIÓN DE SOLICITUDES DE AYUDAS A LA AGRICULTURA, A LA GANADERÍA, RÉGIMEN DE PAGO ÚNICO, MEDIDAS AGROAMBIENTALES Y A LA FORESTACIÓN DE TIERRAS AGRÍCOLAS

Es decir, si en la pantalla del ejemplo queremos ordenar los cultivos por orden alfabético deberíamos pulsar con el cursor sobre la cabecera de la columna NOMBRE, y así de forma análoga con otros tipos de datos (códigos, polígonos, códigos de explotación, crotales, etc.).

#### b) Agrupamientos

Existe una forma de agrupar los datos que se visualizan en rejillas. Se trata de arrastrar la cabecera de la columna de que se trate hasta la parte superior de la rejilla quedando los datos de la siguiente forma:

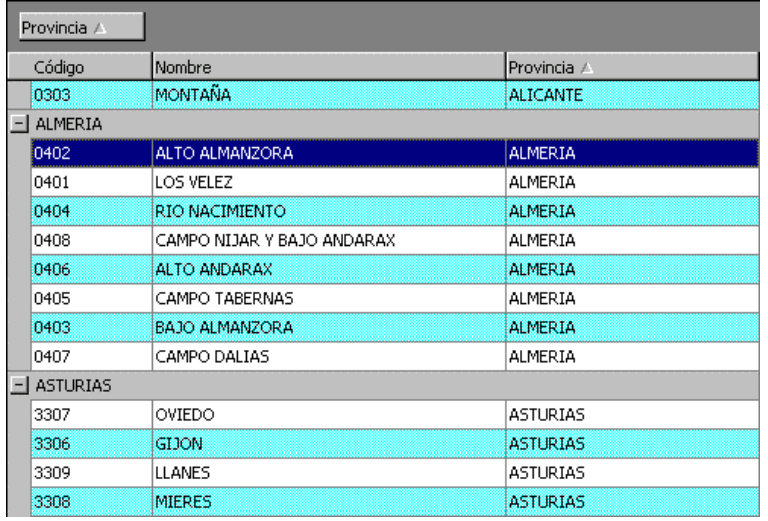

Estos agrupamientos pueden realizarse de forma anidada, o sea, arrastrando dos o más cabeceros de forma consecutiva hasta la parte superior de la rejilla.

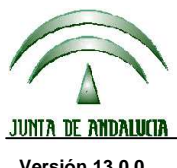

**Versión 13.0.0** PROGRAMA DE GESTIÓN DE SOLICITUDES DE AYUDAS A LA AGRICULTURA, A LA GANADERÍA, RÉGIMEN DE PAGO ÚNICO, MEDIDAS AGROAMBIENTALES Y A LA FORESTACIÓN DE TIERRAS AGRÍCOLAS

#### **3 CÓMO HACER UNA SOLICITUD**

La elaboración de una solicitud se realiza en 3 etapas:

- 1. Introducción de los datos de partida del solicitante (personales, recintos SIG, explotaciones, crotales y derechos RPU).
- 2. Elaboración de la solicitud propiamente dicha.
- 3. Preparación para imprimir e impresión.

En la pantalla de bienvenida a la aplicación, que nos aparece cada vez que se inicia la ejecución del programa, se nos muestra un cuadro informativo de resumen sobre el número de solicitudes que tenemos almacenadas en la base de datos activa, así como su distribución según el estado en que se encuentren.

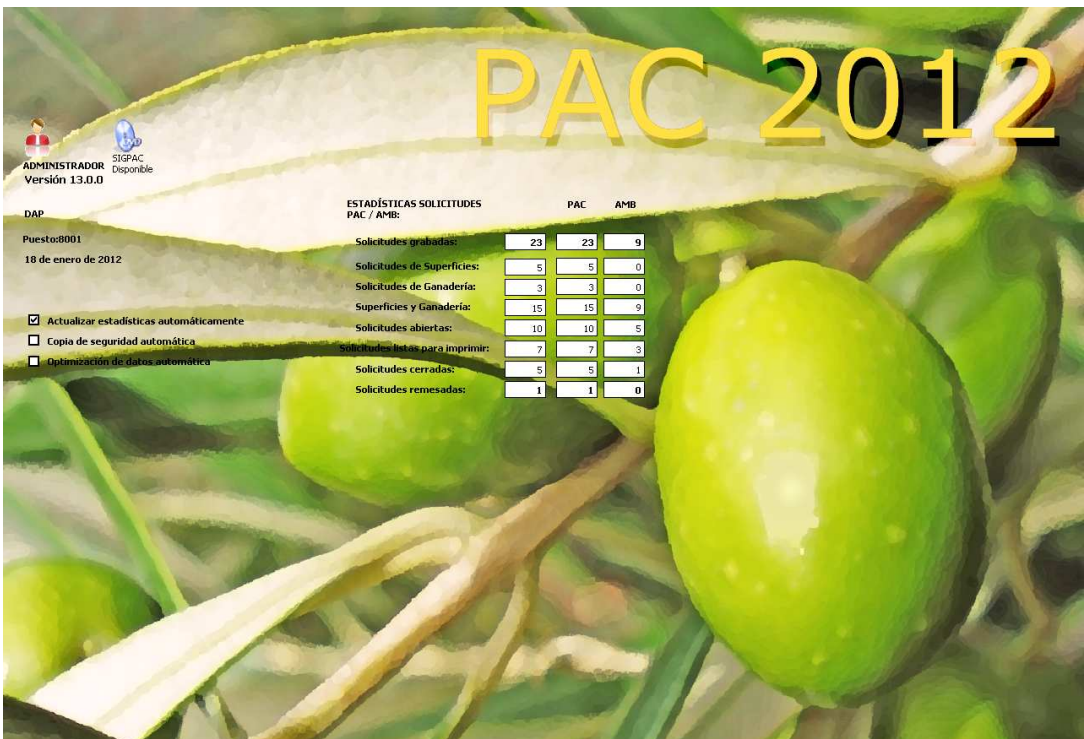

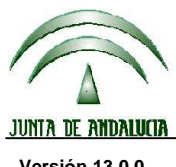

**Versión 13.0.0** PROGRAMA DE GESTIÓN DE SOLICITUDES DE AYUDAS A LA AGRICULTURA, A LA GANADERÍA, RÉGIMEN DE PAGO ÚNICO, MEDIDAS AGROAMBIENTALES Y A LA FORESTACIÓN DE TIERRAS AGRÍCOLAS

#### **4 CÓMO DAR DE ALTA AL SOLICITANTE**

Para introducir los datos de partida del solicitante se debe acceder a la opción SOLICITANTES → MANTENIMIENTO.

En este momento aparece la relación de los solicitantes que ya están dados de alta. Para dar de alta un nuevo solicitante pulsar  $\Box$  en la barra de herramientas.

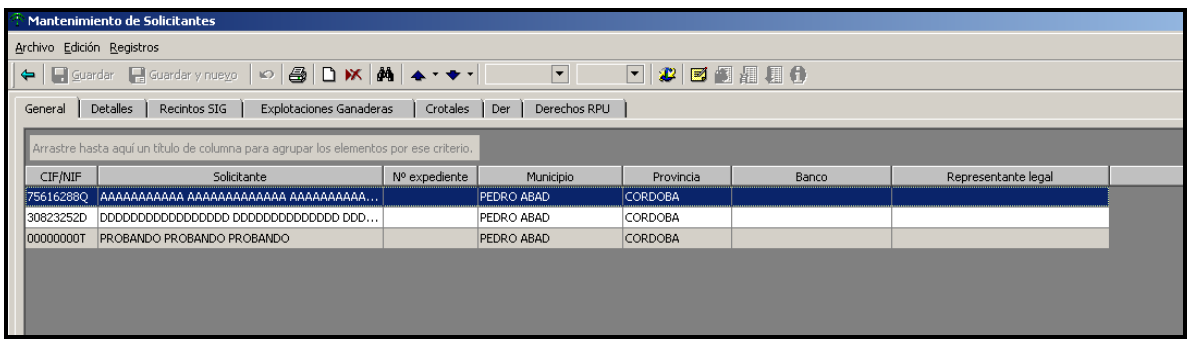

Para acceder a los datos de uno en concreto se puede realizar de dos formas:

- Haciendo doble click sobre el registro del solicitante.

- Una vez marcado el registro del solicitante, pulsar la pestaña DETALLES.

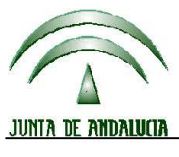

**Versión 13.0.0** PROGRAMA DE GESTIÓN DE SOLICITUDES DE AYUDAS A LA AGRICULTURA, A LA GANADERÍA, RÉGIMEN DE PAGO ÚNICO, MEDIDAS AGROAMBIENTALES Y A LA FORESTACIÓN DE TIERRAS AGRÍCOLAS

### **4.1 DETALLES IDENTIFICATIVOS DEL SOLICITANTE**

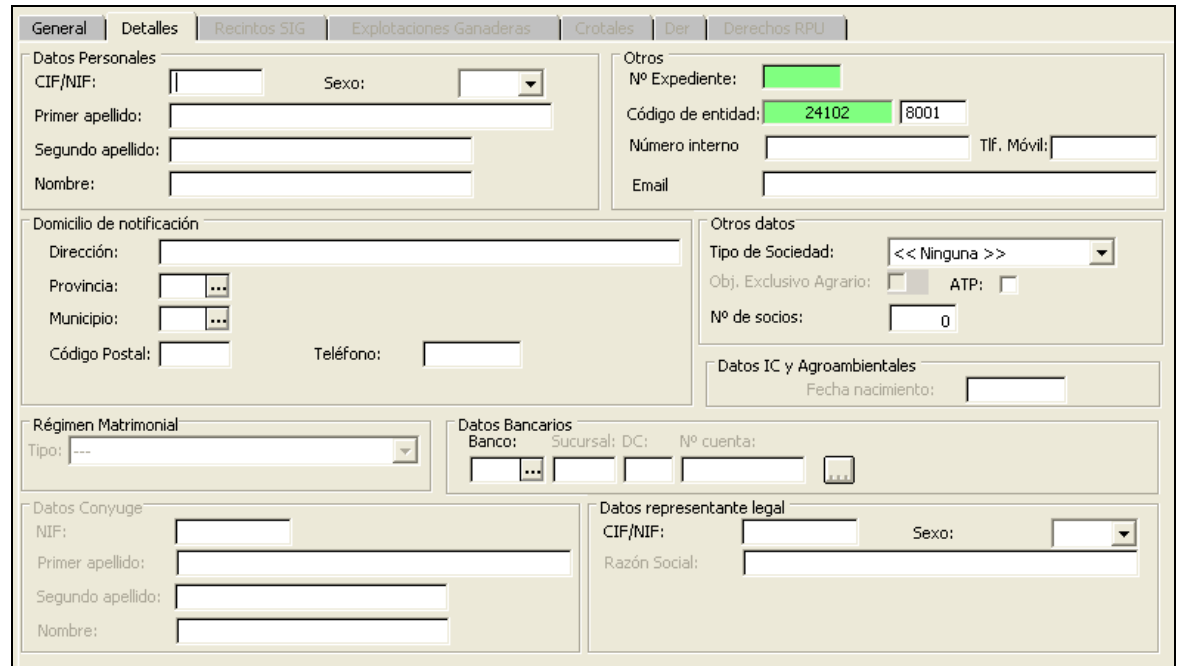

Datos personales (Estos datos figurarán en el impreso **DG-Anverso** y en el impreso **DG-Reverso**)

Los datos personales del DG están cruzados con los datos disponibles en el Ministerio del Interior (NIF, nombre y apellidos).

**CIF/ NIF**: CIF / NIF del solicitante. Campo obligatorio. Se comprueba instantáneamente el cumplimiento del algoritmo de validación del mismo.

**Primer Apellido, Segundo Apellido y Nombre o Razón Social**: En este apartado aparecerán los datos de una persona física (nombre y apellidos) para NIF o los de una persona jurídica (razón social) para CIF.

**Sexo**: Varón / Mujer.

**Dirección**: Domicilio de notificación del solicitante. Campo obligatorio.

**Provincia**: Código de la provincia de notificación del solicitante. Campo obligatorio.

**Municipio**: Código del municipio de notificación del solicitante. Campo obligatorio.

**Código postal**: Código postal del solicitante. Campo obligatorio.

**Teléfono**: Teléfono de contacto del solicitante en formato de 9 dígitos. Campo obligatorio.

**Régimen Matrimonial y Datos Cónyuge**: debe especificarse tanto el régimen matrimonial como los datos del cónyuge.

Datos bancarios (Estos datos figurarán en el impreso **DG-Anverso**)

**Código del banco**: Código de la Entidad Financiera.

**Sucursal**: Código de la sucursal de la Entidad Financiera.

**Dígito de control**: Dígito de Control de la cuenta. Si es incorrecto, el sistema muestra un aviso.

**Nº de cuenta**: Código de la cuenta de cliente en la Entidad Financiera.

Pulsando el botón  $\cdots$  se copian los datos bancarios (entidad y sucursal) del último solicitante tratado.

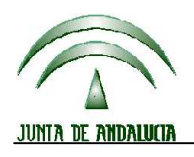

**Versión 13.0.0** PROGRAMA DE GESTIÓN DE SOLICITUDES DE AYUDAS A LA AGRICULTURA, A LA GANADERÍA, RÉGIMEN DE PAGO ÚNICO, MEDIDAS AGROAMBIENTALES Y A LA FORESTACIÓN DE TIERRAS AGRÍCOLAS

#### **NOTA: Los datos bancarios no son obligatorios para el caso de que no se soliciten ayudas o primas; es decir, que sólo se considere, a efectos de declaración, superficies de forrajes para desecación**.

#### **Otros**

**Número de expediente**: Número de expediente asignado al solicitante una vez recuperado del remesado telemático o del soporte registrado por la Delegación Provincia (en caso de utilizar discos). Caso de que se conozca por el usuario, también puede introducirse manualmente en la misma casilla. Existe una relación única entre solicitante y expediente, de forma que en una misma campaña no habrá más de un CIF/NIF para un mismo expediente ni más de un expediente para un mismo CIF/NIF.

**Código de entidad**: Código completo del puesto de captura introducido al programa en la instalación. Puede ser modificado en sus cuatro últimas posiciones.

**Número interno**: Número de identificación que la entidad puede usar libremente para su gestión interna. No es obligatorio cumplimentarlo, excepto si se ha configurado así en la opción de menú Ficheros Maestros – Usuarios.

#### Datos para solicitudes agroambientales

#### **Estos datos son obligatorios, caso de solicitar alguna de las Medidas Agroambientales**.

**Tipo de sociedad**: Sólo para solicitantes que sean personas jurídicas. Se deberá seleccionar entre la lista que se ofrece.

**Objeto exclusivo agrario**: Se debe indicar si la sociedad tiene como objeto exclusivo la actividad agraria.

**ATP**: Se debe indicar si el solicitante es ATP (Agricultor a Título Principal).

**Número de socios**: en caso de que el solicitante sea una Cooperativa, una SAT o una Comunidad.

#### Datos para ZMZD

**Estos datos son obligatorios, caso de solicitar Indemnización Compensatoria en determinadas zonas desfavorecidas**. La indemnización compensatoria recibe, desde la pasada campaña, otra denominación: "Ayudas destinadas a indemnizar las dificultades naturales en zonas de montaña y en otras zonas distintas a las de montaña".

**Fecha de nacimiento**: Fecha de nacimiento (en formato ddmmaa) del solicitante.

Datos representante legal (Obligatorios si el solicitante es una persona jurídica).

#### **CIF/NIF del representante legal**.

**Primer apellido, segundo apellido y nombre del representante legal**.

UNA VEZ CUMPLIMENTADOS LOS DATOS DE UN SOLICITANTE SE DEBEN GUARDAR LOS CAMBIOS EFECTUADOS.

#### **Advertencia:**

**Si se introduce un CIF/NIF de un solicitante al que la Entidad Reconocida le tramitó su Solicitud Única en la campaña 2011, automáticamente se pueden recuperar los datos del mismo. Esta campaña, como en la anterior, dichos datos no proceden de la base de datos que posee la** 

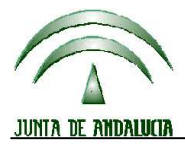

**Versión 13.0.0** PROGRAMA DE GESTIÓN DE SOLICITUDES DE AYUDAS A LA AGRICULTURA, A LA GANADERÍA, RÉGIMEN DE PAGO ÚNICO, MEDIDAS AGROAMBIENTALES Y A LA FORESTACIÓN DE TIERRAS AGRÍCOLAS

**entidad, sino de los datos facilitados por la subdirección de FA procedentes de la validación del 03 de Noviembre de 2011.** 

**Para ello se deberá haber indicado en la pantalla Usuarios de Ficheros Maestros la localización de los datos de la campaña anterior (ver apartado usuarios).** 

**Si no se cambia de solicitante tras haber recuperado los datos personales, cuando se cambia de pestaña hacia Recintos SIG y Explotaciones también se pueden recuperar estos tres grupos de datos desde la base de datos suministrada por la Subdirección de F.A.**

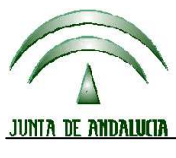

**Versión 13.0.0** PROGRAMA DE GESTIÓN DE SOLICITUDES DE AYUDAS A LA AGRICULTURA, A LA GANADERÍA, RÉGIMEN DE PAGO ÚNICO, MEDIDAS AGROAMBIENTALES Y A LA FORESTACIÓN DE TIERRAS AGRÍCOLAS

#### **4.2 RECINTOS SIG**

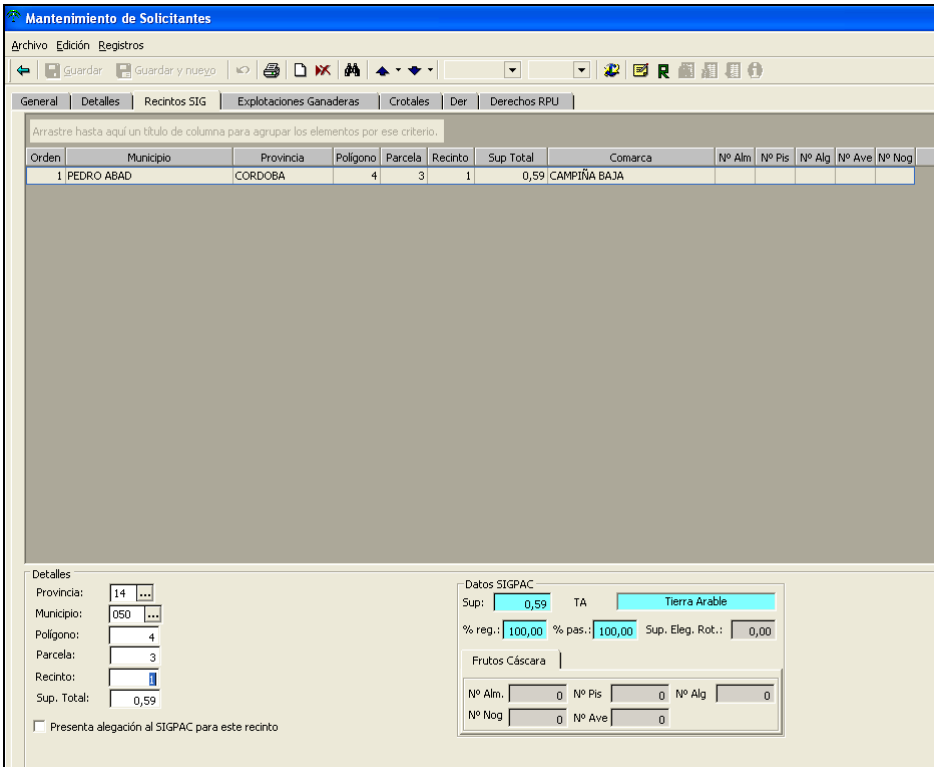

Descripción de los campos.

**Provincia**: Código provincial de la parcela.

**Municipio**: Código municipal de la parcela.

**Polígono**: Número del Polígono en el que se encuentra la parcela.

**Parcela de referencia**: Identificación de la parcela acorde con el sistema de identificación de parcelas.

Recinto SIGPAC: Cada una de las superficies continuas de terreno dentro de una parcela y con uso agrícola único.

**Sup. total**: Superficie total del recinto. Si el recinto existe en el CD ROM de SIGPAC, este dato se recupera de forma automática. Caso de modificarse por el usuario la referencia de un recinto que ya tuviera la superficie recuperada del CD, esta superficie no se actualiza a no ser que el campo Sup.Total esté a cero.

**Número de Frutales de cáscara de cada especie (reconocidos en SigPac)**. Si el recinto existe en el CD ROM de SIGPAC, estos datos se recuperan de forma automática:

- Número de Almendros incluidos en SIGPAC.
- Número de Pistachos incluidos en SIGPAC.
- Número de Algarrobos incluidos en SIGPAC.
- Número de Avellanos incluidos en SIGPAC.
- Número de Nogales incluidos en SIGPAC.

**Datos SIGPAC**: Estos datos se informan automáticamente a partir de los datos del DVD de SIGPAC.

Superficie recinto: Superficie total del recinto, en hectáreas con dos decimales.

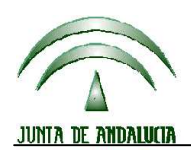

# **DIRECCIÓN GENERAL DE FONDOS AGRARIOS**

**Versión 13.0.0** PROGRAMA DE GESTIÓN DE SOLICITUDES DE AYUDAS A LA AGRICULTURA, A LA GANADERÍA, RÉGIMEN DE PAGO ÚNICO, MEDIDAS AGROAMBIENTALES Y A LA FORESTACIÓN DE TIERRAS AGRÍCOLAS

 Uso: Utilización asignada al recinto en la base de datos del SIGPAC. Se obtendrá cualquiera de los siguientes usos diferentes y codificados:

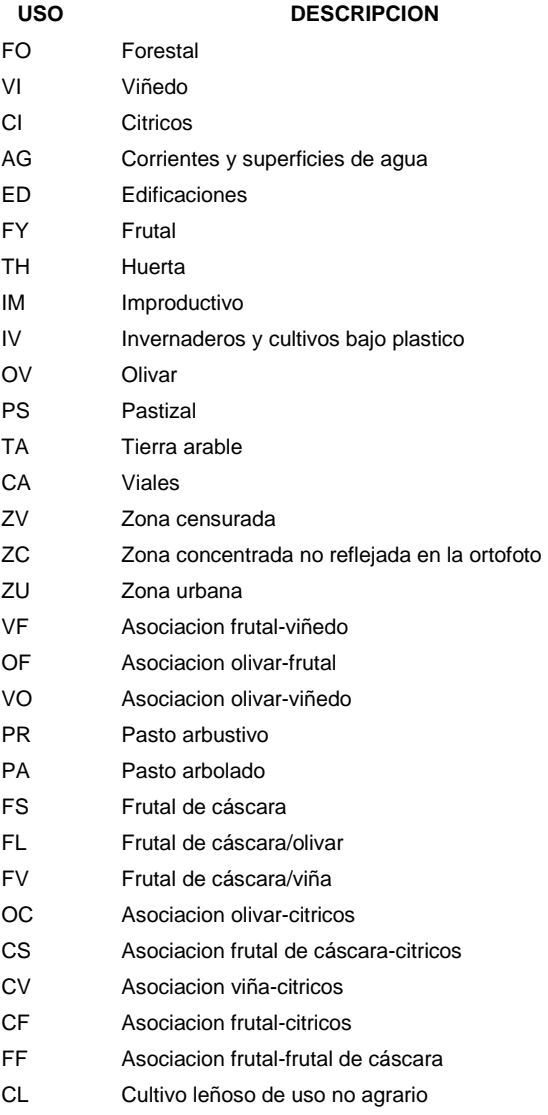

- Coef. regadío: Porcentaje de la superficie del recinto que puede ser considerada de regadío.
- Coef. pastoreo: Porcentaje de la superficie del recinto susceptible de ser pastoreada.
- Superficie elegible para ayuda al programa nacional para el fomento de rotaciones de cultivo en tierras de secano: en hectáreas con dos decimales, caso de tener en SIGPAC un valor distinto de cero, penaliza la superficie del recinto para poder obtener una superficie elegible (es decir, con derecho a ayuda) menor que la superficie total.
- Comarca: Nombre de la comarca en que se encuentra el recinto referenciado.

La disponibilidad de los datos del CD-ROM SIGPAC se indica en la parte inferior de la pantalla con los siguientes iconos:  $\begin{pmatrix} 1 & 1 \\ 0 & 1 \end{pmatrix}$  disponible  $\begin{pmatrix} 1 & 1 \\ 0 & 1 \end{pmatrix}$  no disponible

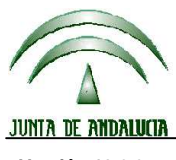

**Versión 13.0.0** PROGRAMA DE GESTIÓN DE SOLICITUDES DE AYUDAS A LA AGRICULTURA, A LA GANADERÍA, RÉGIMEN DE PAGO ÚNICO, MEDIDAS AGROAMBIENTALES Y A LA FORESTACIÓN DE TIERRAS AGRÍCOLAS

Modificación de los recintos SIG del solicitante.

Nuevo recinto: pulsar el botón  $\Box$  de la barra de herramientas

Borrar recinto: pulsar el botón  $\mathbf{\mathbf{\times}}$  de la barra de herramientas

Editar: hacer doble click sobre el registro seleccionado.

**IMPORTANTE**: como en las pasadas campañas, se mantiene el botón: **d** que genera de nuevo el informe de errores que aparece al entrar en la pantalla de recintos SIG.

**MUY IMPORTANTE**: la marca "Presenta alegaciones al SIGPAC esta campaña", es imprescindible en el caso de modificación de usos o superficies admisibles de cualquier recinto de SIGPAC 2012. Esta marca será comprobada por la aplicación en el momento de "preparar para imprimir" la solicitud.

UNA VEZ INTRODUCIDOS LOS DATOS DE UN RECINTO SE DEBEN GUARDAR LOS MISMOS. Si en el momento de grabar los datos de un recinto, el programa detecta la no coincidencia de la superficie total entre la asignada por SIGPAC y la grabada por el usuario, surge un mensaje de advertencia del posible error.

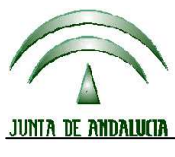

**Versión 13.0.0** PROGRAMA DE GESTIÓN DE SOLICITUDES DE AYUDAS A LA AGRICULTURA, A LA GANADERÍA, RÉGIMEN DE PAGO ÚNICO, MEDIDAS AGROAMBIENTALES Y A LA FORESTACIÓN DE TIERRAS AGRÍCOLAS

#### **4.3 EXPLOTACIONES GANADERAS**

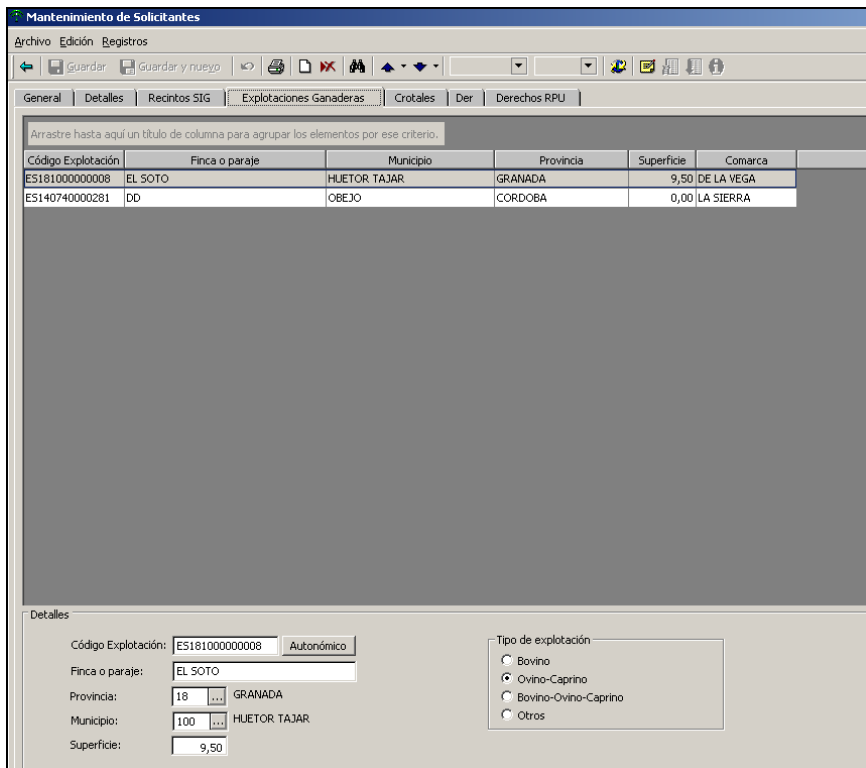

Descripción de los campos.

**Código de Explotación** : El formato del código identificativo de la explotación (por defecto) es ESPPMMMEEEEEEE (formato SIMOGAN) donde:

**PP**: Código de la provincia en número.

**MMM**: Las tres últimas cifras del código INE del municipio en el que se encuentre la explotación. **EEEEEEE**: Siete dígitos que identifican la explotación. Este número nunca puede ser cero.

Si tiene que introducir el código en formato autonómico (MMMPPEEEEEEE) donde:

**PP**: Código de la provincia en letras.

**MMM**: Las tres últimas cifras del código INE del municipio en el que se encuentre la explotación. **EEEEEEE**: Siete dígitos que identifican la explotación. Este número nunca puede ser cero.

deberá pulsar el botón "Autonómico" para ello. El programa lo traducirá a formato SIMOGAN. **El código de explotación que figurará en los impresos de la solicitud tendrá el formato denominado SIMOGAN, formado por los caracteres "ES" más doce dígitos**.

**Provincia**: Código de la Provincia donde radica la explotación.

**Municipio**: Código INE del Municipio donde radica la explotación.

**Finca o Paraje**: Se introducirá el nombre de la finca, lugar o paraje en el que se encuentra la explotación.

**Superficie**: Superficie (en Has.) de la explotación.

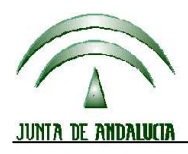

# **DIRECCIÓN GENERAL DE FONDOS AGRARIOS**

**Versión 13.0.0** PROGRAMA DE GESTIÓN DE SOLICITUDES DE AYUDAS A LA AGRICULTURA, A LA GANADERÍA, RÉGIMEN DE PAGO ÚNICO, MEDIDAS AGROAMBIENTALES Y A LA FORESTACIÓN DE TIERRAS AGRÍCOLAS

#### **Tipo de explotación**: Habrá que indicar si la explotación seleccionada es:

- **Bovino**
- Ovino/Caprino
- Bovino/Ovino/Caprino
- **Otros**

Modificación de las explotaciones ganaderas del solicitante.

Nueva explotación: pulsar el botón  $\Box$  de la barra de herramientas

Borrar explotación: pulsar el botón **X** de la barra de herramientas

Editar: hacer doble click sobre el registro seleccionado.

UNA VEZ INTRODUCIDOS LOS DATOS DE UNA EXPLOTACION SE DEBEN GUARDAR LOS MISMOS.

#### **4.4 CROTALES**

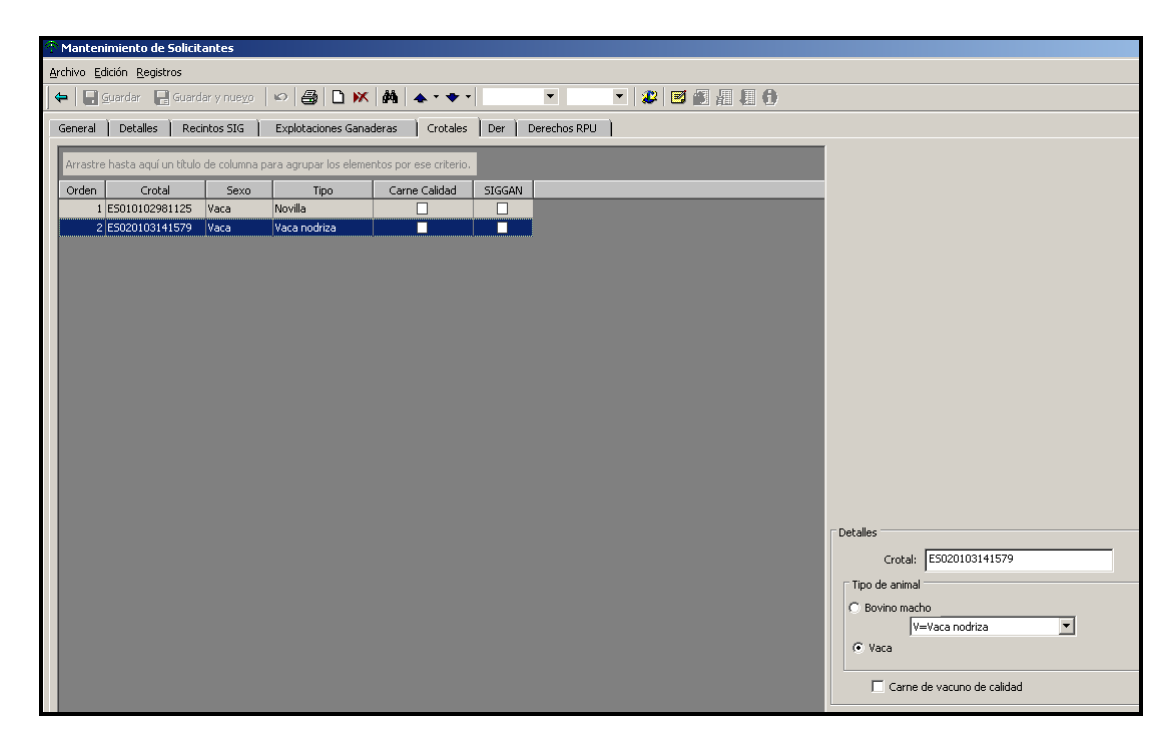

#### Descripción de los campos.

En 2012 al no existir la ayuda al sacrificio de bóvidos, la ventana crotales se mantiene para la introducción de los mismos con objeto de cumplimentar los impresos de comunicación de bajas y traslados.

**Crotal**: Número de crotal identificativo del animal. Deberá ajustarse a las series permitidas. El programa advierte de la incorrección en el mismo. Sólo se admitirán las siguientes series:

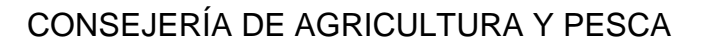

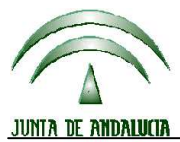

**Versión 13.0.0** PROGRAMA DE GESTIÓN DE SOLICITUDES DE AYUDAS A LA AGRICULTURA, A LA GANADERÍA, RÉGIMEN DE PAGO ÚNICO, MEDIDAS AGROAMBIENTALES Y A LA FORESTACIÓN DE TIERRAS AGRÍCOLAS

- ES + 12 dígitos
- **ES** + 1 ó 2 letras (provincia) + 4 dígitos + 2 letras

**Tipo de animal**: Indicar si el animal es Bovino macho o Vaca. Además hay que indicar si la Vaca es NODRIZA o NOVILLA.

**Carne calidad**: indicar si la producción de carne de vacuno es de calidad reconocida oficialmente, para la ayuda adicional destinada a tal fin.

Modificación de los crotales del solicitante.

Nuevo crotal: pulsar el botón  $\Box$  de la barra de herramientas

Borrar crotal: pulsar el botón **M** de la barra de herramientas

Editar: hacer doble click sobre el registro seleccionado.

UNA VEZ INTRODUCIDOS LOS DATOS DE UN ANIMAL SE DEBEN GUARDAR LOS MISMOS.

Introducción de crotales mediante enlace con SIGGAN

Para poder introducir automáticamente los crotales del solicitante mediante importación directa desde la base de datos oficial de crotales de SIGGAN, tendremos que activar la opción de la barra de herramientas que se presenta con el siguiente icono:

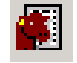

Una vez activada esta opción, nos aparece en pantalla un cuadro de diálogo que nos solicita el lugar donde se almacena el fichero de SIGGAN necesario para la importación y nos pregunta si se van a reemplazar los datos de crotales almacenados previamente o bien van a ser añadidos.

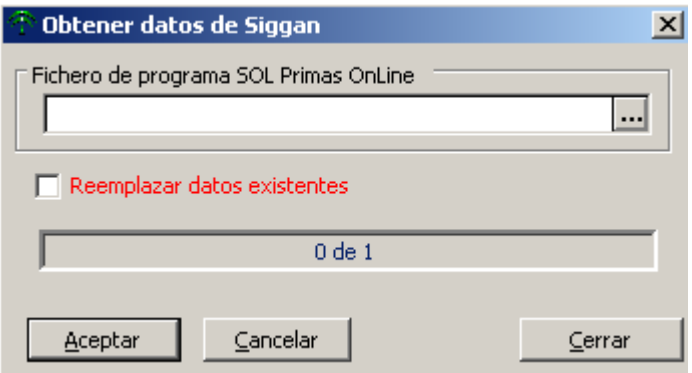

De forma previa a la activación de esta opción de menú, el usuario ha tenido que obtener y guardar, en una carpeta de su ordenador, el fichero de importación descargado de SIGGAN. Esto se realiza mediante una aplicación web a la que se accede desde la zona reservada a Entidades Reconocidas. en el portal de Internet de Consejería de Agricultura y Pesca:

http://www.cap.junta-andalucia.es/agriculturaypesca/pls/pac/siweb\_inicio.entrada

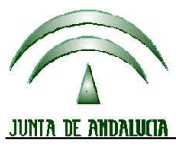

#### **DIRECCIÓN GENERAL DE FONDOS AGRARIOS**

**Versión 13.0.0** PROGRAMA DE GESTIÓN DE SOLICITUDES DE AYUDAS A LA AGRICULTURA, A LA GANADERÍA, RÉGIMEN DE PAGO ÚNICO, MEDIDAS AGROAMBIENTALES Y A LA FORESTACIÓN DE TIERRAS AGRÍCOLAS

#### **4.5 DERECHOS DE AYUDA DE PAGO UNICO**

El Real Decreto \_\_\_\_\_\_\_\_\_\_\_\_ de 2012, que deroga el Real Decreto 66/2010, establece las normas básicas para la aplicación en España, del Régimen de Pago Único, establecido en el Reglamento (CE) núm. 73/2009 del Consejo, de 19 de enero de 2009.

Al régimen de ayuda de Pago Único podrá acogerse todo agricultor que tenga asignados derechos definitivos de ayuda, tenga previsto obtenerlos de la Reserva Nacional o sea arrendatario de derechos en la campaña 2011.

Para la gestión de este régimen, el Ministerio de Agricultura, Alimentación y Medio Ambiente, ha establecido un **sistema de identificación de derechos de ayuda**, que consiste en un registro electrónico de ámbito nacional que incluye una serie de datos identificativos de cada derecho. Mediante este sistema se declaran y se verifican los derechos, así como también se realizan las comprobaciones cruzadas de las solicitudes de ayuda una vez emitidas las mismas y recepcionadas por la Consejería de Agricultura y Pesca.

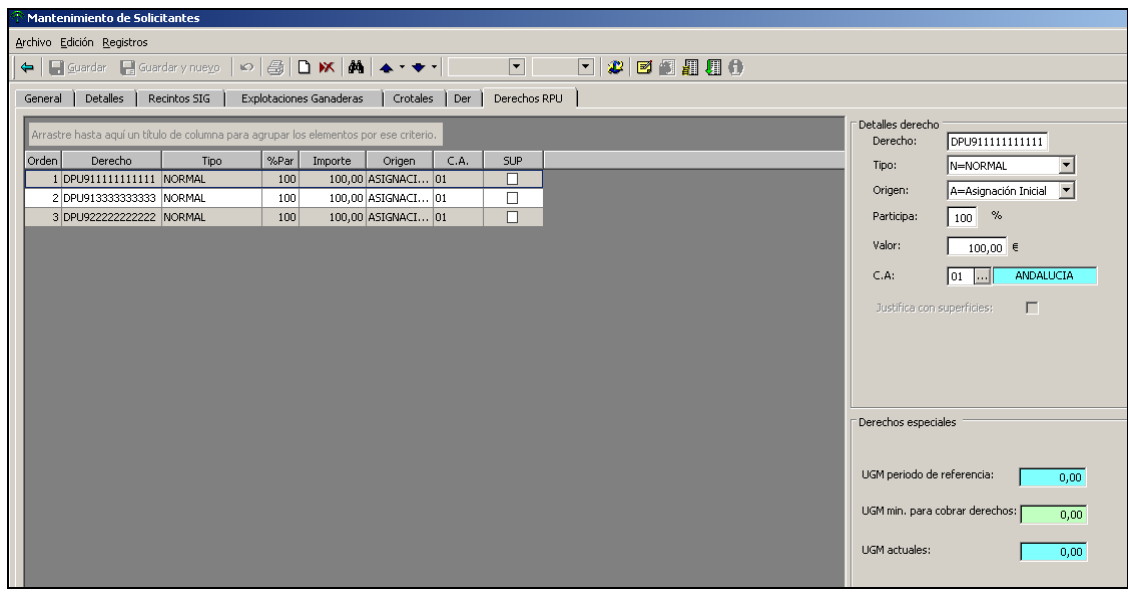

Si se solicita pago único, se deberá grabar en el programa una relación identificativa de los derechos por los que se solicita dicho pago y a continuación los derechos normales y los derechos especiales.

Cada derecho de ayuda por el que se solicite el pago único deberá justificarse con una hectárea admisible según los criterios de admisibilidad regulados en RD \_\_\_\_\_\_\_\_2012.

Detalles de cada derecho (estos datos figurarán en el impreso **DERDE**):

**Nº de Orden**: indica el orden en el cual los derechos se irán justificando con las hectáreas por las que se solicitará la ayuda. Los derechos de ayuda de la reserva nacional se utilizarán en último lugar.

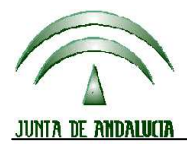

### **DIRECCIÓN GENERAL DE FONDOS AGRARIOS**

**Versión 13.0.0** PROGRAMA DE GESTIÓN DE SOLICITUDES DE AYUDAS A LA AGRICULTURA, A LA GANADERÍA, RÉGIMEN DE PAGO ÚNICO, MEDIDAS AGROAMBIENTALES Y A LA FORESTACIÓN DE TIERRAS AGRÍCOLAS

**Derecho**: consiste en un código de identificación de cada derecho de forma única, lo cual garantiza la no existencia de duplicidades en toda España. Tendrá el siguiente formato: **DPU + 12 dígitos**.

**Tipo**: en este régimen se han considerado tipos de derechos:

- **Derechos normales**: son los derechos que reciben los agricultores y ganaderos que obtuvieron pagos directos en el período de referencia por algún régimen de ayuda en el cual era necesario declarar superficies en su solicitud de ayuda (por ejemplo, herbáceos u olivar).
- **Derechos especiales**: son los derechos que reciben los agricultores y ganaderos que obtuvieron pagos directos en el período de referencia por algún régimen de ayuda de los que se citan en el art. 44 del Reglamento (CE) 73/2009 y que no tienen asociada ninguna superficie (por ejemplo, ovino-caprino).

**Participación**: indica el porcentaje de participación sobre el valor nominal que tiene actualmente asignado el derecho.

**Importe**: importe en euros que se obtiene del producto del valor nominal del derecho y el porcentaje de participación del mismo. Es decir, indica el importe máximo a percibir por el derecho.

**Origen**: indica si el derecho proviene de la Asignación Inicial de derechos o de la Reserva Nacional.

**Comunidad Autónoma**: es la que comunicó la asignación inicial del derecho (si no es Andalucía, se deberá entregar una copia de la comunicación efectuada con la solicitud).

**Justifica con SUP**: esta opción la activarán aquellos agricultores que soliciten pago único por algún derecho especial y que deseen justificar con superficie.

Modificación de los derechos del solicitante.

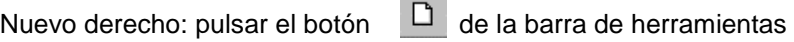

Borrar derecho: pulsar el botón **M** de la barra de herramientas

Editar: hacer click sobre el registro seleccionado.

Ordenar derechos: pulsar el botón **de la barra de herramientas.** Los derechos se ordenarán automáticamente por su número ordinal.

#### UNA VEZ INTRODUCIDOS LOS DATOS DE DETALLE DE UN DERECHO SE DEBEN GUARDAR LOS MISMOS.

#### Introducción de derechos mediante enlace con la **Base de Datos de Pago Único**

Para poder introducir automáticamente los derechos asignados al solicitante mediante importación directa desde la base de datos oficial de Pago Único, tendremos que activar la opción de la barra de herramientas que se presenta con el siguiente icono:

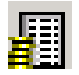

Una vez activada esta opción, nos aparece en pantalla un cuadro de diálogo que nos solicita el lugar donde se almacena la base de datos de derechos de ayuda al pago único necesario para la importación y nos pregunta si se van a reemplazar los datos de los derechos almacenados previamente o bien van a ser añadidos a los que ya tengamos grabados. A cada Entidad Reconocida, se le distribuye una base de

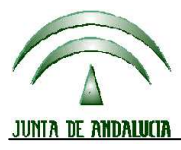

**Versión 13.0.0** PROGRAMA DE GESTIÓN DE SOLICITUDES DE AYUDAS A LA AGRICULTURA, A LA GANADERÍA, RÉGIMEN DE PAGO ÚNICO, MEDIDAS AGROAMBIENTALES Y A LA FORESTACIÓN DE TIERRAS AGRÍCOLAS

datos con los Derechos de los solicitantes que tramitaron su ayuda de la anterior campaña en dicha entidad.

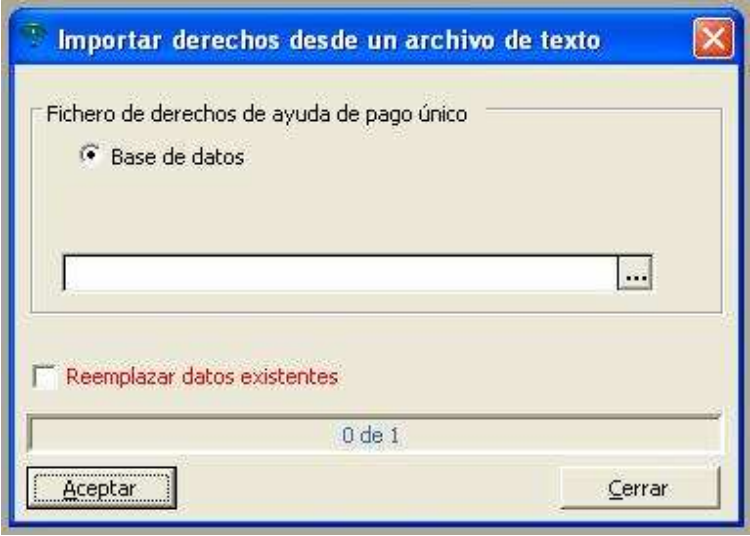

De la misma forma también se permite seleccionar sólo una parte de los derechos importados para su introducción en el impreso DERDE.

El impreso **DER**, se conforma según la siguiente figura en la aplicación:

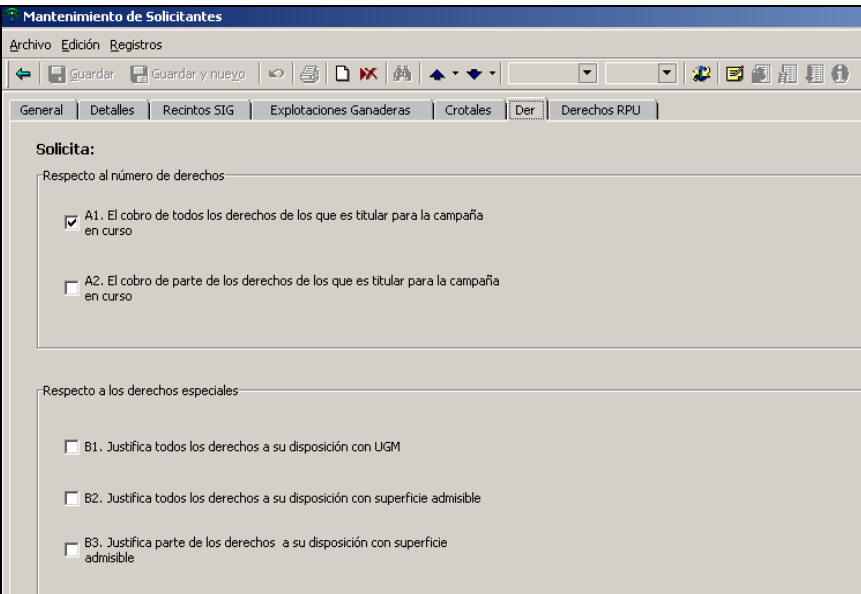

Se ha dividido la pantalla en **dos bloques**, que se corresponden a otros tantos que aparecen en el impreso DER.

Respecto al número de derechos:

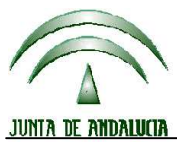

**Versión 13.0.0** PROGRAMA DE GESTIÓN DE SOLICITUDES DE AYUDAS A LA AGRICULTURA, A LA GANADERÍA, RÉGIMEN DE PAGO ÚNICO, MEDIDAS AGROAMBIENTALES Y A LA FORESTACIÓN DE TIERRAS AGRÍCOLAS

**A1**: debe marcarse en caso de que se solicite el cobro de todos los derechos de los que es titular para la campaña en curso. Por "todos los derechos" se entiende todos los que tiene disponibles para la campaña, una vez deducidos los que hayan cedido, y añadido los que haya recibido por cesión o procedentes de la Reserva Nacional. Esta opción aparecerá marcada por defecto en la aplicación. **A2**: marcar en el caso en el que se solicita el cobro de parte de los derechos de los que es titular para la campaña en curso. Si se marca esta opción, en la pestaña Derechos RPU (correspondiente al impreso DERDE), habría que indicar de cuales de los derechos que posee el solicitante solicita el cobro.

#### Respecto a los derechos especiales:

**B1**: marcar en caso de que se justifiquen todos los derechos especiales con UGM.

**B2**: marcar si se van a justificar los derechos especiales con superficie admisible.

**B3**: en este caso, se marcaría si se justifica parte de los derechos especiales con superficie admisible. En este caso deben señalarse en la pestaña Derechos RPU cuales de los derechos especiales se van a justificar con superficie.

UNA VEZ CUMPLIMENTADOS LOS DATOS SE DEBE GUARDAR.

#### **AVISO:**

**A la hora de imprimir la solicitud, el impreso DERDE sólo saldrá impreso si se ha marcado alguna de las opciones A2 o B3 del formulario DER**.

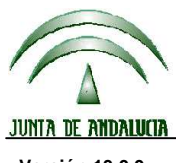

**Versión 13.0.0** PROGRAMA DE GESTIÓN DE SOLICITUDES DE AYUDAS A LA AGRICULTURA, A LA GANADERÍA, RÉGIMEN DE PAGO ÚNICO, MEDIDAS AGROAMBIENTALES Y A LA FORESTACIÓN DE TIERRAS AGRÍCOLAS

#### **5 COMO DAR DE ALTA UNA SOLICITUD**

#### **5.1 MANTENIMIENTO Y CONSULTA DE SOLICITUDES**

La gestión de las solicitudes y declaraciones de superficies, de primas ganaderas, indemnización compensatoria, medidas agroambientales, pago único o pagos específicos se realizan a través del mismo acceso: **SOLICITUDES** → **MANTENIMIENTO**.

En esta pantalla se nos muestra la relación de los solicitantes almacenados en la base de datos de la instalación y además se nos detalla el número de solicitudes que hay grabadas para un solicitante marcado. Si se pulsa el botón  $\left|+\right|$  que está a la izquierda de cada solicitante se abre una lista en la que aparecen los datos de cabecera de cada una de las solicitudes grabadas del mismo (si las hubiera).

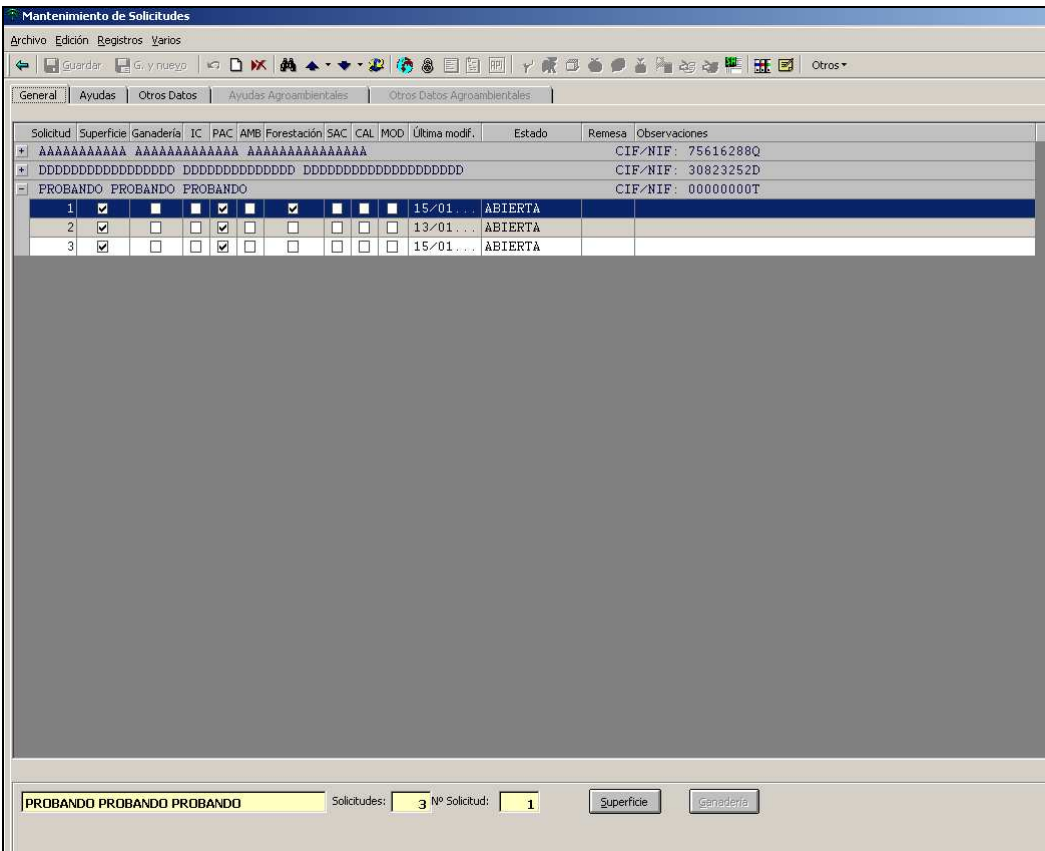

Para acceder a una solicitud concreta que ya haya sido grabada, se debe seleccionar y después pulsar los botones de **SUPERFICIE / GANADERIA** o bien las pestañas (Declaración de superficies / Solicitud de Primas Ganaderas / Medidas Agroambientales / Datos generales de la solicitud).

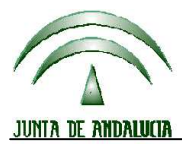

# **DIRECCIÓN GENERAL DE FONDOS AGRARIOS**

**Versión 13.0.0** PROGRAMA DE GESTIÓN DE SOLICITUDES DE AYUDAS A LA AGRICULTURA, A LA GANADERÍA, RÉGIMEN DE PAGO ÚNICO, MEDIDAS AGROAMBIENTALES Y A LA FORESTACIÓN DE TIERRAS AGRÍCOLAS

#### Alta de solicitudes.

Para elaborar una nueva solicitud se debe pulsar el botón  $\Box$  de la barra de herramientas, siempre que tengamos resaltado el registro de un solicitante en concreto.

Se debe marcar que se trata de una SOLICITUD EN PLAZO, ya que la modificación de solicitudes sólo se permite en determinadas versiones de la aplicación y sobre aquellas que se encuentran ya cerradas.

Si no se tratara de la primera solicitud del productor, el programa pregunta si para elaborar dicha solicitud desea tomar como base alguna de las anteriormente grabadas del mismo productor. Se podrá seleccionar el nº de solicitud que nos va a servir de partida para realizar la nueva; si no es así, debe pulsar Ignorar y el programa le llevará directamente a un formulario en blanco para grabar los detalles de la nueva solicitud.

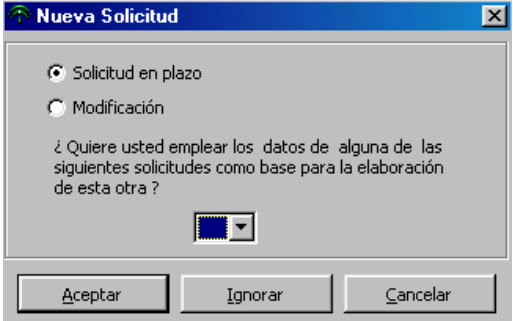

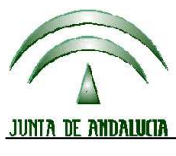

**Versión 13.0.0** PROGRAMA DE GESTIÓN DE SOLICITUDES DE AYUDAS A LA AGRICULTURA, A LA GANADERÍA, RÉGIMEN DE PAGO ÚNICO, MEDIDAS AGROAMBIENTALES Y A LA FORESTACIÓN DE TIERRAS AGRÍCOLAS

#### **5.2 AYUDAS**

Una vez en este apartado hay que cumplimentar los DATOS GENERALES de la solicitud. Dichos datos aparecerán en los impresos **DG-Anverso** y **DOC**.

La aplicación PAC 2012 permite recuperar las ayudas marcadas en el DG en la anterior campaña.

En esta misma ventana aparece marcado por defecto la admisión de Pago Único para todas las solicitudes.

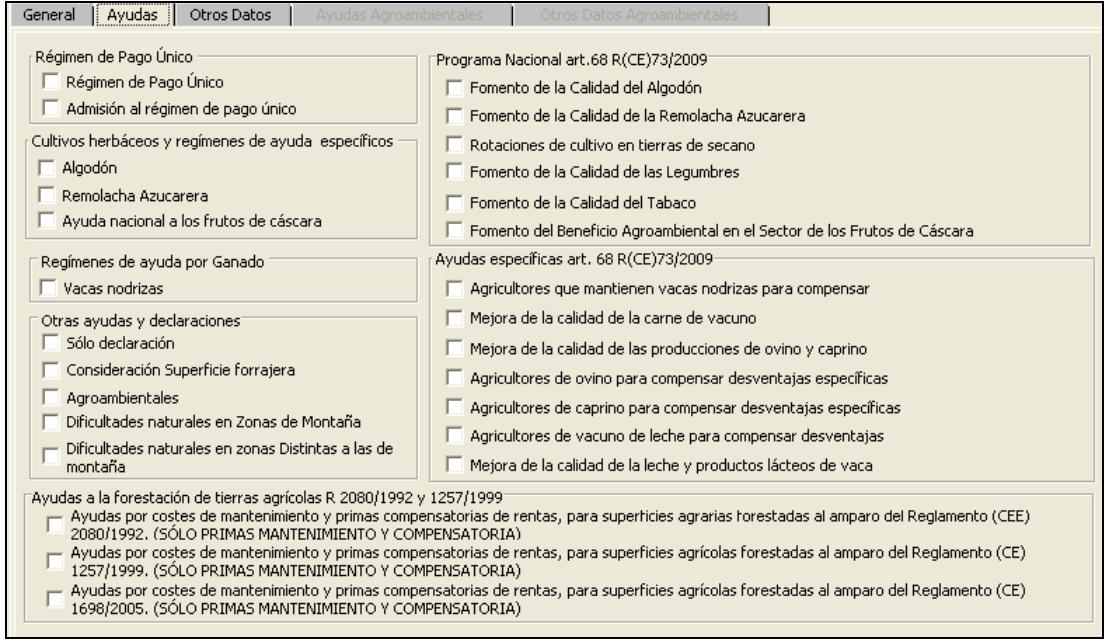

#### **Líneas por las que se solicita ayuda o se declara**:

- Admisión al RPU
- Pago único
- Ayuda a los productores de remolacha azucarera
- Ayuda específica al cultivo del algodón
- Ayuda nacional a los frutos de cáscara
- La consideración de la superficies forrajeras declaradas para el cálculo del factor de densidad ganadera.
- Prima por vaca nodriza
- Prima complementaria por vaca nodriza
- ZM: Zonas de Montaña
- ZD: Zonas distintas a las de montaña
- Forestación: Primas de mantenimiento y compensatoria R (CEE) 2080/92
- Forestación: Primas de mantenimiento y compensatoria R (CE) 1257/1999
- Forestación: Primas de mantenimiento y compensatoria R (CE) 1698/2005)
- Ayudas específicas por aplicación del art. 68 del R (CE) 73/2099
	- o Programa nacional para el fomento de rotaciones de cultivo en tierras de secano.
	- o Programa nacional para el fomento de la calidad de las legumbres
	- o Programa nacional para el fomento de actividades agrícolas específicas que reporten mayores beneficios agroambientales en el sector de los frutos de cáscara.
	- o Programa nacional para el fomento de la calidad del tabaco.

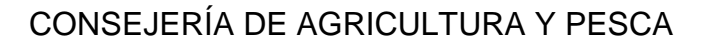

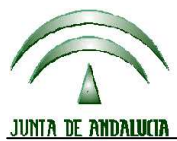

**Versión 13.0.0** PROGRAMA DE GESTIÓN DE SOLICITUDES DE AYUDAS A LA AGRICULTURA, A LA GANADERÍA, RÉGIMEN DE PAGO ÚNICO, MEDIDAS AGROAMBIENTALES Y A LA FORESTACIÓN DE TIERRAS AGRÍCOLAS

- o Programa nacional para el fomento de la calidad del algodón.
- o Programa nacional para el fomento de la remolacha azucarera.
- o Ayuda para la mejora de la calidad de la carne de vacuno.
- o Ayuda para compensar desventajas específicas que afectan a los agricultores que mantienen vacas nodrizas.
- o Ayuda para la mejora de la calidad de las producciones de ovino y caprino.
- o Ayuda para compensar las desventajas específicas que afectan a los agricultores del sector ovino.
- o Ayuda para compensar las desventajas específicas que afectan a los agricultores del sector caprino.
- o Ayudas para compensar desventajas que afectan a los agricultores del sector vacuno de leche.
- o Ayuda para la mejora de la calidad de la leche y los productos lácteos de vaca.

ADVERTENCIA: Si se desmarca alguna de las líneas anteriores, y la solicitud tenía almacenados los datos correspondientes a las mismas, automáticamente se borrarán de la base de datos. Es decir, si por ejemplo, se desmarca "Prima de vacas nodrizas" y estaba grabado el impreso VN, éstos se borrarán de forma automática.

El programa advertirá al usuario antes de proceder al borrado.

PULSAR GUARDAR PARA GRABAR LOS DATOS INTRODUCIDOS.

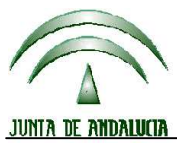

**Versión 13.0.0** PROGRAMA DE GESTIÓN DE SOLICITUDES DE AYUDAS A LA AGRICULTURA, A LA GANADERÍA, RÉGIMEN DE PAGO ÚNICO, MEDIDAS AGROAMBIENTALES Y A LA FORESTACIÓN DE TIERRAS AGRÍCOLAS

### **5.3 OTROS DATOS**

En esta pantalla hay que indicar los siguientes campos:

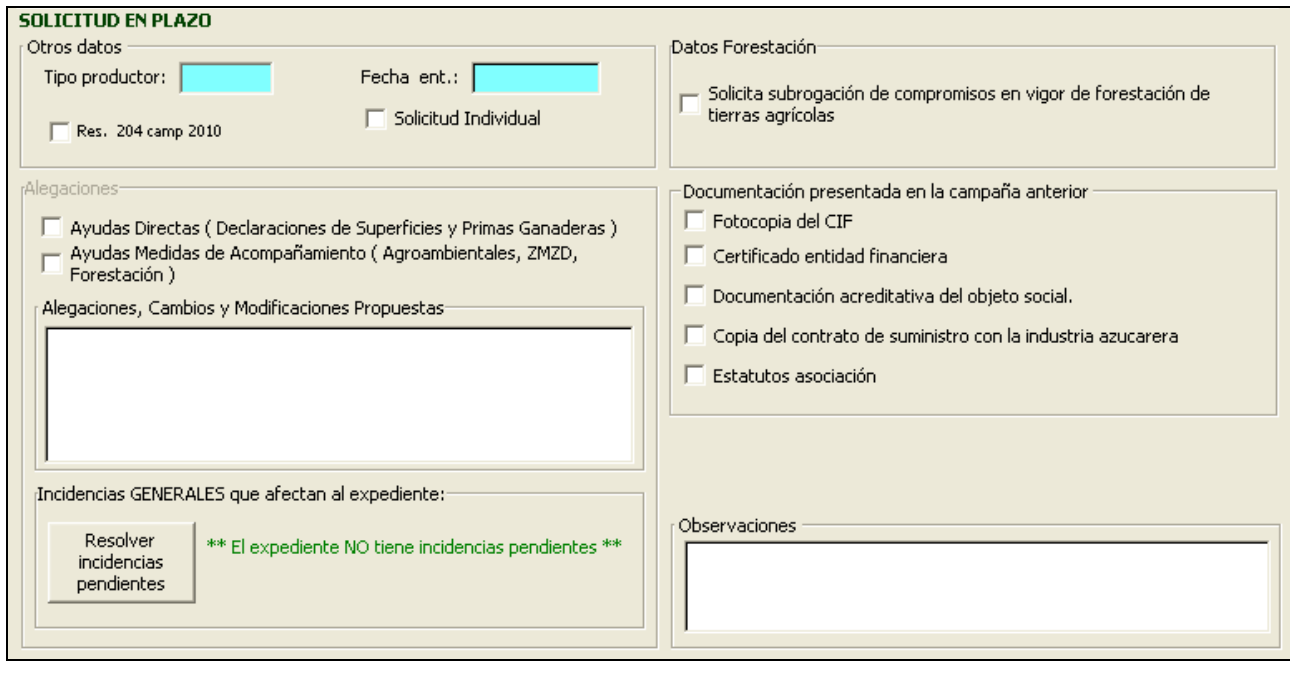

- **Solicitud individual**: Esta casilla debe marcarse si la solicitud va a ser presentada como INDIVIDUAL en la Administración a pesar de imprimirse con el Programa. Si se marca, recuerde que la solicitud no formará parte de la remesa de exportación de datos hacia la Administración, por considerarse que se presentará a registro directamente por el interesado.
- **Res. 204 campaña 2011**: marque la casilla si ha iniciado o finalizado los tramites de resolución de los errores 204 detectados para los recintos afectados en esta solicitud para la campaña 2011. **IMPORTANTE: la aplicación no permitirá la impresión de una solicitud que teniendo dichos errores no haya iniciado el proceso de resolución de las incidencias de la campaña 2011 de las cuales tuvo notificación a través de los ficheros de diagnóstico remitidos a su entidad por parte de la Consejería de Agricultura y Pesca**.
- **Fecha de entrada**: En esta casilla se puede visualizar la fecha de registro de la solicitud si dicho dato ya ha sido importado.
- **Fecha de la solicitud origen**: Indica la fecha de entrada de la solicitud en el caso de que estemos trabajando mediante la importación de datos de un puesto a otro a partir de otra solicitud origen.
- **Número de remesa origen**: Indica la remesa a partir de la cual se ha efectuado la entrada de la solicitud en caso de que estemos trabajando mediante la importación de datos de un puesto a otro a partir de otra solicitud origen.
- **Tipo de productor**: Es un dato calculado a partir de los datos de la solicitud:

Pequeño corresponde a explotaciones con producción de cultivos COPL no mayor de 92 Tm de cereales.

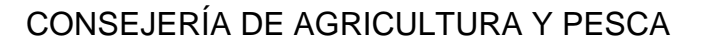

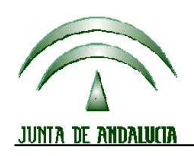

**Versión 13.0.0** PROGRAMA DE GESTIÓN DE SOLICITUDES DE AYUDAS A LA AGRICULTURA, A LA GANADERÍA, RÉGIMEN DE PAGO ÚNICO, MEDIDAS AGROAMBIENTALES Y A LA FORESTACIÓN DE TIERRAS AGRÍCOLAS

Grande: Corresponde a explotaciones con producción de cultivos COPL mayor de 92 Tm de cereales. Otros. No se encuentra en ninguno de los dos grupos anteriores.

- **Comunidad Autónoma en la que tramitó la solicitud de ayuda en la campaña anterior**: Introduzca o seleccione el código de la Comunidad Autónoma en el caso de haber solicitado las ayudas en otra Comunidad en la campaña 2011.
- **Observaciones**: Casilla para introducir cualquier comentario o aclaración que el solicitante estime oportuno en relación con su solicitud.

**ALEGACIONES** (Solo se activará en la versión que permita la realización de modificaciones / alegaciones).

- **Motivos de la modificación**: En este apartado hay que indicar el motivo por el cual realiza la modificación de la solicitud, eligiendo entre los motivos (alta de parcelas, condiciones agronómicas, condiciones técnico económicas).
- **Observaciones de la modificación:** Se podrán incluir las observaciones que se estimen oportunas respecto a la modificación de la solicitud.
- **Solicita subrogación de compromisos en vigor de forestación de tierras agrícolas**:

En caso de solicitudes importadas del DGE que incluyan subrogación de superficies de forestación, se deberá cumplimentar el resto de los datos relativos a la subrogación en la siguiente ventana. Si no se rellenan estos datos no se visualizará la superficie subrogada de forestación en cada parcela agrícola.(Ver apartado 6.1 y 6.2, apartado forestación).

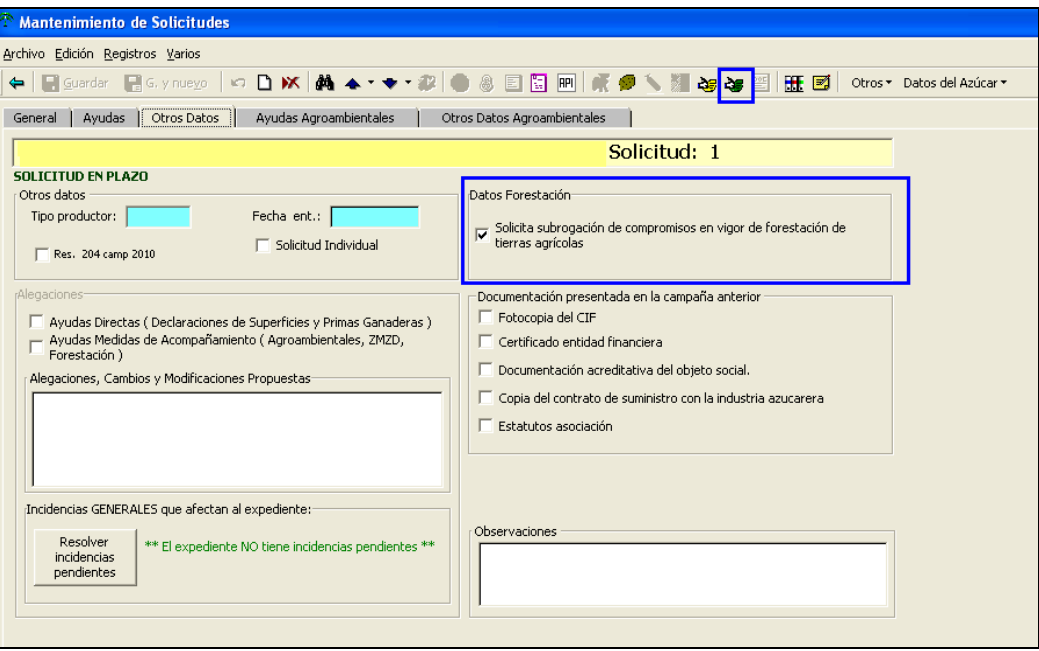

#### **IMPORTANTE:**

**El/ los CIF/NIF y Nº de Expediente introducidos en la pantalla de subrogación de compromisos de forestación deben coincidir con el CIF/NIF y Nº de Expediente indicado en el DGE para cada recinto. En caso de que no coincida o no se haya cumplimentado aparecerán errores y no se generará el impreso de subrogación de forestación (SUF-FOR).** 

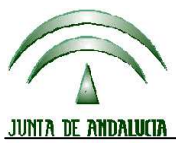

**Versión 13.0.0** PROGRAMA DE GESTIÓN DE SOLICITUDES DE AYUDAS A LA AGRICULTURA, A LA GANADERÍA, RÉGIMEN DE PAGO ÚNICO, MEDIDAS AGROAMBIENTALES Y A LA FORESTACIÓN DE TIERRAS AGRÍCOLAS

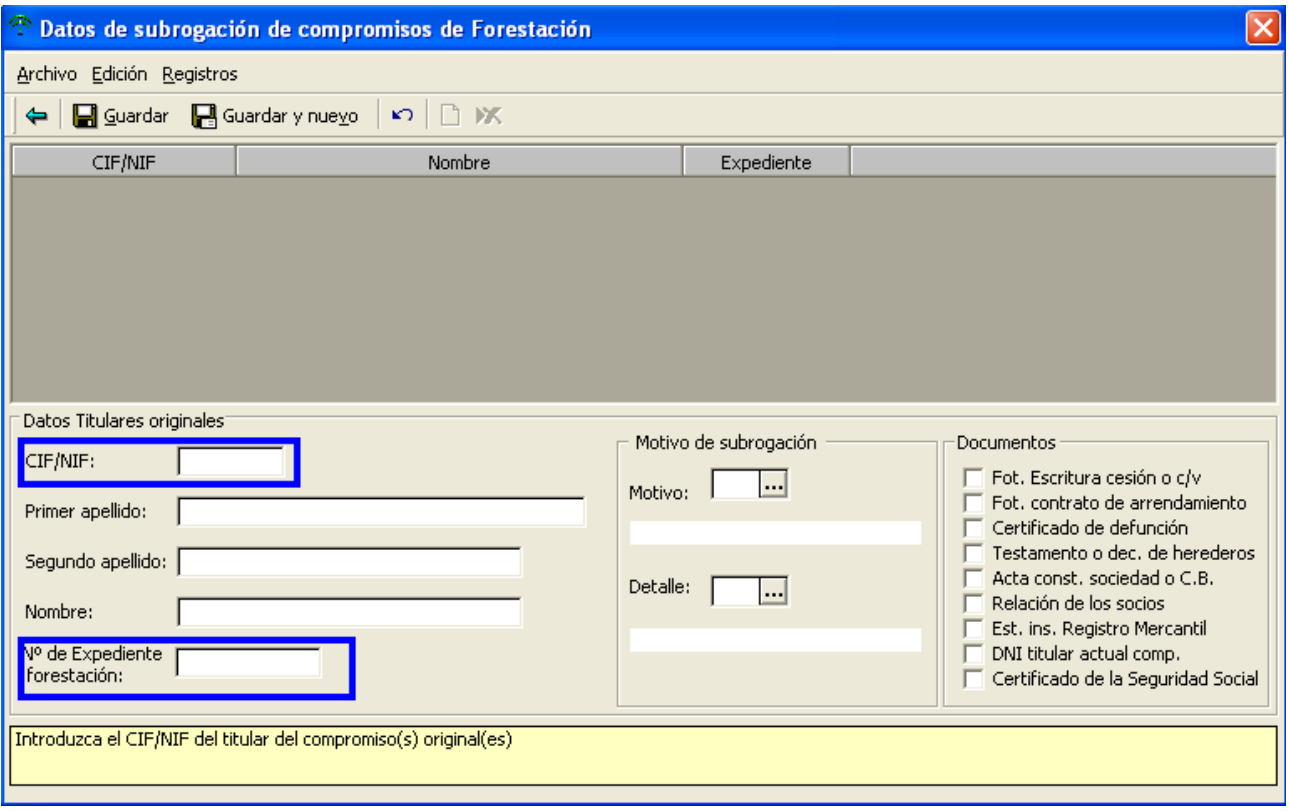

#### Descripción de los campos

**Datos del titular de los compromisos originales**: será necesario cumplimentar CIF / NIF, Primer apellido, Segundo apellido, y Nombre.

**Motivo de subrogación**: marcar la opción acorde con la situación en la que se encuentre el subrogado respecto al titular de los compromisos iniciales.

Cesión. Compraventa. Fallecimiento. Arrendamiento. Otros (indicar).

Los campos que aparecen a continuación describen la documentación que el solicitante se dispondrá a adjuntar a los impresos de la solicitud, y deberán marcarse en su caso:

- Fotocopia de la escritura de cesión o compraventa.
- Fotocopia del contrato de arrendamiento.
- Certificado de defunción.
- Testamento o declaración de herederos.
- Acta de constitución de la sociedad o de la Comunidad de Bienes.
- \* Relación de los socios.
- \* Inscripción de los estatutos en el Registro Mercantil.
- Copia del CIF/NIF del titular de los compromisos originales.

#### **Documentación presentada en la campaña anterior:**

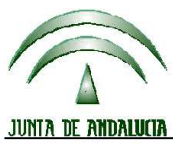

# **DIRECCIÓN GENERAL DE FONDOS AGRARIOS**

**Versión 13.0.0** PROGRAMA DE GESTIÓN DE SOLICITUDES DE AYUDAS A LA AGRICULTURA, A LA GANADERÍA, RÉGIMEN DE PAGO ÚNICO, MEDIDAS AGROAMBIENTALES Y A LA FORESTACIÓN DE TIERRAS AGRÍCOLAS

La documentación que aparece bajo este literal puede marcarse si ya se presentó en la campaña anterior en cuyo caso aparecerá en el apartado correspondiente del listado de comprobación.

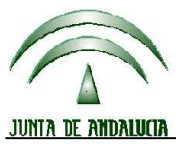

# **DIRECCIÓN GENERAL DE FONDOS AGRARIOS**

**Versión 13.0.0** PROGRAMA DE GESTIÓN DE SOLICITUDES DE AYUDAS A LA AGRICULTURA, A LA GANADERÍA, RÉGIMEN DE PAGO ÚNICO, MEDIDAS AGROAMBIENTALES Y A LA FORESTACIÓN DE TIERRAS AGRÍCOLAS

#### **5.4 AYUDAS AGROAMBIENTALES**

En caso de haber marcado ayudas AGROAMBIENTALES, se permitirá el acceso a la siguiente pantalla, en la que habrá que indicar las medidas y submedidas para las que se solicita ayuda. Dichos datos aparecerán en el impreso **DG-Anverso**.

**En la campaña PAC 2012 será necesario el uso del Delimitador Gráfico de Explotaciones para la delimitación de explotaciones que soliciten las siguientes ayudas:** 

**- Solicitud de pagos de la submedida 14 (agricultura de conservación del viñedo) y prima adicional a la submedida 14.**

**- Solicitud de ayuda y solicitud de pago para la submedida 17 (mejora medioambiental de la zona vulnerable a la contaminación por nitratos de la Vega de Granada).** 

**- Solicitud de pagos al régimen de ayudas a la forestación de tierras agrícolas.** 

No obstante, una vez delimitada la explotación en el DGE podrá ser presentada a través del PSU o a través de la Aplicación de Captura PAC 2012.

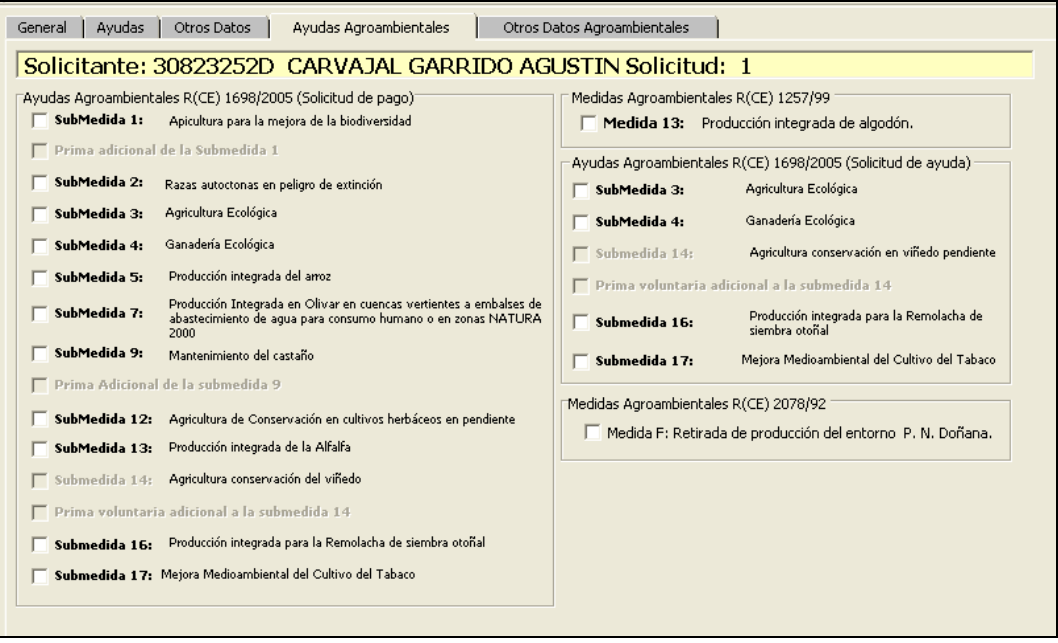

#### Descripción de los campos.

**Medidas por las que solicita pagos (Reglamento 1257/1999)**: se deberán indicar marcando las medidas concretas de entre las que aparecen en la normativa reguladora de este tipo de ayudas.

MEDIDA 13: Producción integrada de algodón.

#### **Medidas por las que solicita pagos (Reglamento 2078/1992):**

MEDIDA F: protección de las zonas de influencia del Parque Nacional de Doñana.
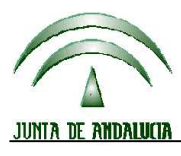

CONSEJERÍA DE AGRICULTURA Y PESCA

# **DIRECCIÓN GENERAL DE FONDOS AGRARIOS**

**Versión 13.0.0** PROGRAMA DE GESTIÓN DE SOLICITUDES DE AYUDAS A LA AGRICULTURA, A LA GANADERÍA, RÉGIMEN DE PAGO ÚNICO, MEDIDAS AGROAMBIENTALES Y A LA FORESTACIÓN DE TIERRAS AGRÍCOLAS

### **Medidas por las que solicita pagos (Reglamento 1698/2005):**

- 1A: SM1A Apicultura
- 1B: SM1B: Prima adicional apicultura
- S2: Razas autóctonas en peligro de extinción.
- S3: SM3: Agricultura ecológica
- S4: SM4: Ganadería ecológica
- S5: SM5: PI de Arroz
- S7: SM7: PI Olivar en cuencas
- S9: SM9: Mantenimiento del castaño
- 9A: SM9A: Prima adicional al castaño
- 12: SM12: Herbáceos en pendiente
- SA: SM13: PI Alfalfa
- 14: SM14: Conservación viñedo
- PV: SM14 adicional viñedo
- 16: SM16: PI Remolacha (antigua SR)

17: SM17: Mejora ambiental de la zona vulnerable a la contaminación por nitratos de la Vega de Granada.

#### **Medidas por las que solicita ayudas (Reglamento 1698/2005):**

AT : SM17: Mejora ambiental de la zona vulnerable a la contaminación por nitratos de la Vega de Granada.

#### **Incompatibilidades entre medidas agroambientales:**

Cuando se marca para una misma superficie medidas que son incompatibles entre sí o no compatibles con el cultivo y variedad aparece un mensaje de error que avisa de la incompatibilidad de dichas ayudas.

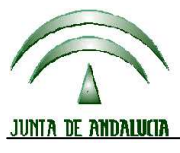

**Versión 13.0.0** PROGRAMA DE GESTIÓN DE SOLICITUDES DE AYUDAS A LA AGRICULTURA, A LA GANADERÍA, RÉGIMEN DE PAGO ÚNICO, MEDIDAS AGROAMBIENTALES Y A LA FORESTACIÓN DE TIERRAS AGRÍCOLAS

### **TABLA DE INCOMPATIBILIDADES ENTRE SUBMEDIDAS DEL REGLAMENTO (CE) 1698/2005 PARA LA MISMA SUPERFICIE.**

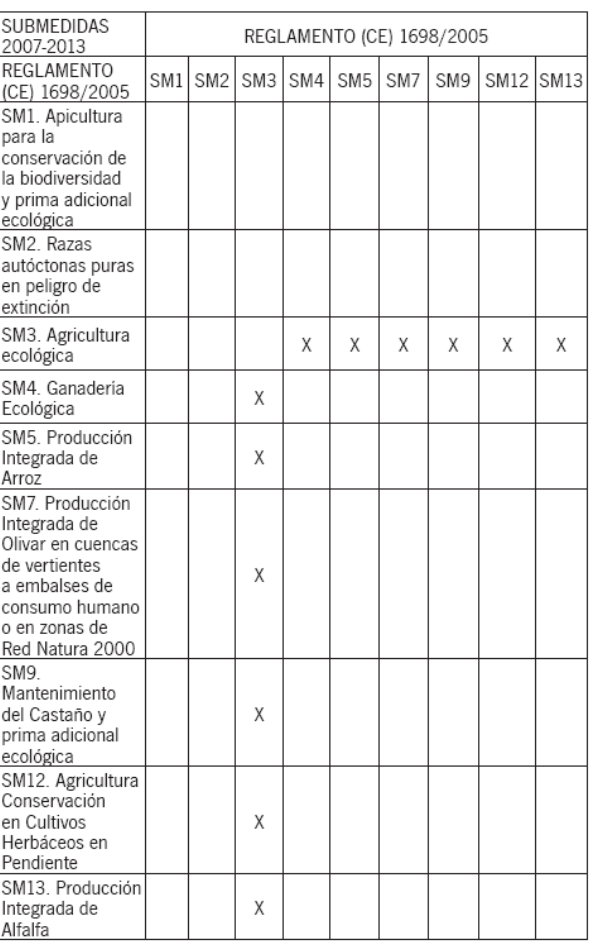

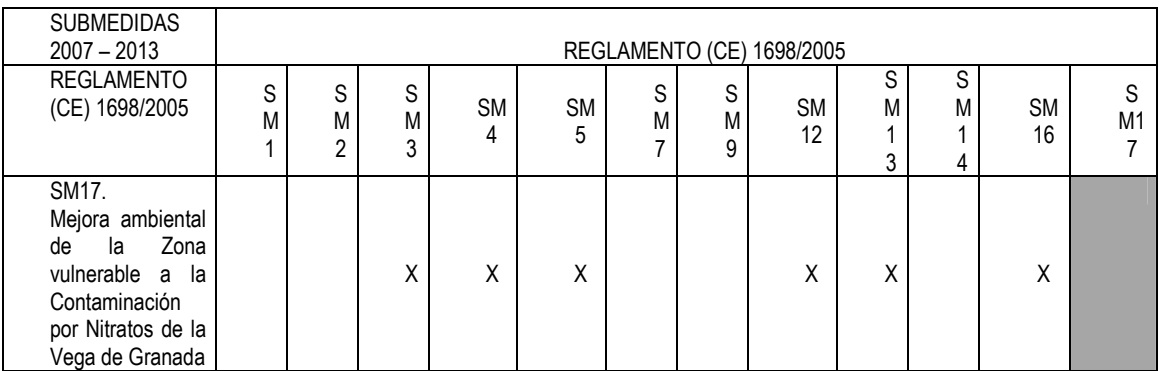

Además de las anteriores, la SM3 es incompatible con todas las nuevas solicitudes de agroambientales (SM4, SM14, SM16, SM17, M13).

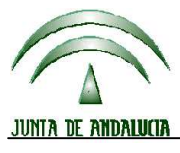

**Versión 13.0.0** PROGRAMA DE GESTIÓN DE SOLICITUDES DE AYUDAS A LA AGRICULTURA, A LA GANADERÍA, RÉGIMEN DE PAGO ÚNICO, MEDIDAS AGROAMBIENTALES Y A LA FORESTACIÓN DE TIERRAS AGRÍCOLAS

### **5.5 OTROS DATOS AGROAMBIENTALES**

En esta ventana se rellenarán los datos complementarios para la solicitud de ayudas agroambientales:

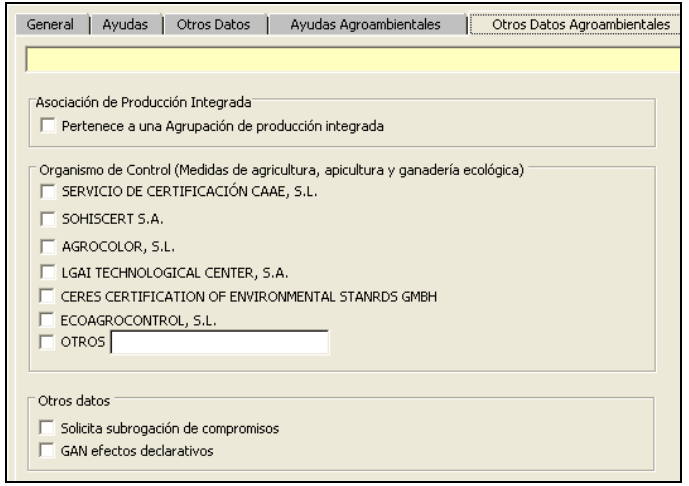

#### **Pertenece a una Agrupación de producción integrada, a efectos de:**

- Medida 13: Producción integrada de algodón
- Submedida 5: Producción integrada del arroz
- Submedida 7: Producción Integrada en Olivar en cuencas vertientes a embalses de abastecimiento de aguas para consumo humano o en zonas NATURA 2000.
- Submedida 13: Producción integrada de la Alfalfa.
- Submedida 16: Producción integrada de remolacha de siembra otoñal.

**Organismo de control autorizado por la Consejería de Agricultura y Pesca para control de agricultura, ganadería y apicultura ecológicas al que pertenece el solicitante (a efectos de las SM1, SM1 adicional, SM3, SM4, SM9 y SM9 adicional del R(CE)1698/2005):**

 SERVICIO DE CERTIFICACIÓN CAAE, S.L. SOHISCERT S.A. AGROCOLOR, S.L LGAI TECHNOLOGICAL CENTER, S.A. CERES CERTIFICATION OF ENVIRONMENTAL STANDARDS GMBH ECOAGROCONTROL, S.L **OTROS** 

**Solicita subrogación de compromisos (agroambientales)**: se indicará esta opción si se trata de nuevos productores que se subrogan a partir de compromisos originales de otro(s) solicitante(s) por haberse transferido total o parcialmente la explotación acogida a las ayudas agroambientales (esta información aparecerá en el impreso **SUB**). (Ver apartado 5.12. Datos para la subrogación de compromisos agroambientales).

PULSAR GUARDAR PARA GRABAR LOS DATOS INTRODUCIDOS.

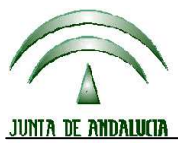

**Versión 13.0.0** PROGRAMA DE GESTIÓN DE SOLICITUDES DE AYUDAS A LA AGRICULTURA, A LA GANADERÍA, RÉGIMEN DE PAGO ÚNICO, MEDIDAS AGROAMBIENTALES Y A LA FORESTACIÓN DE TIERRAS AGRÍCOLAS

### **5.6 INFORMACION DE TABACO**

Para acceder a la pantalla de introducción de datos se debe pulsar el botón  $\mathbb{R}$  de la barra de herramientas. Dichos datos aparecerán en el impreso **DOC**.

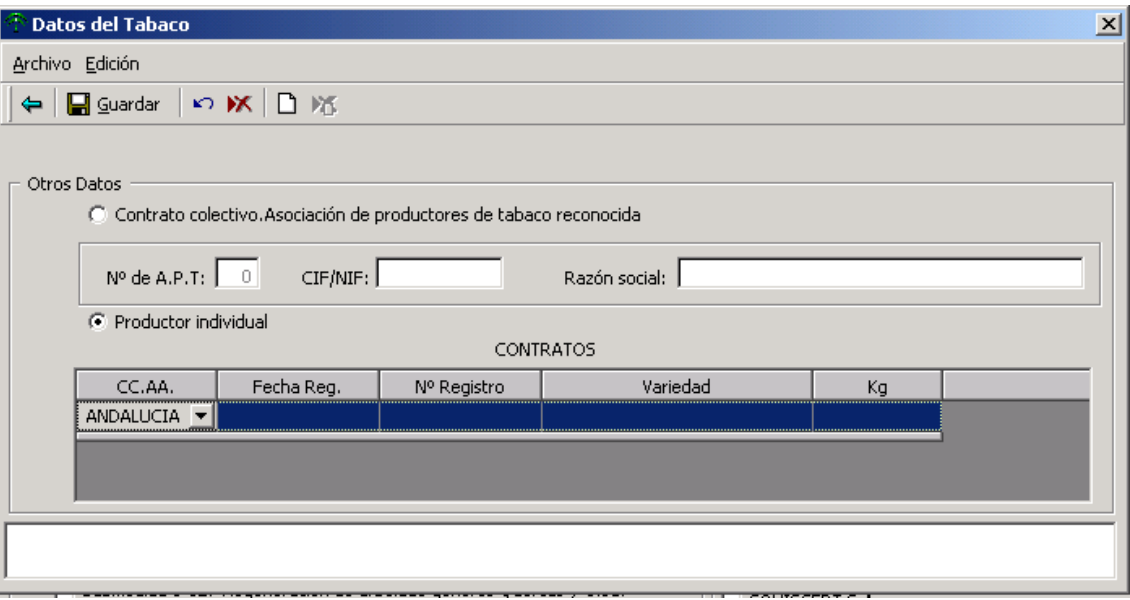

#### Descripción de los campos

**Datos del representante legal**: CIF/NIF y Nombre o Razón Social.

**Tipo de entidad asociativa**: especifica si el contrato realizado con la empresa de transformación es individual o colectivo, marcando la opción:

APT

Productor individual

Caso de marcar APT deberá indicar el Número de la misma, la Razón Social, y el número de socio del declarante dentro de la APT.

PULSAR GUARDAR PARA GRABAR LOS DATOS INTRODUCIDOS.

### **5.7 INFORMACIÓN SOBRE EL AZÚCAR**

Para acceder a la pantalla de introducción de datos se debe pulsar el botón  $\Box$  de la barra de herramientas.

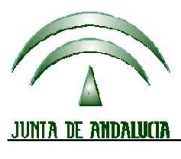

# CONSEJERÍA DE AGRICULTURA Y PESCA

# **DIRECCIÓN GENERAL DE FONDOS AGRARIOS**

**Versión 13.0.0** PROGRAMA DE GESTIÓN DE SOLICITUDES DE AYUDAS A LA AGRICULTURA, A LA GANADERÍA, RÉGIMEN DE PAGO ÚNICO, MEDIDAS AGROAMBIENTALES Y A LA FORESTACIÓN DE TIERRAS AGRÍCOLAS

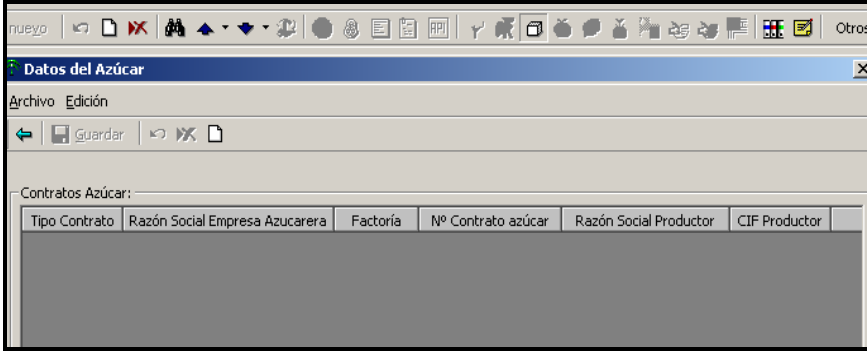

### **5.8 AGRUPACIÓN DE PRODUCCIÓN INTEGRADA:**

Para acceder a la pantalla de introducción de datos se debe pulsar el botón  $HPI$  de la barra de herramientas.

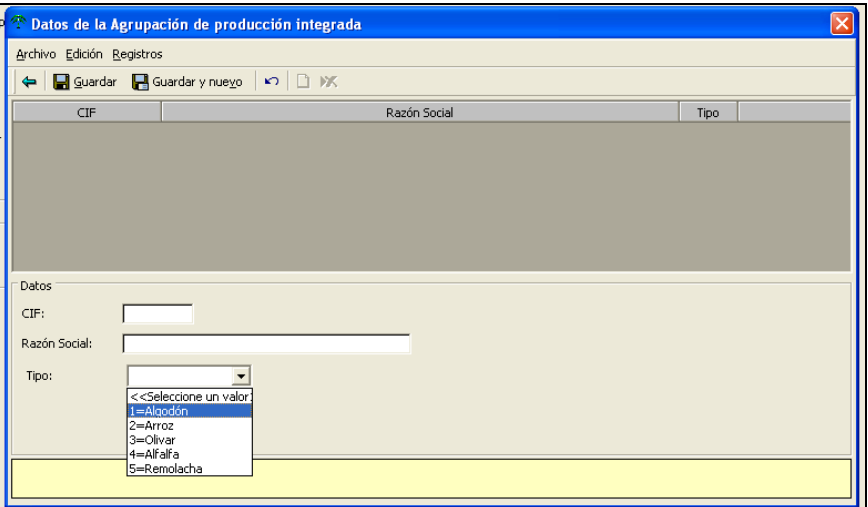

### **5.9 PLAN DE EXPLOTACIÓN PARA SUBMEDIDA 17:**

Para la conformación de explotaciones que soliciten submedida 17 (mejora ambiental de la zona vulnerable a la contaminación por nitratos en la Vega de Granada) es obligatorio el uso del DGE, en el que habrá que definir un Plan de la Explotación.

(Ver manual de usuario del DGE y del PSU).

Una vez generado y descargado el archivo ".REC" en PSU e importado a la aplicación de captura se habilita el icono <sup>1</sup>. el cual muestra la siguiente pantalla donde se visualizan los datos introducidos en el DGE referentes al Plan de Explotación. Estos datos van en el impreso PLAN DE EXPLOTACIÓN.

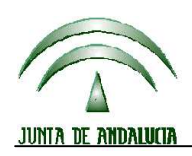

**Versión 13.0.0** PROGRAMA DE GESTIÓN DE SOLICITUDES DE AYUDAS A LA AGRICULTURA, A LA GANADERÍA, RÉGIMEN DE PAGO ÚNICO, MEDIDAS AGROAMBIENTALES Y A LA FORESTACIÓN DE TIERRAS AGRÍCOLAS

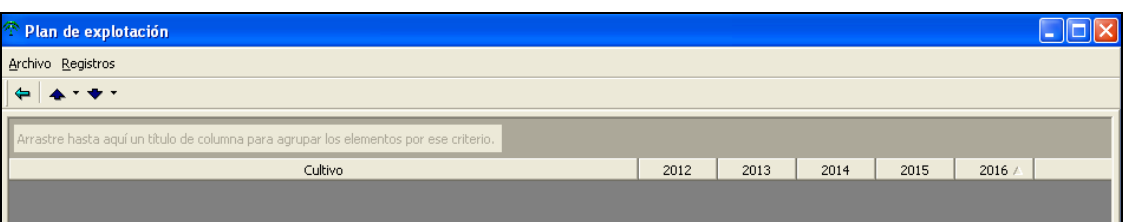

### **5.10 INFORMACION PARA LA INDEMNIZACION DE DIFICULTADES NATURALES DE ZONAS DE MONTAÑA Y EN OTRAS ZONAS DISTINTAS A LA MONTAÑA (ANTES IC)**

Para acceder a la pantalla de introducción de datos se debe pulsar el botón de la alfa de la barra de herramientas. Dichos datos aparecerán en el impreso **ZMZD** y contempla las Ayudas destinadas a compensar las dificultades naturales en zonas de montaña y/o ayudas a otras zonas desfavorecidas.

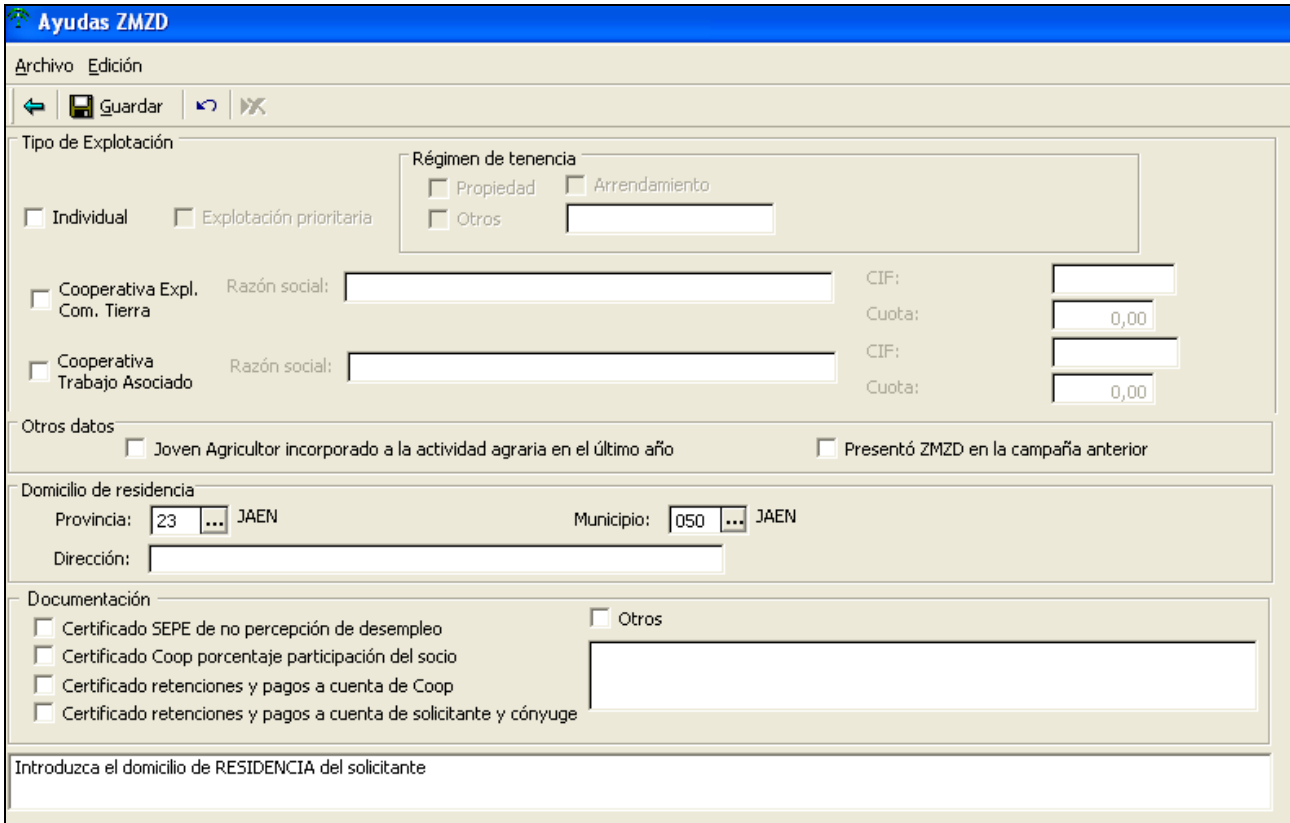

#### Descripción de los campos

**Explotación individual**: Marcar la opción si la explotación o parte de ella es individual. Caso de marcarla será necesario cumplimentar:

#### Inscrita en el **Registro de Explotaciones Prioritarias**.

Indicar **Régimen de tenencia de la tierra** (se pueden marcar varias): Propiedad, Arrendamiento y Otros (descripción).

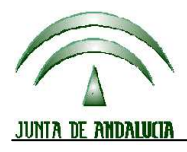

trabajo asociado.

CONSEJERÍA DE AGRICULTURA Y PESCA

# **DIRECCIÓN GENERAL DE FONDOS AGRARIOS**

**Versión 13.0.0** PROGRAMA DE GESTIÓN DE SOLICITUDES DE AYUDAS A LA AGRICULTURA, A LA GANADERÍA, RÉGIMEN DE PAGO ÚNICO, MEDIDAS AGROAMBIENTALES Y A LA FORESTACIÓN DE TIERRAS AGRÍCOLAS

**Explotación cooperativa**: Marcar la opción si es socio de una cooperativa. **Explotación cooperativa de Trabajo Asociado**: Marcar la opción si es socio de una cooperativa de

Caso de marcar alguna de las opciones anteriores, se deberá cumplimentar:

**Razón social** de las mismas. **CIF** de las mismas. **Cuota de participación** del solicitante en las mismas, en tanto por ciento.

**Joven agricultor incorporado a la actividad agraria en el último año**: Marcar la casilla si el solicitante se encuentra en esta situación.

**Presentó ZMZD en la campaña anterior:** Marcar la casilla si el solicitante se encuentra en esta situación.

**Domicilio de residencia**: Se muestra por defecto el que se haya introducido anteriormente en los datos personales del solicitante. Si no coincidiese, se deberá indicar aquí el que corresponde a la residencia del solicitante (domicilio, provincia y municipio).

Los campos que aparecen a continuación describen la documentación que el solicitante se dispondrá a adjuntar a los impresos de la solicitud, y deberán marcarse en su caso:

- Certificado del SEPE de no haber percibido el desempleo en los últimos 12 meses (en caso de pertenecer al Régimen Especial Agrario por cuenta ajena).
- Certificado de Cooperativa en el que se detalle el porcentaje de participación del socio que solicita la ayuda.
- Certificado de retenciones y pagos a cuenta cuyo pagador sea la Cooperativa a la que pertenezca el solicitante.
- Certificado de retenciones y pagos del solicitante y cónyuge, en caso de declaración de la renta conjunta.
- Otros documentos. En caso de marcarlo, debe introducir su descripción.

PULSAR GUARDAR PARA GRABAR LOS DATOS INTRODUCIDOS.

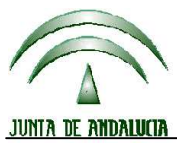

# CONSEJERÍA DE AGRICULTURA Y PESCA

# **DIRECCIÓN GENERAL DE FONDOS AGRARIOS**

**Versión 13.0.0** PROGRAMA DE GESTIÓN DE SOLICITUDES DE AYUDAS A LA AGRICULTURA, A LA GANADERÍA, RÉGIMEN DE PAGO ÚNICO, MEDIDAS AGROAMBIENTALES Y A LA FORESTACIÓN DE TIERRAS AGRÍCOLAS

### **5.11 INFORMACION DE FRUTOS CASCARA**

Para acceder a la pantalla de introducción de datos se debe pulsar el botón de la barra de herramientas. Dichos datos aparecerán en el impreso **CAS**.

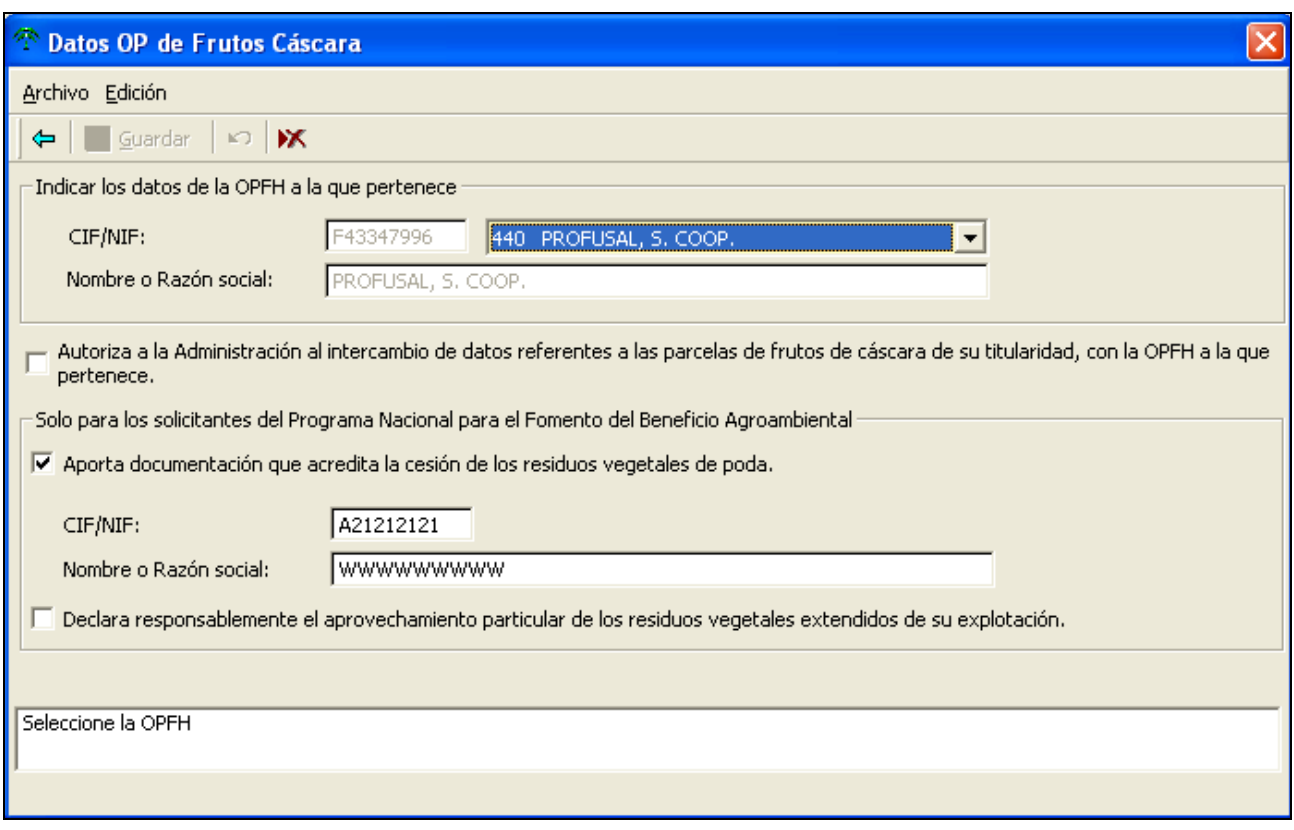

#### Descripción de los campos

**CIF de la Organización de Productores Reconocida (OPFH) de Frutos Cáscara**.

### **Razón Social de la OPFH**.

**Autorización** a la administración para el intercambio de datos de parcelas agrícolas con la administración.

Solicitantes del PN para el Fomento del Beneficio Agroambiental:

**CIF/NIF y Razón Social** de la empresa cesionaria de los residuos de poda para aprovechamiento como biomasa.

**Declaración** responsable del aprovechamiento particular de los residuos vegetales extendidos de su explotación.

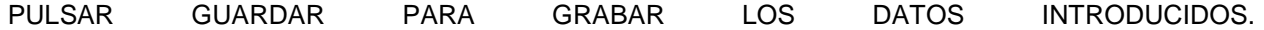

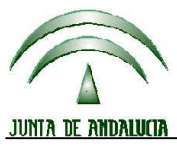

**Versión 13.0.0** PROGRAMA DE GESTIÓN DE SOLICITUDES DE AYUDAS A LA AGRICULTURA, A LA GANADERÍA, RÉGIMEN DE PAGO ÚNICO, MEDIDAS AGROAMBIENTALES Y A LA FORESTACIÓN DE TIERRAS AGRÍCOLAS

### **5.12 DATOS PARA LA SUBROGACIÓN DE LAS MEDIDAS AGROAMBIENTALES**

Desde esta pantalla, el usuario cumplimentará los datos necesarios para recoger los compromisos de las medidas agroambientales subrogados por un tercero hacia el solicitante. Para acceder a la misma se

debe pulsar el botón **de** la barra de herramientas. Dichos datos aparecerán en el impreso SUB.

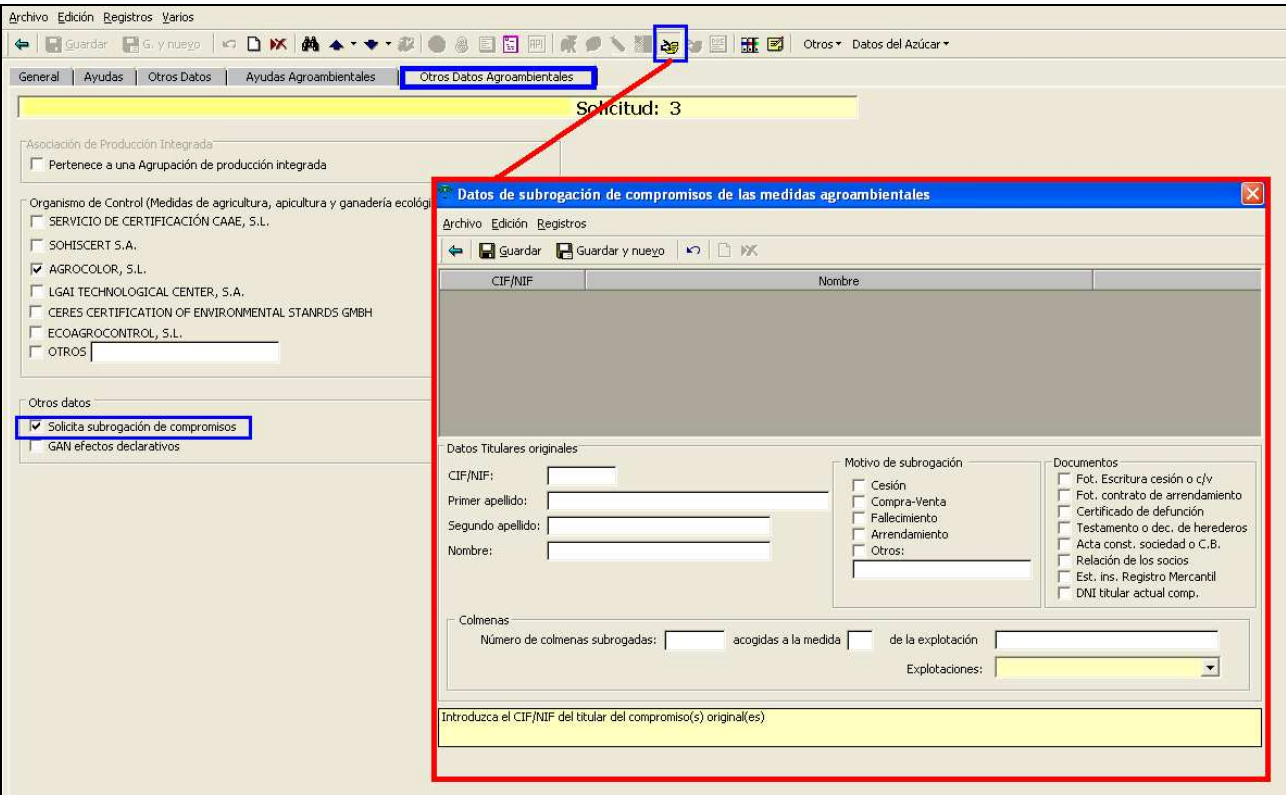

#### Descripción de los campos

**Datos del titular de los compromisos originales**: será necesario cumplimentar CIF / NIF, Primer apellido, Segundo apellido, y Nombre.

**Motivo de subrogación**: marcar la opción acorde con la situación en la que se encuentre el subrogado respecto al titular de los compromisos iniciales.

Cesión. Compraventa. Fallecimiento. Arrendamiento. Otros (indicar).

Los campos que aparecen a continuación describen la documentación que el solicitante se dispondrá a adjuntar a los impresos de la solicitud, y deberán marcarse en su caso:

- Fotocopia de la escritura de cesión o compraventa.
- Fotocopia del contrato de arrendamiento.
- Certificado de defunción.

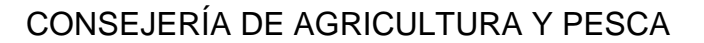

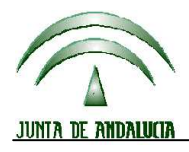

**Versión 13.0.0** PROGRAMA DE GESTIÓN DE SOLICITUDES DE AYUDAS A LA AGRICULTURA, A LA GANADERÍA, RÉGIMEN DE PAGO ÚNICO, MEDIDAS AGROAMBIENTALES Y A LA FORESTACIÓN DE TIERRAS AGRÍCOLAS

- Testamento o declaración de herederos.
- Acta de constitución de la sociedad o de la Comunidad de Bienes.
- Relación de los socios.
- ❖ Inscripción de los estatutos en el Registro Mercantil.<br>❖ Copia del CIF/NIF del titular de los compromisos orig
- Copia del CIF/NIF del titular de los compromisos originales.

### **Subrogación de colmenas, Submedida 4:**

Para la subrogación de compromisos agroambientales de submedida 4, ir a Otos datos agroambientales,

marcar la casilla, *solicita subrogación de compromisos*. Se activará el icono  $\frac{1}{2}$ , pulsando en este se mostrará la ventana en la que se introducen los datos requeridos para la subrogación de compromisos agroambientales. Una vez guardados los datos de esta pantalla, ir a la ventana de primas ganaderas.

En la ventana primas ganaderas, entrar en la pestaña Subrog. SM4 e indicar la especie que se subroga, las UGM subrogadas y el NIF del titular original del compromiso (de entre los que hayamos introducido en el apartado anterior).

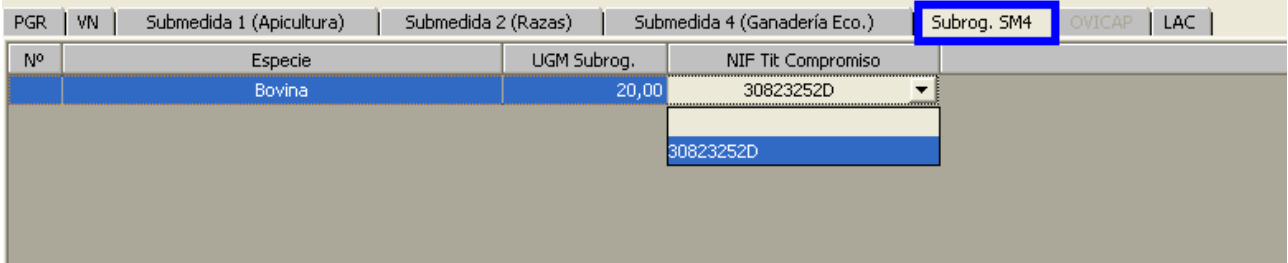

### **6 COMO DECLARAR LAS SUPERFICIES**

Una vez grabados los datos de las pantallas anteriores se debe seleccionar la solicitud y pulsar el botón "Superficie" . Superficie | Si el CIF/NIF del solicitante figura en la base de datos de la campaña anterior y se han recuperado sus datos personales desde esa base de datos, el programa efectúa la pregunta "¿Quiere recuperar la declaración de superficies completa de PAC 2011?". Así se recuperan las parcelas agrícolas declaradas en la campaña anterior.

### **(Puede que algunas parcelas no se recuperen correctamente porque la combinación cultivo/variedad no exista para la presente campaña)**.

En caso de haber utilizado la delimitación de la explotación en el DGE y tenga la explotación conformada en el Portal Web de Presentación de Solicitud Única (PSU), se deberá proceder como se indica en el apartado correspondiente de este manual (Cómo importar archivos .rec).

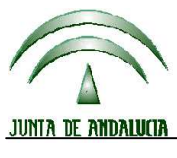

**Versión 13.0.0** PROGRAMA DE GESTIÓN DE SOLICITUDES DE AYUDAS A LA AGRICULTURA, A LA GANADERÍA, RÉGIMEN DE PAGO ÚNICO, MEDIDAS AGROAMBIENTALES Y A LA FORESTACIÓN DE TIERRAS AGRÍCOLAS

### **6.1 INTRODUCCION DE PARCELAS EN MODO WINDOWS**

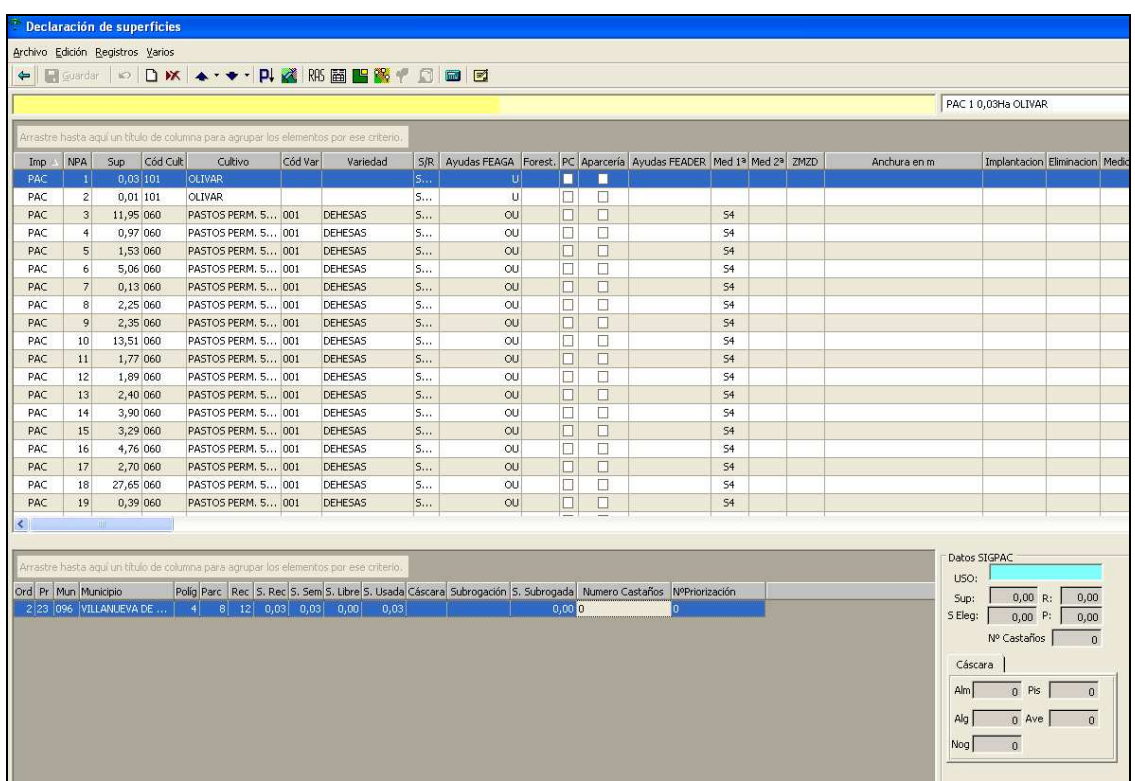

En la parte superior se encuentra la zona de introducción de datos de cada una de las **PARCELAS AGRÍCOLAS** de la solicitud.

En la zona inferior tenemos los **RECINTOS** que habían sido dados de alta en el apartado de datos del solicitante y que se encontrarán disponibles para distribuir la superficie correspondiente a cada una de las parcelas agrícolas. También se visualizan las características correspondientes a dichos recintos según la información almacenada en el CD-ROM de SIGPAC. En el caso de los Frutales de Cáscara, aparecerán los datos SIGPAC del número de árboles de cada especie.

#### **Sólo se pueden visualizar los datos correspondientes al CD ROM de SIGPAC. No existe ninguna otra referencia territorial distinta de ésta en el programa**.

En la campaña 2012 se ha modificado el número de columnas de la rejilla de parcelas agrícolas y recintos declarados en la pantalla de declaración de superficies, quedando los que se detallan a continuación:

#### Datos de la parcela agrícola

- **Imp**: Impreso PAC al que se dirige la parcela agrícola. Campo no accesible.
- **NPA**: Número de orden de la parcela agrícola en cada impreso PAC. Campo no accesible.
- **Superficie**: Superficie (en hectáreas y con dos decimales) de la parcela agrícola.

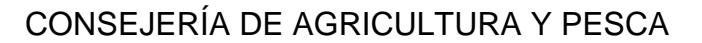

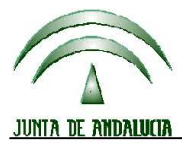

**Versión 13.0.0** PROGRAMA DE GESTIÓN DE SOLICITUDES DE AYUDAS A LA AGRICULTURA, A LA GANADERÍA, RÉGIMEN DE PAGO ÚNICO, MEDIDAS AGROAMBIENTALES Y A LA FORESTACIÓN DE TIERRAS AGRÍCOLAS

- **Código de cultivo y nombre de cultivo**: Introducir el código del cultivo, o bien seleccionar su nombre en la casilla Cultivo.
- **Código de Variedad y Variedad**: Introducir el código de variedad, o bien seleccionar su nombre en la casilla Variedad.
- **Secano/regadío (S/R)**
- **Ayuda solicitada**: En los casos en los que para una misma parcela puedan solicitarse ayudas distintas se mostrará la siguiente pantalla en la que deberán marcar las ayudas concretas:

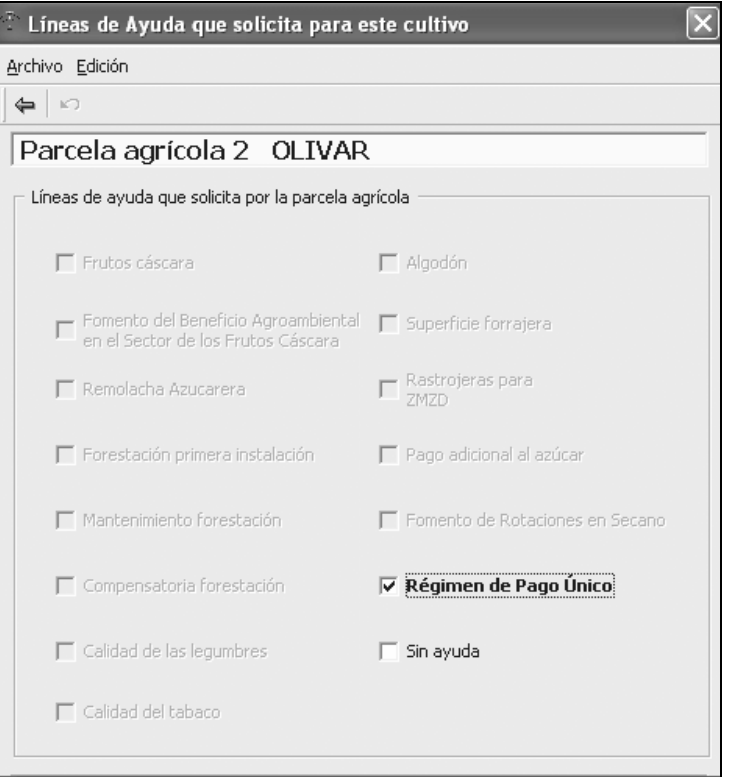

- A: Fomento de las rotaciones
- B: Calidad de las legumbres
- H: Frutos de cáscara.
- G: Fomento del Beneficio Agroambiental en el sector de los Frutos de Cáscara.
- K: Algodón.
- L: Forrajes desecados.
- M: Tabaco.
- O: Superficie forrajera.
- R: Sin ayuda.
- U: Régimen de Pago Único.

V: Ayuda a los productores de remolacha azucarera (a solicitar en Otoño, solo se marca en el DG).

- W: Programa Nacional para el fomento de la calidad de la remolacha azucarera
- X: Rastrojera para ZMZD.
- Q: Ayuda para costes de mantenimiento para superficies agrarias/agrícolas forestadas

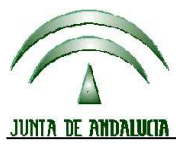

**Versión 13.0.0** PROGRAMA DE GESTIÓN DE SOLICITUDES DE AYUDAS A LA AGRICULTURA, A LA GANADERÍA, RÉGIMEN DE PAGO ÚNICO, MEDIDAS AGROAMBIENTALES Y A LA FORESTACIÓN DE TIERRAS AGRÍCOLAS

- Z: Ayuda para la compensación de rentas para superficies agrarias/agrícolas forestadas.
- **Pastos comunes (PC):** Marcar la casilla si la parcela se destina a pastos en común.
- **Aparcería:** Seleccionar este campo si se declara régimen de aparcería en olivar quedando exento de la presentación de croquis.
- **Siembra/Pasto (S/P)**: Indicar si la cubierta vegetal es por siembra o es pasto. Sólo para medida 4.
- **Cultivo a sembrar**: Seleccionar el cultivo a sembrar como cubierta vegetal. Sólo para medida 4.
- **Anchura en metros**: Cumplimentar anchura de la cubierta en metros y con dos decimales a efectos de SM7: Producción integrada de olivar en cuencas o zonas Natura R (1698/2005). Al imprimirse saldrán los tramos correspondientes a la anchura introducida: 1: Entre 1,6 y 3,8 m y 2: Mayor a 3,8 m
- **Medidas del PDR de otras Comunidades Autónomas:** Marcar para aquellas parcelas ubicadas en otras comunidades autónomas que soliciten medidas PDR en esas comunidades.
- **Semilla utilizada:** Indicar el tipo de semilla utilizada (certificada, reempleo u otros) para cultivos de cereales o proteaginosas.
- **Método de implantación:** Indicar para SM7 y SM14 si la cubierta vegetal es sembrada o espontánea. (S/E).
- **Método de eliminación:** Indicar para SM14 si la cubierta vegetal se elimina de forma mecánica o química (M/E).
- **Forestación:** En caso de solicitudes de ayuda a la forestación (Q y Z) acogidas a los reglamentos 2080/1992, 1257/1999 y 1698/2005 es necesario delimitar las superficies forestadas de tierras agrícolas con el Delimitador Gráfico de Explotaciones, según lo recogido en la guía para la cumplimentación de solicitudes (entregada a las entidades reconocidas).

### **(Ver manual del DGE y PSU así como el apartado nº 9 de este manual sobre Cómo importar archivos .rec).**

Una vez importada la explotación, se observan las parcelas agrícolas forestales en la ventana "declaración de superficies".

En caso de haber delimitado únicamente la forestación, ésta se podrá importar a la aplicación de captura sin que se reemplacen las parcelas agrícolas de sistema integrado que se hayan conformado previamente. (Si existen recintos declarados tanto con ayudas al sistema integrado como con forestación y la suma de superficies del mismo es superior a la del recinto sigpac, preguntará si desea reemplazar las parcelas agrícolas importadas por las de sistema integrado).

En las líneas declarativas de forestación (FOR) que soliciten ayudas Z ó QZ, se activa el campo forestación (...) y se accede a la pantalla en la que se especifican los datos relativos a la forestación.

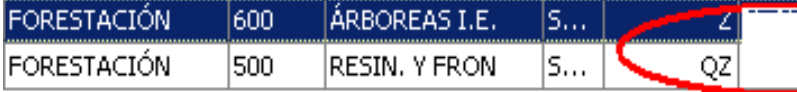

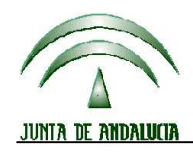

**Versión 13.0.0** PROGRAMA DE GESTIÓN DE SOLICITUDES DE AYUDAS A LA AGRICULTURA, A LA GANADERÍA, RÉGIMEN DE PAGO ÚNICO, MEDIDAS AGROAMBIENTALES Y A LA FORESTACIÓN DE TIERRAS AGRÍCOLAS

Los datos que aparecen en la ventana "parcela forestación" son importados del DGE y no podrán ser modificados.

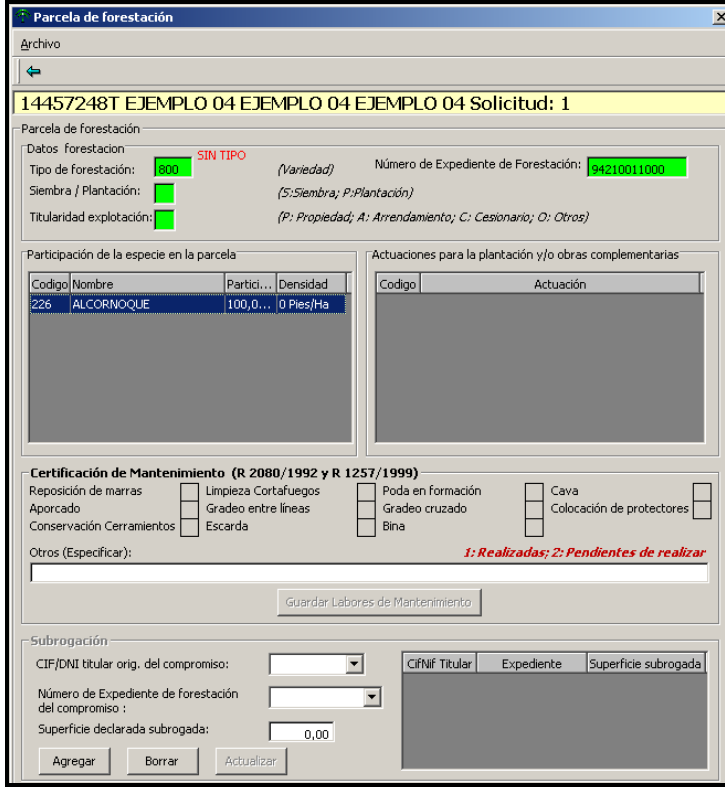

- ♦ **Subrogación de superficies forestadas:** Las superficies de forestación objeto de subrogación se indican en el DGE, así como el NIF del titular original de la explotación y el nº de expediente original, por lo que estos campos se importan automáticamente a esta ventana. (En caso de que se haya indicado la subrogación en el DGE y no observar el dato en esta ventana, se debe verificar si se han rellenado previamente y correctamente los datos de la ventana OTROS DATOS/ Datos de forestación (Ver apartado 5.3 OTROS DATOS).
- **Ayudas FEADER:** Se marcará la ayuda FEADER solicitada en cada parcela agrícola.

Cómo novedad en la campaña 2012 se han de indicar las parcelas por las que se solicita ayuda ZM ó ZD.

Sólo se pueden seleccionar las líneas agroambientales que antes se hayan marcado en el detalle de la solicitud.

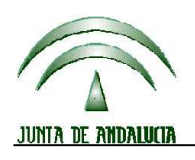

# **DIRECCIÓN GENERAL DE FONDOS AGRARIOS**<br> **DIRECCIÓN GENERAL DE FONDOS AGRARIOS**

**Versión 13.0.0** PROGRAMA DE GESTIÓN DE SOLICITUDES DE AYUDAS A LA AGRICULTURA, A LA GANADERÍA, RÉGIMEN DE PAGO ÚNICO, MEDIDAS AGROAMBIENTALES Y A LA FORESTACIÓN DE TIERRAS AGRÍCOLAS

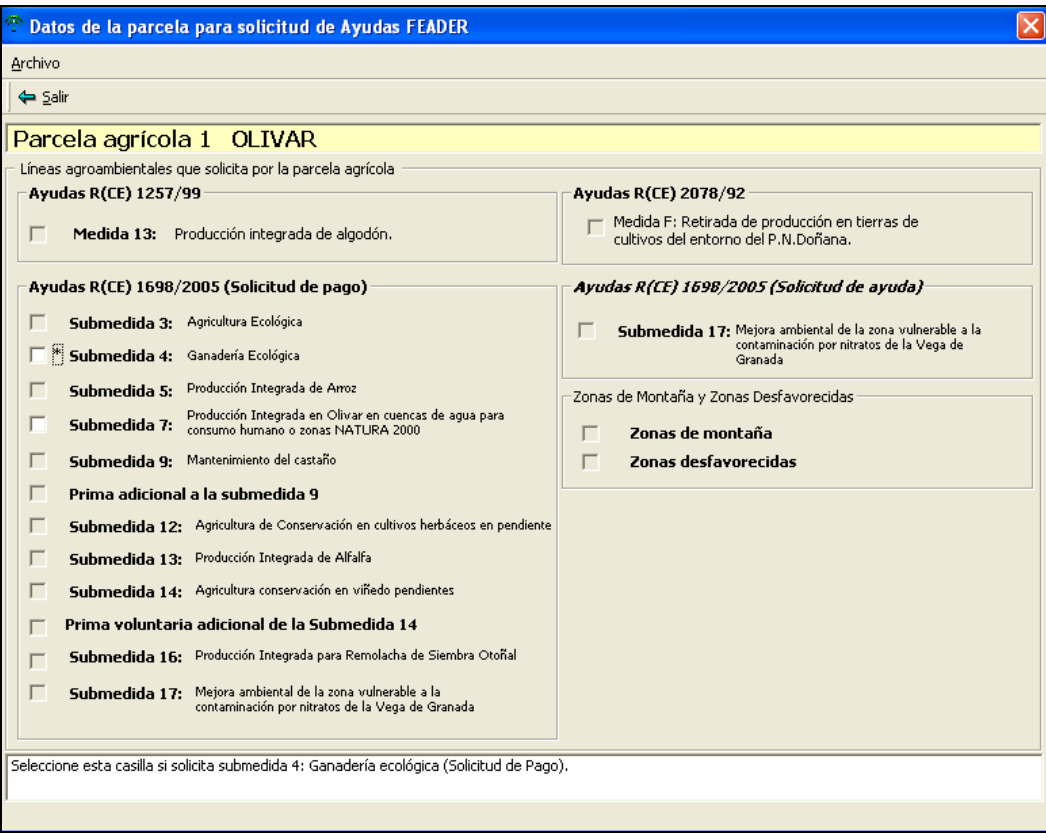

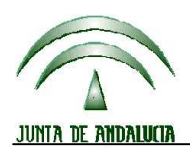

**Versión 13.0.0** PROGRAMA DE GESTIÓN DE SOLICITUDES DE AYUDAS A LA AGRICULTURA, A LA GANADERÍA, RÉGIMEN DE PAGO ÚNICO, MEDIDAS AGROAMBIENTALES Y A LA FORESTACIÓN DE TIERRAS AGRÍCOLAS

#### Distribución en recintos SIGPAC

En la casilla "**Superficie sembrada**" del recinto se ha de especificar la superficie de la parcela agrícola que se sitúa (en parte o de forma completa) en dicho recinto. Para ayudar al cálculo de la distribución, y al pulsar con el ratón en la casilla de la superficie sembrada, toda la superficie de la parcela agrícola se colocará en ese recinto, o bien (si el recinto fuese menor) la totalidad de superficie libre que tuviera el recinto.

Automáticamente la "**Superficie Libre**" del recinto se verá reducida de acuerdo a la cifra introducida.

Tendremos que repetir la operación de pulsar con el ratón la superficie sembrada en cuantos recintos se distribuya la parcela agrícola.

La Superficie Libre muestra el balance entre la superficie total y todas las superficies usadas introducidas en la totalidad de solicitudes. La "**Superficie Usada**" muestra la superficie que está ocupada del recinto por todas las solicitudes almacenadas en el sistema.

En el ejemplo de la pantalla, la superficie de 17,60 has de veza de la parcela agrícola 4 del impreso PAC se ha repartido en 2 recintos (polígono 72, parcela 3, recinto 51 del municipio 11020 y polígono 72, parcela 3, recinto 52 del mismo municipio).

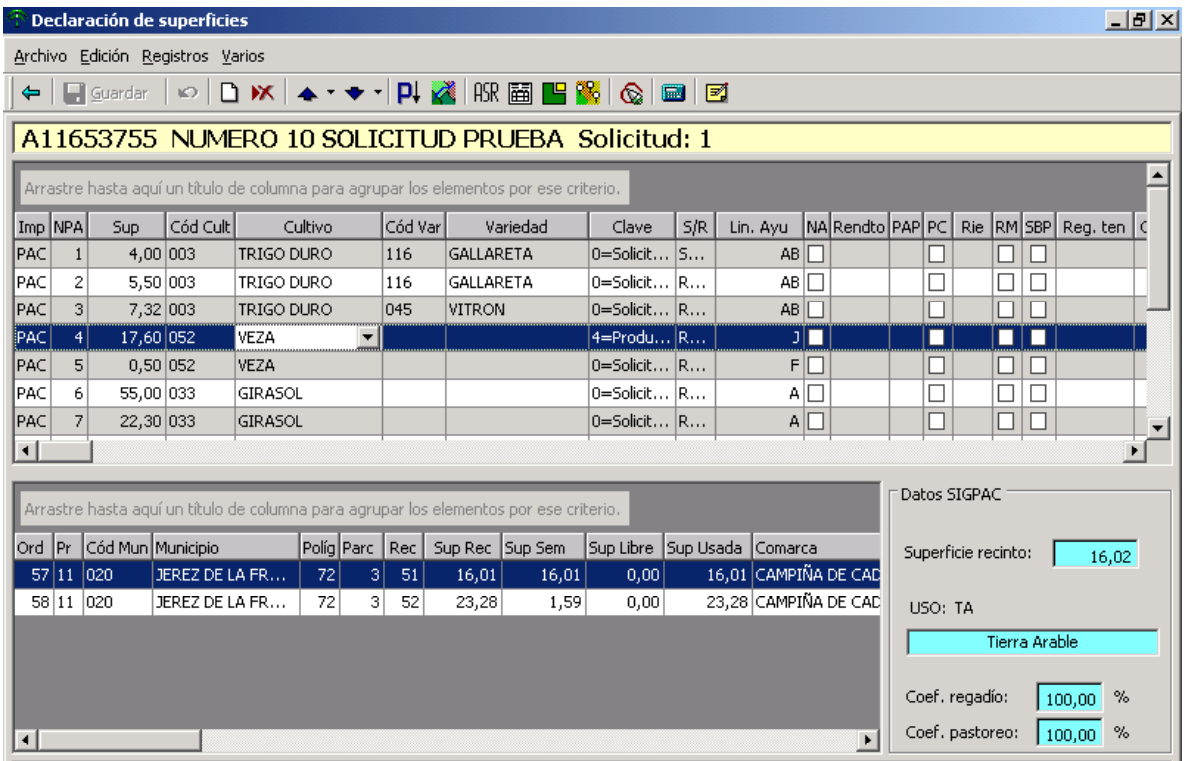

En ese momento sólo permanecen en pantalla los recintos en los que se haya distribuido superficie de la parcela agrícola. Si se quieren ver todas los recintos del solicitante se debe pulsar el botón de de la barra de herramientas.

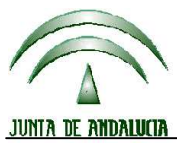

**Versión 13.0.0** PROGRAMA DE GESTIÓN DE SOLICITUDES DE AYUDAS A LA AGRICULTURA, A LA GANADERÍA, RÉGIMEN DE PAGO ÚNICO, MEDIDAS AGROAMBIENTALES Y A LA FORESTACIÓN DE TIERRAS AGRÍCOLAS

En el momento de pulsar GUARDAR desaparecerán de la ventana los recintos que ya estuvieran completos, es decir, cuya superficie libre sea igual a cero. Para poder visualizar todos de nuevo en cualquier momento se debe pulsar el último botón descrito anteriormente.

#### Frutos de cáscara:

En caso de solicitar ayudas para frutal de cáscara, se consignará nº de almendros, pistachos, algarrobos, avellanos y nogales.

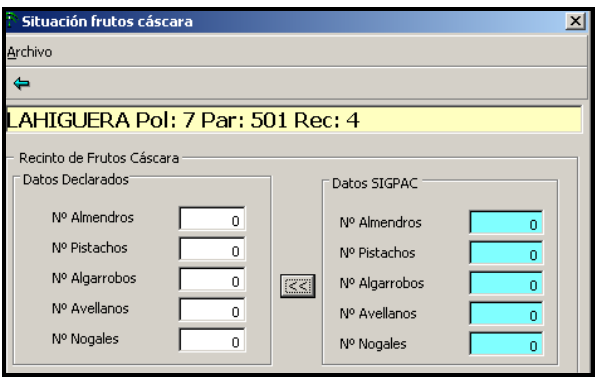

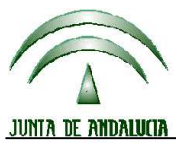

**Versión 13.0.0** PROGRAMA DE GESTIÓN DE SOLICITUDES DE AYUDAS A LA AGRICULTURA, A LA GANADERÍA, RÉGIMEN DE PAGO ÚNICO, MEDIDAS AGROAMBIENTALES Y A LA FORESTACIÓN DE TIERRAS AGRÍCOLAS

### **6.2 INTRODUCCION DE PARCELAS EN MODO MS-DOS**

Configurando la opción para mostrar la declaración de superficies en modo MS-DOS, (accediendo desde: Ficheros Maestros / Usuarios / modo MS-DOS ), nos aparece la siguiente ventana:

#### Versión MS-DOS

La navegación por los campos que se muestran en cada pantalla puede realizarse con el ratón o bien pulsando la tecla TAB (de este modo el movimiento se hace de forma ordenada y no es necesario el ratón).

Para marcar las casillas S/N se puede proceder pulsando la barra espaciadora o bien con el ratón.

En la parte superior se encuentra la zona de introducción de datos de las PARCELAS AGRÍCOLAS. En la zona inferior tenemos la visualización de los datos que se están grabando.

- **Impreso**: Impreso al que se dirige la parcela agrícola. Campo no accesible.
- **Parcela**: Número de orden de la parcela agrícola en cada impreso. Campo no accesible.
- **Subpar**: Número de orden de la subparcela dentro de la parcela agrícola. Campo no accesible.
- **Sup. PA**: Superficie en hectáreas de la parcela agrícola.
- **Cultivo**: Este campo admite las siguientes posibilidades:
- Introducir el Código del Cultivo.
- Pulsar la tecla funcional <F4>, el Programa listará la relación de Cultivo. Seleccionar el que proceda con las teclas de desplazamiento vertical (↑↓) y pulsar <Enter>. También se puede realizar una búsqueda en la pestaña Avanzado, escribiendo caracteres que estén contenidos en el nombre.
- **Variedad**: Este campo admite las siguientes posibilidades.
	- Introducir el Código de Variedad.
	- Pulsar la tecla funcional <F4>, el Programa listará la relación de Variedades. Seleccionar el que proceda con las teclas de desplazamiento vertical (↑↓) y pulsar <Enter>. También se puede realizar una búsqueda en la pestaña Avanzado, escribiendo caracteres que estén contenidos en el nombre.
- **Ayuda solicitada**: En los casos en los que para una misma clave puedan solicitarse ayudas distintas se mostrará la siguiente pantalla en la que deberán marcar las ayudas concretas:

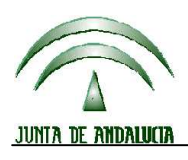

**Versión 13.0.0** PROGRAMA DE GESTIÓN DE SOLICITUDES DE AYUDAS A LA AGRICULTURA, A LA GANADERÍA, RÉGIMEN DE PAGO ÚNICO, MEDIDAS AGROAMBIENTALES Y A LA FORESTACIÓN DE TIERRAS AGRÍCOLAS

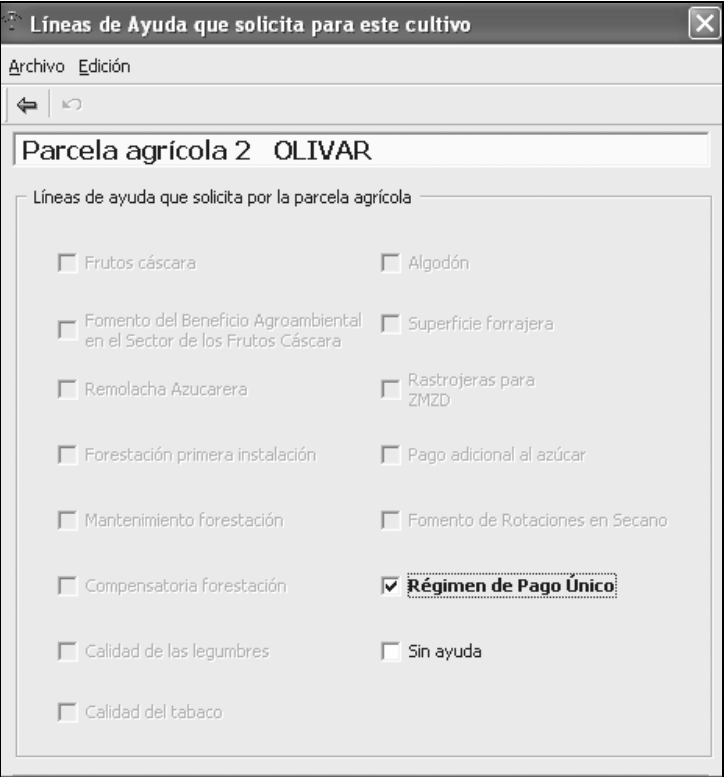

- A: Fomento de las rotaciones
- B: Calidad de las legumbres
- H: Frutos de cáscara.
- G: Fomento del Beneficio Agroambiental en el sector de los Frutos de Cáscara.
- K: Algodón.
- L: Forrajes desecados.
- M: Tabaco.
- O: Superficie forrajera.
- R: Sin ayuda.
- U: Régimen de Pago Único.
- V: Ayuda a los productores de remolacha azucarera (a solicitar en Otoño, solo se marca en el DG).
- W: Programa Nacional para el fomento de la calidad de la remolacha azucarera
- X: Rastrojera para IC.
- Q: Ayuda para costes de mantenimiento para superficies agrarias/agrícolas forestadas
- Z: Ayuda para la compensación de rentas para superficies agrarias/agrícolas forestadas.
- **Código del Municipio**: Este dato está divido en Provincia y Municipio. Ambos admiten las siguientes posibilidades:
	- Introducir el Código.
	- Pulsar la tecla funcional <F4>, el Programa listará la relación de Códigos. Seleccionar el que proceda con las teclas de desplazamiento vertical (↑↓) y pulsar <Enter>. También se puede realizar una búsqueda en la pestaña Avanzado, escribiendo caracteres que estén contenidos en el nombre.
- **Polígono**: Introducir el número del Polígono en el que se encuentra la Parcela Sembrada.
- **Parcela**: Introducir la identificación de la Parcela acorde con el sistema de identificación de parcelas.

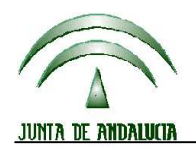

CONSEJERÍA DE AGRICULTURA Y PESCA

# **DIRECCIÓN GENERAL DE FONDOS AGRARIOS**

**Versión 13.0.0** PROGRAMA DE GESTIÓN DE SOLICITUDES DE AYUDAS A LA AGRICULTURA, A LA GANADERÍA, RÉGIMEN DE PAGO ÚNICO, MEDIDAS AGROAMBIENTALES Y A LA FORESTACIÓN DE TIERRAS AGRÍCOLAS

- **Recinto**: Introducir la identificación del recinto.
- **Secano/regadío (S/R)**
- **Sup. SIG**: En este campo se deberá de introducir la superficie total de la Parcela en el sistema de identificación de parcelas, en hectáreas con dos decimales.

Caso de emplear soporte (CDROM) con datos de los recintos y parcelas, esta superficie se recuperará desde los mismos. Para que ello suceda es necesario que previamente se haya especificado la ruta de acceso a los datos en la opción USUARIOS (Directorio CD-ROM Parcelas) del menú FICHEROS MAESTROS. También es necesario que se ejecute el programa con el CDROM (o en su defecto los datos copiados en un directorio) dentro de su unidad.

- **Superficie Sembrada en el recinto "Sup. Sem.":** Indicar la superficie (has) de la parcela agrícola que se encuentra sobre el recinto. Se calcula automáticamente el mínimo entre la superficie libre de la parcela agrícola y la superficie libre del recinto.
- **PC**: Marcar la casilla si la parcela se destina a pastos en común.
- **Aparcería**: Marcar esta casilla en caso de que el régimen de tenencia sea aparcería.
- **Número de almendros (Nº Alm.):** Número de almendros en la parcela por la que se solicita la ayuda a los frutos cáscara.
- **Número de pistachos (Nº Pist.):** Número de pistachos en la parcela por la que se solicita la ayuda a los frutos cáscara.
- **Número de algarrobos (Nº Alg.):** Número de algarrobos en la parcela por la que se solicita la ayuda a los frutos cáscara.
- **Número de avellanos (Nº Avell.):** Número de avellanos en la parcela por la que se solicita la ayuda a los frutos cáscara.
- **Número de nogales (Nº Nog.):** Número de nogales en la parcela por la que se solicita la ayuda a los frutos cáscara.
- **Presenta alegaciones SIGPAC 2012** (**IMPORTANTE**): marcar esta casilla en caso de que se vayan a presentar alegaciones al SIGPAC en esta campaña a nivel de recinto.
- **Anchura en metros**: Cumplimentar anchura de la cubierta en metros y con dos decimales a efectos de SM7: Producción integrada de olivar en cuencas o zonas Natura R (1698/2005). Al imprimirse saldrán los tramos correspondientes a la anchura introducida: 1: Entre 1,6 y 3,8 m y 2: Mayor a 3,8 m
- **Medidas del PDR de** otras **Comunidades Autónomas:** Marcar para aquellas parcelas ubicadas en otras comunidades autónomas que soliciten medidas PDR en esas comunidades.
- **Semilla utilizada:** Indicar el tipo de semilla utilizada (certificada, reempleo u otros) para cultivos de cereales o proteaginosas.
- **Método de implantación:** Indicar para SM7 y SM14 si la cubierta vegetal es sembrada o espontánea. (S/E).
- **Método de eliminación:** Indicar para SM14 si la cubierta vegetal se elimina de forma mecánica o química (M/E).
- **Forestación:** En caso de solicitudes de ayuda a la forestación (Q y Z) acogidas a los reglamentos 2080/1992, 1257/1999 y 1698/2005 es necesario delimitar las superficies forestadas de tierras

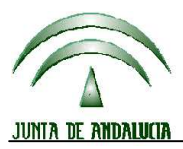

**Versión 13.0.0** PROGRAMA DE GESTIÓN DE SOLICITUDES DE AYUDAS A LA AGRICULTURA, A LA GANADERÍA, RÉGIMEN DE PAGO ÚNICO, MEDIDAS AGROAMBIENTALES Y A LA FORESTACIÓN DE TIERRAS AGRÍCOLAS

agrícolas con el Delimitador Gráfico de Explotaciones, según lo recogido en la guía para la cumplimentación de solicitudes (entregada a las entidades reconocidas).

#### **(Ver manual del DGE y PSU así como el apartado nº 9 de este manual sobre Cómo importar archivos .rec).**

Una vez importada la explotación, se observan las parcelas agrícolas forestales en la ventana "declaración de superficies".

En caso de haber delimitado únicamente la forestación, ésta se podrá importar a la aplicación de captura sin que se reemplacen las parcelas agrícolas de sistema integrado que se hayan conformado previamente. (Si existen recintos declarados tanto con ayudas al sistema integrado como con forestación y la suma de superficies del mismo es superior a la del recinto sigpac, preguntará si desea reemplazar las parcelas agrícolas importadas por las de sistema integrado).

En las líneas declarativas de forestación (FOR) que soliciten ayudas Z ó QZ, se activa el campo forestación (...) y se accede a la pantalla en la que se especifican los datos relativos a la forestación.

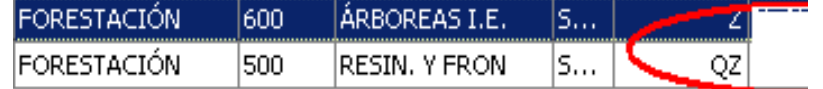

Los datos que aparecen en la ventana "parcela forestación" son importados del DGE y no podrán ser modificados.

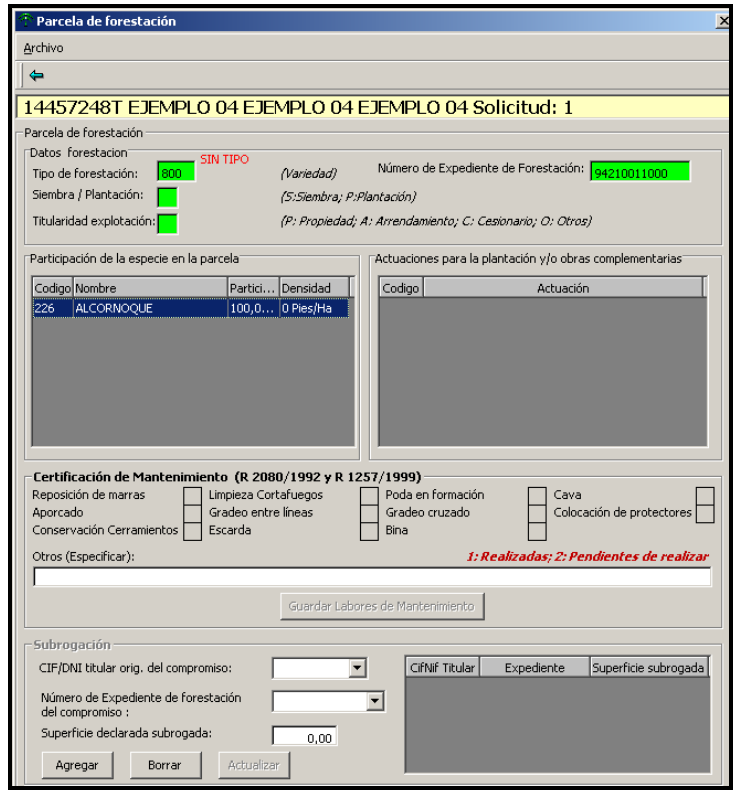

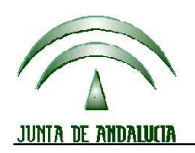

**Versión 13.0.0** PROGRAMA DE GESTIÓN DE SOLICITUDES DE AYUDAS A LA AGRICULTURA, A LA GANADERÍA, RÉGIMEN DE PAGO ÚNICO, MEDIDAS AGROAMBIENTALES Y A LA FORESTACIÓN DE TIERRAS AGRÍCOLAS

- **Subrogación:** Las superficies de forestación objeto de subrogación se indican en el DGE, así como el NIF del titular original de la explotación y el nº de expediente original, por lo que estos campos se importan automáticamente a esta ventana. (En caso de que se haya indicado la subrogación en el DGE y no observar el dato en esta ventana, se debe verificar si se han rellenado previamente y correctamente los datos de la ventana OTROS DATOS/ Datos de forestación (Ver apartado 5.3 OTROS DATOS).
- **Ayudas FEADER**: Marcar la casilla si para la parcela se va a solicitar también ayudas FEADER. Al marcar esta casilla se mostrará la siguiente pantalla en la que deberá marcar las medidas que afectan a la parcela en cuestión:

Cómo novedad en la campaña 2012 se han de indicar las parcelas por las que se solicita ayuda ZM ó ZD.

Sólo se pueden seleccionar las líneas agroambientales que antes se hayan marcado en el detalle de la solicitud.

Marcar las medidas y el tipo que se deseen, pulsando la barra espaciadora. Para cerrar esta pantalla pulsar Alt+F4.

Cuando se desea modificar la medida solicitada, es preciso situarse en la casilla que hay junto a "Medida(s) Agroambiental (es)" y pulsar la tecla F4 para visualizar esta pantalla. Si para la parcela se va a solicitar también algún tipo de las medidas agroambientales, se mostrará la siguiente pantalla en la que se deberán marcar las medidas y submedidas que afectan a la parcela en cuestión.

• Sólo se pueden seleccionar las líneas agroambientales que antes se hayan marcado en el detalle de la solicitud.

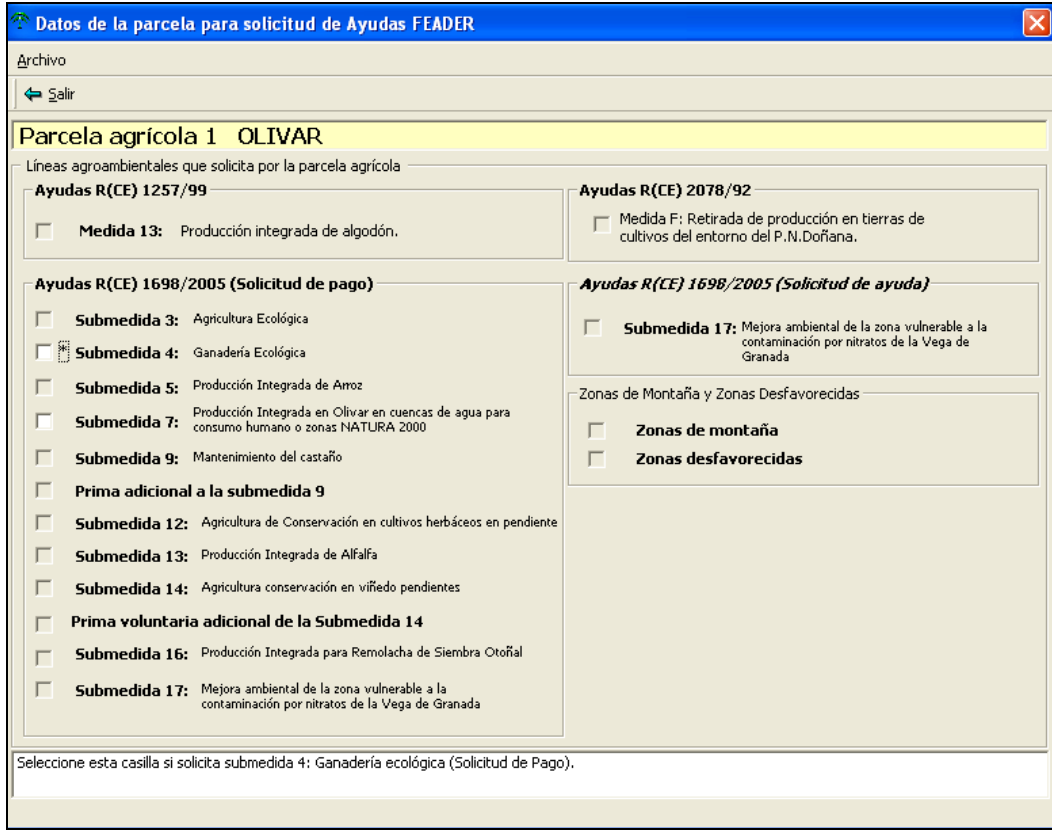

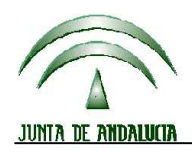

CONSEJERÍA DE AGRICULTURA Y PESCA

# **DIRECCIÓN GENERAL DE FONDOS AGRARIOS**

**Versión 13.0.0** PROGRAMA DE GESTIÓN DE SOLICITUDES DE AYUDAS A LA AGRICULTURA, A LA GANADERÍA, RÉGIMEN DE PAGO ÚNICO, MEDIDAS AGROAMBIENTALES Y A LA FORESTACIÓN DE TIERRAS AGRÍCOLAS

### PARA GRABAR LOS DATOS PULSAR F10.

PARA SALIR, PULSAR ESC.

#### Teclas de Función

- $\checkmark$  Para borrar una parcela, marcarla en la parte inferior y pulsar F7.
- Para Añadir parcelas, pulsar F5. El programa indicará automáticamente cuando se añade para completar una parcela agrícola.
- Para copiar el último dato introducido en una casilla, pulsar F9.
- $\checkmark$  Para grabar los datos pulsar F10.
- $\checkmark$  Para ver el resumen de superficies pulsar F1.
- $\checkmark$  Para ver el ASR pulsar F2.
- $\checkmark$  Para ver la distribución de cultivos sobre la parcela pulsar F4.

**Al guardar una parcela de algodón, tabaco o frutos cáscara se comprobará que los datos específicos correspondientes a dichos regímenes de ayuda están completados. Caso de no ser así se mostrarán las pantallas correspondientes para que sean completados**.

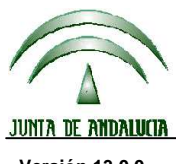

**Versión 13.0.0** PROGRAMA DE GESTIÓN DE SOLICITUDES DE AYUDAS A LA AGRICULTURA, A LA GANADERÍA, RÉGIMEN DE PAGO ÚNICO, MEDIDAS AGROAMBIENTALES Y A LA FORESTACIÓN DE TIERRAS AGRÍCOLAS

### **6.3 CUADRO RESUMEN "RAS" DE SUPERFICIES DECLARADAS**

El programa permite la elaboración de un resumen de todas las superficies introducidas en la solicitud y distribuidas por regímenes de ayuda. Se accede pulsando el botón  $\overline{\textsf{RHS}}$ .

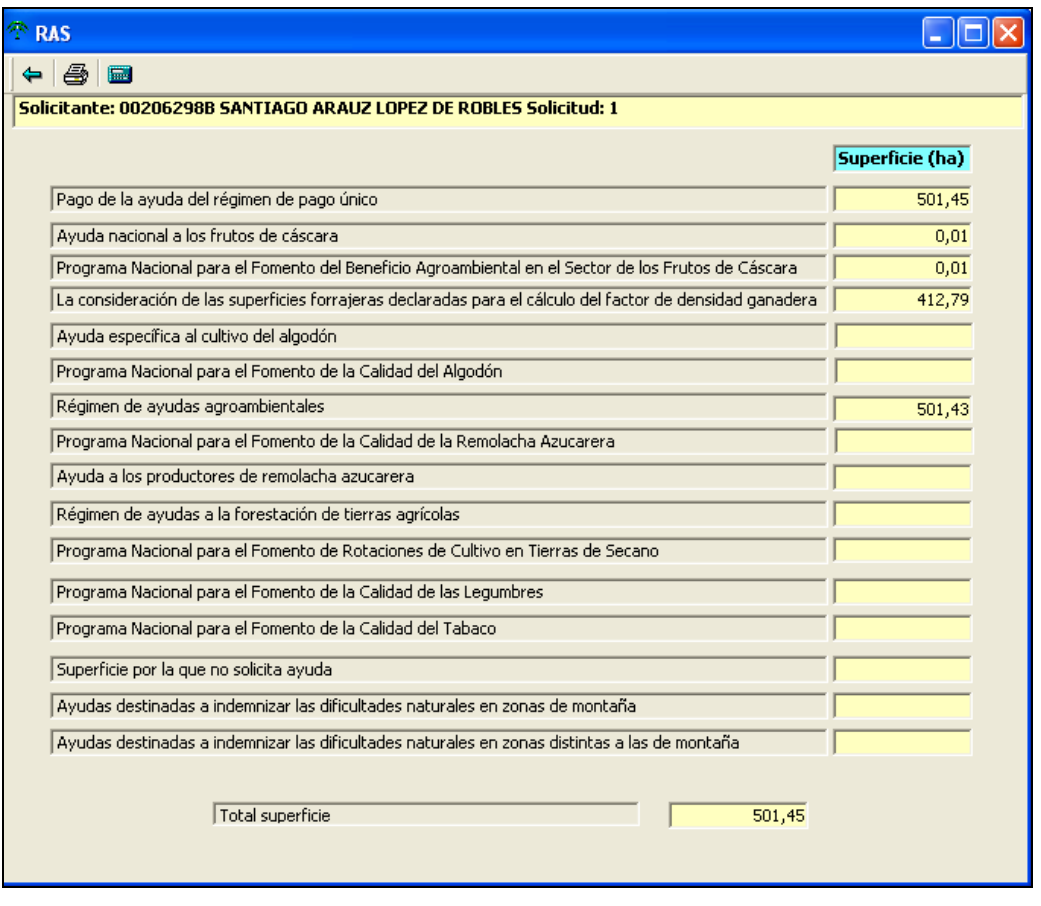

Asimismo, se puede calcular el resumen de la solicitud de superficies PAC pulsando el botón  $\boxdot$  de la barra de herramientas. En él se podrán consultar los errores generados por la solicitud, así como los importes estimados.

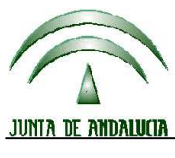

**Versión 13.0.0** PROGRAMA DE GESTIÓN DE SOLICITUDES DE AYUDAS A LA AGRICULTURA, A LA GANADERÍA, RÉGIMEN DE PAGO ÚNICO, MEDIDAS AGROAMBIENTALES Y A LA FORESTACIÓN DE TIERRAS AGRÍCOLAS

### **7 COMO SOLICITAR AYUDAS GANADERAS**

Se debe seleccionar la solicitud y pulsar el botón "Ganadería" . Ganadería

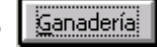

La cumplimentación de los datos de las solicitudes de primas ganaderas, ganadería medioambiental y explotaciones ganaderas para indemnización compensatoria se distribuye de acuerdo a los distintos impresos existentes.

En todas las pantallas de los impresos se puede calcular el resumen de la solicitud de ganadería PAC pulsando el botón de la barra de herramientas. En él se podrán consultar los errores generados por la solicitud, así como los importes estimados.

Se puede proceder a la eliminación de impresos de ganadería por separado. Para ello se debe pulsar el botón  $\bullet$  que está en cada uno de ellos.

### **7.1 IMPRESO PGR**

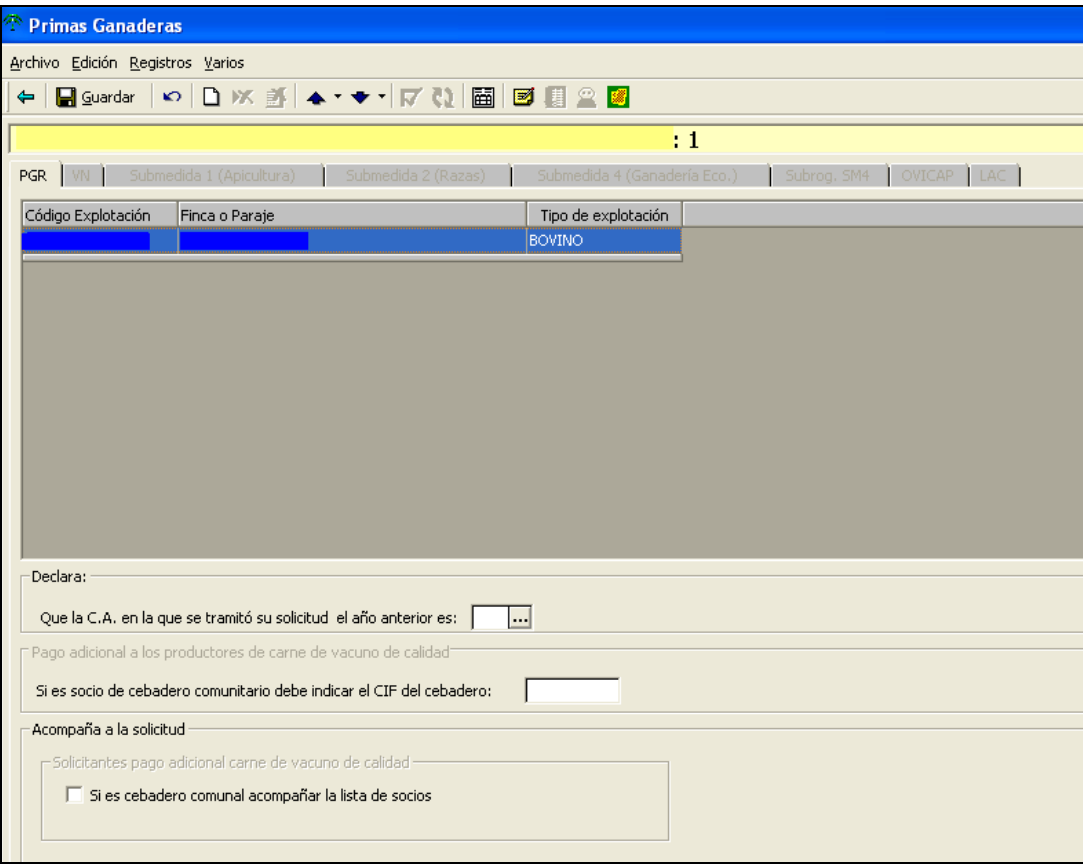

#### Descripción de los campos

**Código de explotación ganadera**: se debe seleccionar una explotación ganadera en cada fila entre las explotaciones ya grabadas anteriormente en el apartado correspondiente del menú Solicitantes. Para ello

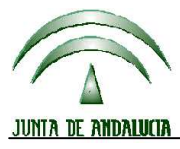

**Versión 13.0.0** PROGRAMA DE GESTIÓN DE SOLICITUDES DE AYUDAS A LA AGRICULTURA, A LA GANADERÍA, RÉGIMEN DE PAGO ÚNICO, MEDIDAS AGROAMBIENTALES Y A LA FORESTACIÓN DE TIERRAS AGRÍCOLAS

se deberá pulsar con el ratón sobre esta casilla y se desplegará la lista de explotaciones antes grabadas. Al cambiar de campo, automáticamente se recuperarán los datos de Paraje y Superficie.

UNA VEZ INTRODUCIDOS LOS DATOS DE UNA EXPLOTACIÓN, PULSAR GUARDAR. Si no hubiese más líneas que introducir se debe pasar con el ratón a la zona de Documentación.

### **Recintos – PGR:**

Los solicitantes de primas ganaderas deberán rellenar los datos de la ventana "Recintos asociados a explotaciones ganaderas" que aparecerá en el impreso PGR- reverso. La asociación se realiza entre las explotaciones ganaderas introducidas y los recintos declarados con ayuda O, OU, U ó R.

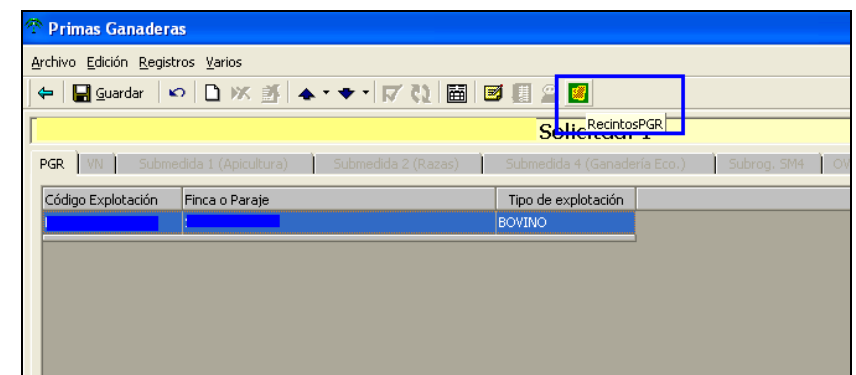

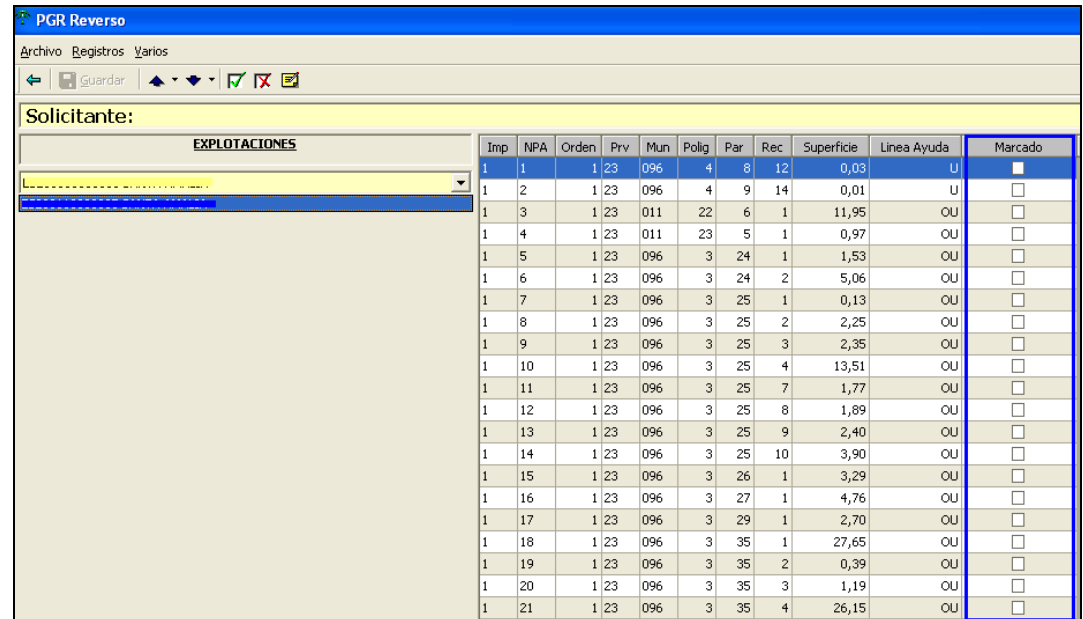

### **7.2 IMPRESOS VN (VACA NODRIZA)**

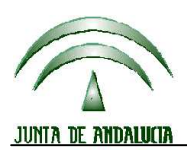

**Versión 13.0.0** PROGRAMA DE GESTIÓN DE SOLICITUDES DE AYUDAS A LA AGRICULTURA, A LA GANADERÍA, RÉGIMEN DE PAGO ÚNICO, MEDIDAS AGROAMBIENTALES Y A LA FORESTACIÓN DE TIERRAS AGRÍCOLAS

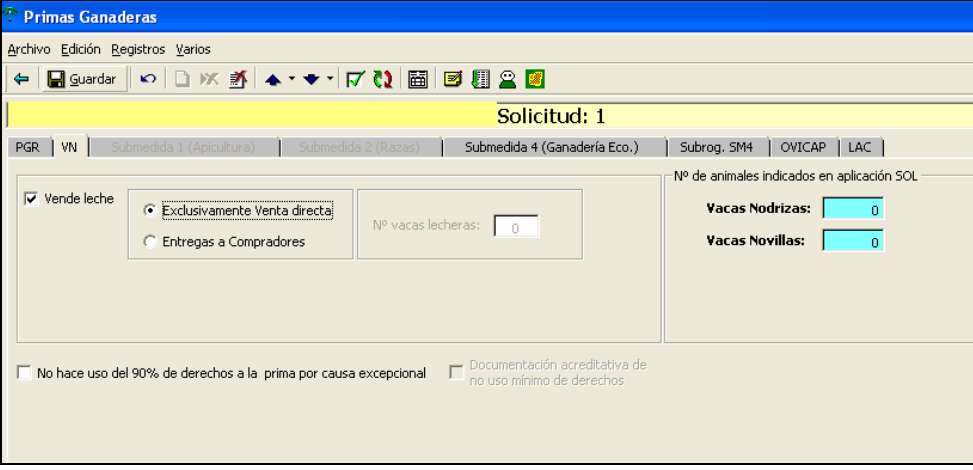

### Descripción de los campos

**Vende leche**: Marcar la casilla si vende leche o productos lácteos procedentes de la explotación. Si se marca:

Exclusivamente venta directa.

Entregas a compradores: Caso de ser exclusivamente venta directa no se podrá acceder a él.

**No usa el 90 % de los derechos**: Marcar esta casilla si el solicitante no hace uso del 90 % de sus derechos a la prima por una causa excepcional. Deberá justificarlo adecuadamente.

**Documentación acreditativa de no uso del mínimo de derechos**: Marcar esta casilla si el solicitante aporta la documentación que acredita y justifica no hacer uso del 90 % de sus derechos a la prima por una causa excepcional.

Si se solicita ayuda para explotaciones que mantienen vacas nodrizas y se quiere indicar la condición como Profesional de la Agricultura, se deberá cumplimentar los datos tras activar el siguiente botón:

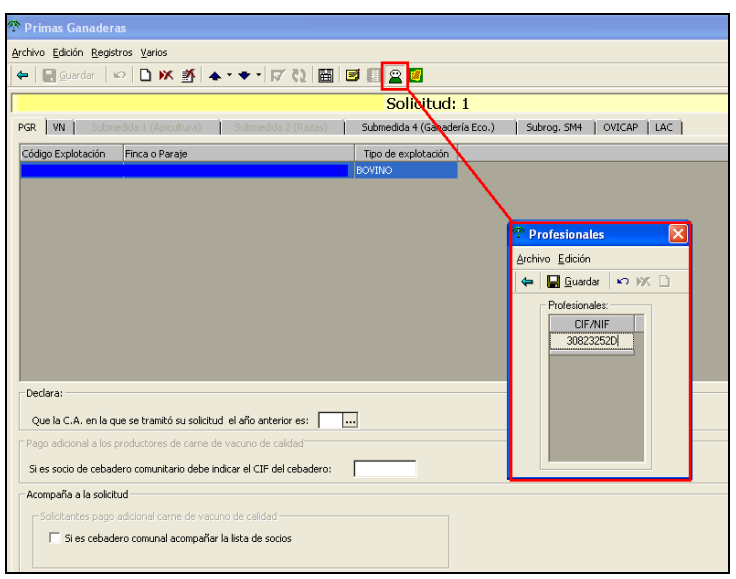

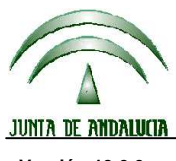

CONSEJERÍA DE AGRICULTURA Y PESCA

# **DIRECCIÓN GENERAL DE FONDOS AGRARIOS**<br> **DIRECCIÓN GENERAL DE FONDOS AGRARIOS**

**Versión 13.0.0** PROGRAMA DE GESTIÓN DE SOLICITUDES DE AYUDAS A LA AGRICULTURA, A LA GANADERÍA, RÉGIMEN DE PAGO ÚNICO, MEDIDAS AGROAMBIENTALES Y A LA FORESTACIÓN DE TIERRAS AGRÍCOLAS

UNA VEZ CUMPLIMENTADOS LOS DATOS DEL IMPRESO SE DEBEN GUARDAR LOS CAMBIOS EFECTUADOS.

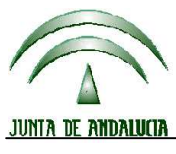

CONSEJERÍA DE AGRICULTURA Y PESCA

# **DIRECCIÓN GENERAL DE FONDOS AGRARIOS**

**Versión 13.0.0** PROGRAMA DE GESTIÓN DE SOLICITUDES DE AYUDAS A LA AGRICULTURA, A LA GANADERÍA, RÉGIMEN DE PAGO ÚNICO, MEDIDAS AGROAMBIENTALES Y A LA FORESTACIÓN DE TIERRAS AGRÍCOLAS

### **7.3 IMPRESO OVICAP (OVINO Y CAPRINO)**

Solicitar ayudas específicas según art. 68 R(CE) 73/2009 destinadas a:

- 1.- Ayuda específica para la mejora de la calidad de las producciones de ovino y caprino.
- 2.- Ayuda específica a agricultores de ovino para compensar desventajas específicas.
- 3.- Ayuda específica a agricultores de caprino para compensar desventajas específicas.

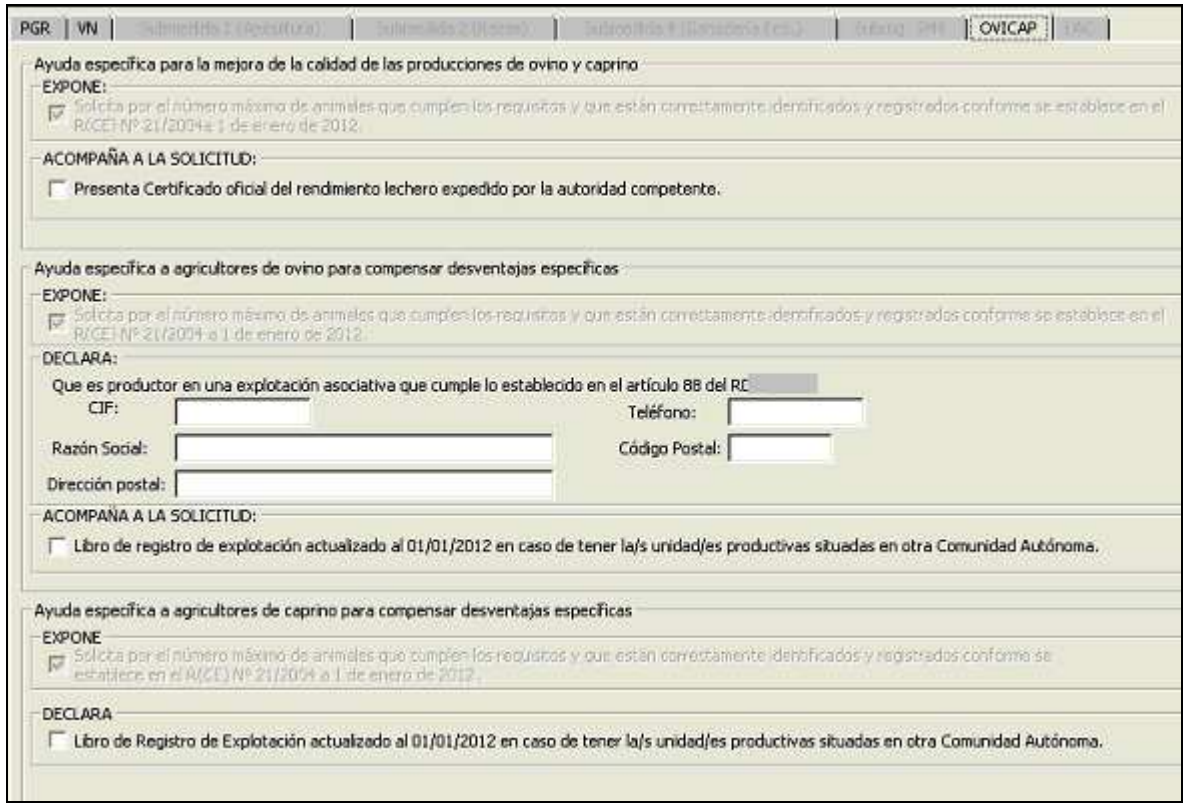

#### Descripción de los campos:

Casilla para exponer que solicita ayuda por el número máximo de animales que cumplen los requisitos y que están correctamente identificados y registrados conforme se establece en el R (CE) Nº 21/2004 a 1 de enero de 2012. Esta casilla se marca automáticamente al solicitar la ayuda correspondiente en la ventana AYUDAS.

Marcar la documentación que acompaña a la solicitud en caso necesario así como los datos de la explotación asociativa indicados en la ventana para la solicitud de ayuda específica a productores en explotación asociativa que solicite ayuda para compensar desventajas específicas de ovino.

UNA VEZ CUMPLIMENTADOS LOS DATOS DEL IMPRESO SE DEBEN GUARDAR LOS CAMBIOS EFECTUADOS.

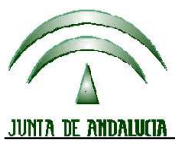

**Versión 13.0.0** PROGRAMA DE GESTIÓN DE SOLICITUDES DE AYUDAS A LA AGRICULTURA, A LA GANADERÍA, RÉGIMEN DE PAGO ÚNICO, MEDIDAS AGROAMBIENTALES Y A LA FORESTACIÓN DE TIERRAS AGRÍCOLAS

### **7.4 IMPRESO LAC**

Solicitar ayudas por:

- ♦ Compensación de las desventajas específicas que afectan a los agricultores del sector lácteo en zonas económicamente vulnerables o sensibles
- ♦ Fomento de productos lácteos de calidad

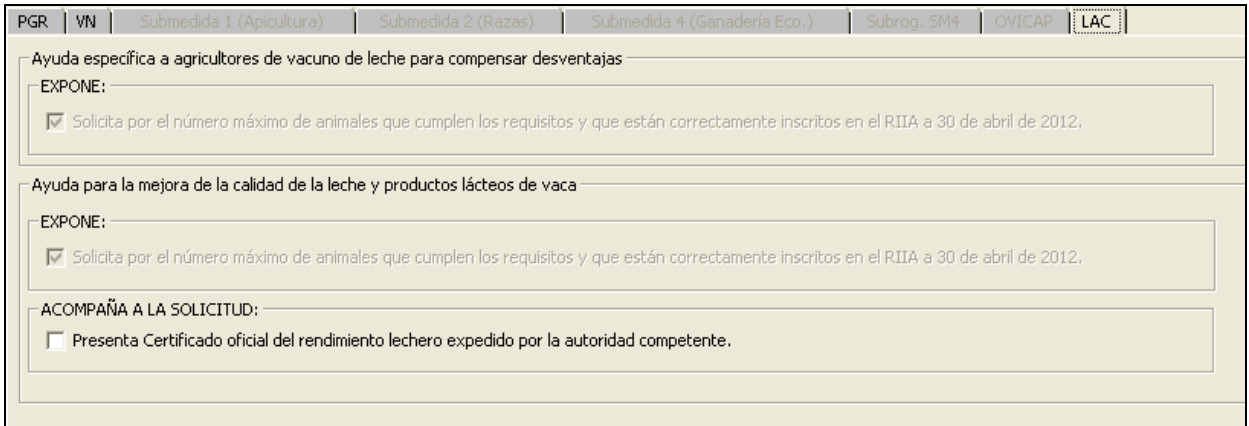

### **Descripción de los campos:**

Las casillas solicita por el número máximo de animales que cumplen los requisitos y que están correctamente inscritos en RIIA a 30 de abril de 2012, se marca automáticamente al solicitar la respectiva ayuda en la ventana AYUDAS.

UNA VEZ CUMPLIMENTADOS LOS DATOS DEL IMPRESO SE DEBEN GUARDAR LOS CAMBIOS EFECTUADOS.

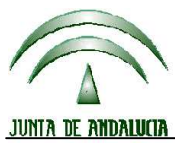

**Versión 13.0.0** PROGRAMA DE GESTIÓN DE SOLICITUDES DE AYUDAS A LA AGRICULTURA, A LA GANADERÍA, RÉGIMEN DE PAGO ÚNICO, MEDIDAS AGROAMBIENTALES Y A LA FORESTACIÓN DE TIERRAS AGRÍCOLAS

### **7.5 IMPRESO GAN 1698 (SUBMEDIDAS AGROAMBIENTALES R(CE)1685/2005)**

Para la solicitud de submedidas agroambientales ganaderas, se deberá cumplimentar los datos necesarios en las respectivas ventanas Submedida 1 (apicultura), Submedida 2 (Razas), Submedida 4 (Ganadería Ecol.).

Estos datos se cumplimentarán en el impreso **GAN 1698**.

#### **Submedida 4:**

Se deberá seleccionar la explotación ganadera (importada de datos anteriores o bien introducida en mantenimiento de solicitantes – explotaciones ganaderas).

Indicar la especie o especies por las que solicita ayuda y asociarlas al código de explotación correspondiente.

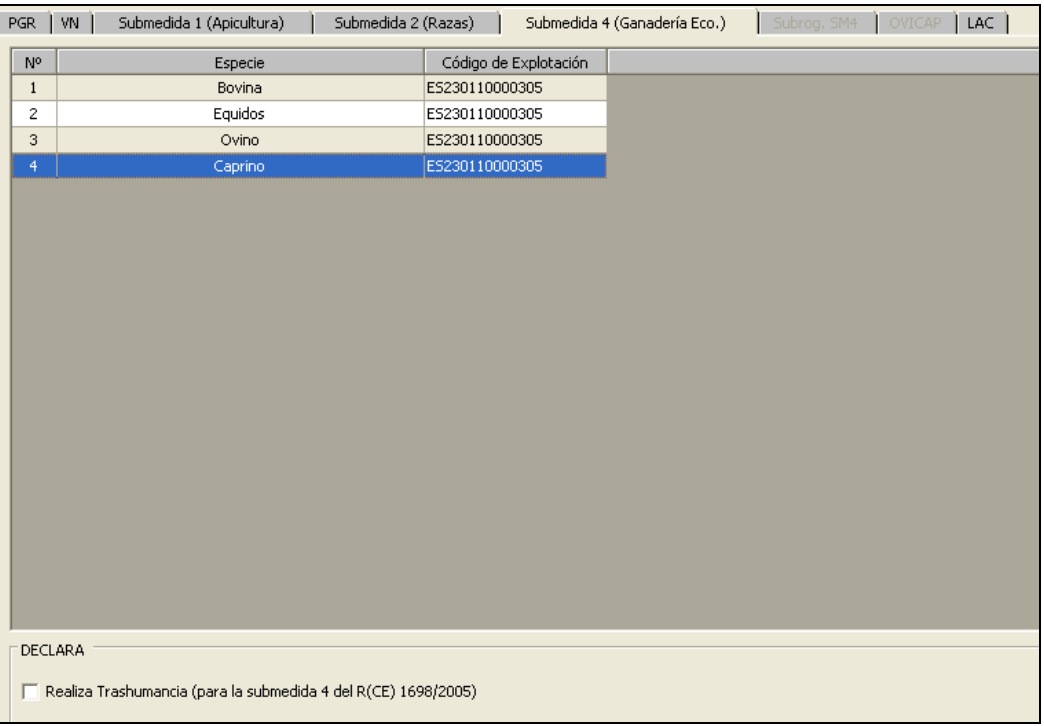

En caso necesario marcar si realiza trashumancia para la submedida 4.

Para subrogaciones de Submedida 4, ver apartado correspondiente de este manual.

#### **Submedida 1 y prima adicional:**

Indicar la explotación en la que se encuentran las unidades productivas por las que solicita submedida 1 y/o prima adicional.

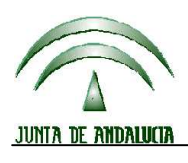

**Versión 13.0.0** PROGRAMA DE GESTIÓN DE SOLICITUDES DE AYUDAS A LA AGRICULTURA, A LA GANADERÍA, RÉGIMEN DE PAGO ÚNICO, MEDIDAS AGROAMBIENTALES Y A LA FORESTACIÓN DE TIERRAS AGRÍCOLAS

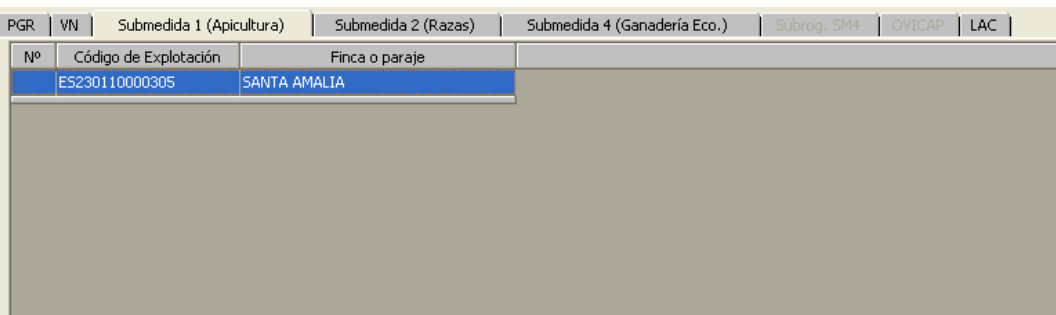

### **Submedida 2:**

Indicar la/s especie/es, raza/s y código de explotación correspondiente a las unidades productivas por las que solicita ayuda para la submedida 2 (Razas autóctonas):

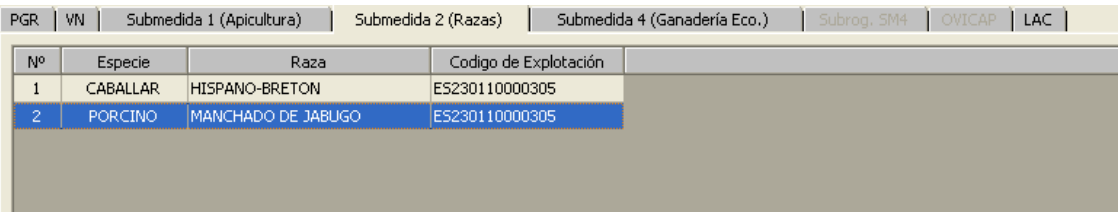

PULSAR GUARDAR PARA GRABAR LOS DATOS INTRODUCIDOS.

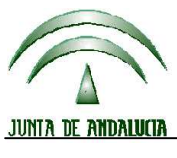

**Versión 13.0.0** PROGRAMA DE GESTIÓN DE SOLICITUDES DE AYUDAS A LA AGRICULTURA, A LA GANADERÍA, RÉGIMEN DE PAGO ÚNICO, MEDIDAS AGROAMBIENTALES Y A LA FORESTACIÓN DE TIERRAS AGRÍCOLAS

### **8 COMO IMPORTAR ARCHIVOS .REC:**

Para realizar la importación de archivos .rec descargados del Portal Web de Presentación de la Solicitud Única (PSU) tras su conformación en el Delimitador Gráfico de Explotaciones (DGE), se utiliza el icono

de la barra de tareas:

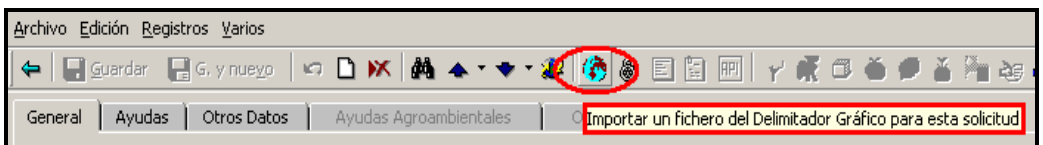

**ACLARACIÓN:** Para la correcta **importación** de datos, es necesario que los ficheros "**.rec"** que se descargan del Portal Web PSU, estén correctamente enlazados con la aplicación PAC 2012, para ello hay que configurar el directorio en el que se han guardado:

• Menú inicial de la aplicación PAC 2012 (Ficheros Maestros / Usuarios), establecer en el campo "directorio delimitador gráfico" la ruta en la que se generan los archivos .rec:

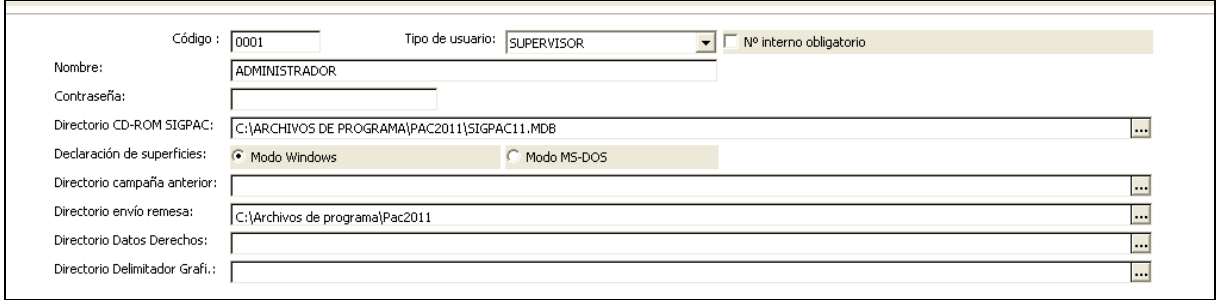

### **9 COMO PREPARAR PARA IMPRIMIR**

Para acceder a esta operación se debe pulsar el botón <sup>。</sub> de la barra de herramientas de</sup> Mantenimiento de solicitudes.

Esta función es un paso inexcusable para poder imprimir la solicitud posteriormente. Con ella se procede a calcular el listado de errores de la solicitud así como los documentos que conforman el Listado de Comprobación para que sean marcados por el usuario.

Cuando se ejecuta esta acción el estado de la solicitud pasa de ABIERTA a LISTA PARA IMPRIMIR.

En la primera pestaña se muestran los errores que ha generado la solicitud. Para los errores de duplicidad de parcelas y crotales se indican las referencias y los números de identificación sobre los que se localizan los errores, respectivamente.

En la segunda pestaña, se muestra el listado de comprobación para que el usuario marque los documentos que adjunta a la solicitud (documentación y croquis de parcelas).

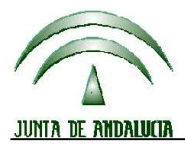

**Versión 13.0.0** PROGRAMA DE GESTIÓN DE SOLICITUDES DE AYUDAS A LA AGRICULTURA, A LA GANADERÍA, RÉGIMEN DE PAGO ÚNICO, MEDIDAS AGROAMBIENTALES Y A LA FORESTACIÓN DE TIERRAS AGRÍCOLAS

Podrá marcar automáticamente un grupo de ellos si previamente los ha seleccionado de esta forma: marque la línea del primer documento que desee y luego marque el último que desee pero manteniendo pulsada la tecla Shift (mayúsculas). También puede hacer una selección no consecutiva marcando mientras se mantiene pulsada la tecla Control o Ctrl. Pulse el botón  $\sqrt{\ }$  de la barra de herramientas.

Para invertir la selección puede pulsar el botón  $\overline{C2}$ .

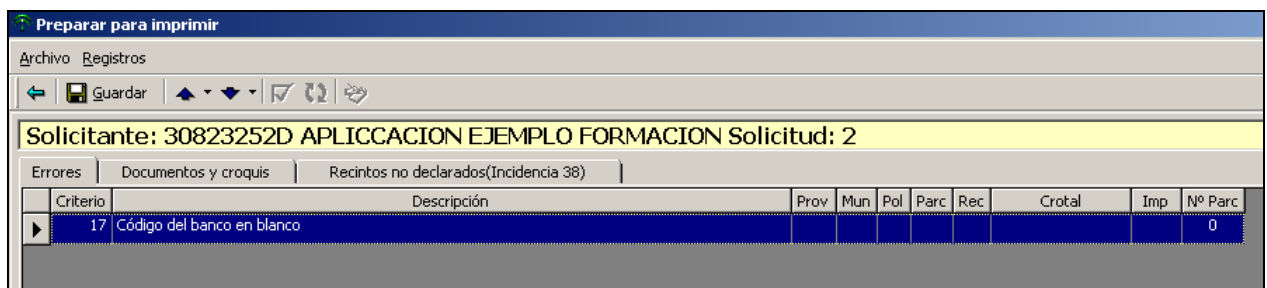

Los croquis pueden ser marcados como Sí (se aporta), No (no se aporta) o Exentos (no se aporta porque el solicitante cree que está exento de presentarlo).

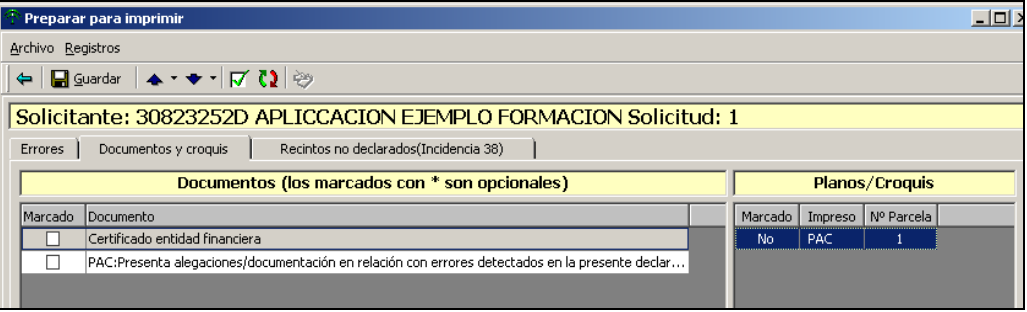

Si se marca la casilla "Presenta alegaciones y documentos en relación con errores detectados en la presente declaración" se abrirá una ventana para la introducción de las alegaciones oportunas:

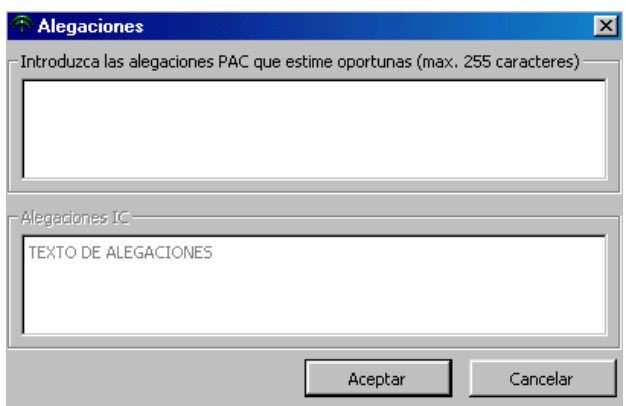

Podrá introducir un texto de como máximo 255 caracteres en cada una de ellas. Para grabar las alegaciones, deberá pulsar la tecla Aceptar. Esta información formará parte del fichero de datos de la solicitud.

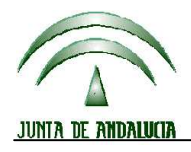

**Versión 13.0.0** PROGRAMA DE GESTIÓN DE SOLICITUDES DE AYUDAS A LA AGRICULTURA, A LA GANADERÍA, RÉGIMEN DE PAGO ÚNICO, MEDIDAS AGROAMBIENTALES Y A LA FORESTACIÓN DE TIERRAS AGRÍCOLAS

Si quiere modificar las alegaciones (sólo podrá hacerlo si la solicitud aún no está cerrada) o bien consultarlas deberá pulsar el botón e que aparece en la barra de herramientas de la pantalla de Preparar para imprimir o en la Consulta de errores/documentación, respectivamente.

Los campos que aparecen a continuación describen la documentación que el solicitante se dispondrá a adjuntar a los impresos de la solicitud, y deberán marcarse en su caso.

#### **Recintos no declarados (Incidencia 38):**

Al preparar para imprimir aparece en esta pestaña aquellos recintos declarados en la pasada campaña que no se han declarado en la solicitud de ayuda de la presente campaña, es decir advierte de la omisión de la declaración de recintos.

Esta incidencia no saltará cuando los recintos sean < a 5 áreas, no tengan uso agrícola (AG, CA, AG, CA, ED, IM, ZC, ZU, ZV), o bien estén afectados por cambios de geometría en SigPac..

Para los recintos que aparecen como no declarados, se deberá indicar la causa de la no declaración, entre (cambio de titularidad, error en la anterior declaración). Para cambios de titularidad indicar el CIF/NIF del nuevo solicitante.

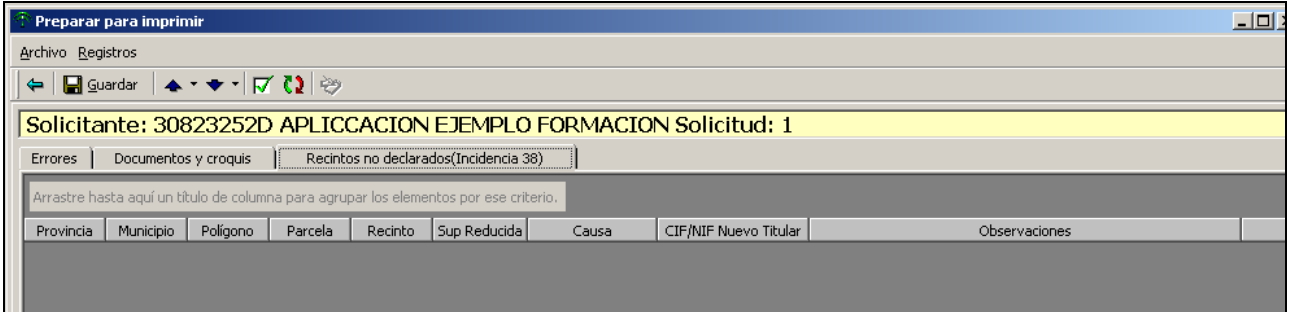

#### UNA VEZ MARCADOS LOS DOCUMENTOS PULSAR GUARDAR.

#### **Advertencias:**

**Si no se marcara ningún documento, el programa advertirá de ello para evitar la ausencia de marcas en el Listado de comprobación.** 

**Si tras el análisis de la solicitud, se detecta un error 31 (Marca una línea de ayuda, y no consigna datos relativos a ella), no será posible dejar "Lista para Imprimir" la misma.** 

**Igualmente, si se detecta la ausencia de los datos generales que deben de figurar para determinados regímenes (algodón, tabaco, frutos cáscara), se advertirá al usuario de ello para que los consigne adecuadamente.** 

**Igualmente, si se detecta la ausencia de los datos resumen de ZMZD o de datos necesarios para este tipo de solicitud, se advertirá al usuario de ello para que los consigne adecuadamente.** 

**Si no marcara algún documento se advierte de ello, abriendo la posibilidad de poder subsanarlo. De no ser así se visualizarán en pantalla los errores de documentación asociados**.

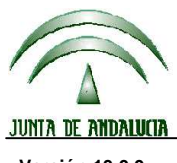

**Versión 13.0.0** PROGRAMA DE GESTIÓN DE SOLICITUDES DE AYUDAS A LA AGRICULTURA, A LA GANADERÍA, RÉGIMEN DE PAGO ÚNICO, MEDIDAS AGROAMBIENTALES Y A LA FORESTACIÓN DE TIERRAS AGRÍCOLAS

### **10 COMO IMPRIMIR SOLICITUDES**

Modo de acceso: MENU PRINCIPAL → SOLICITUDES → IMPRIMIR

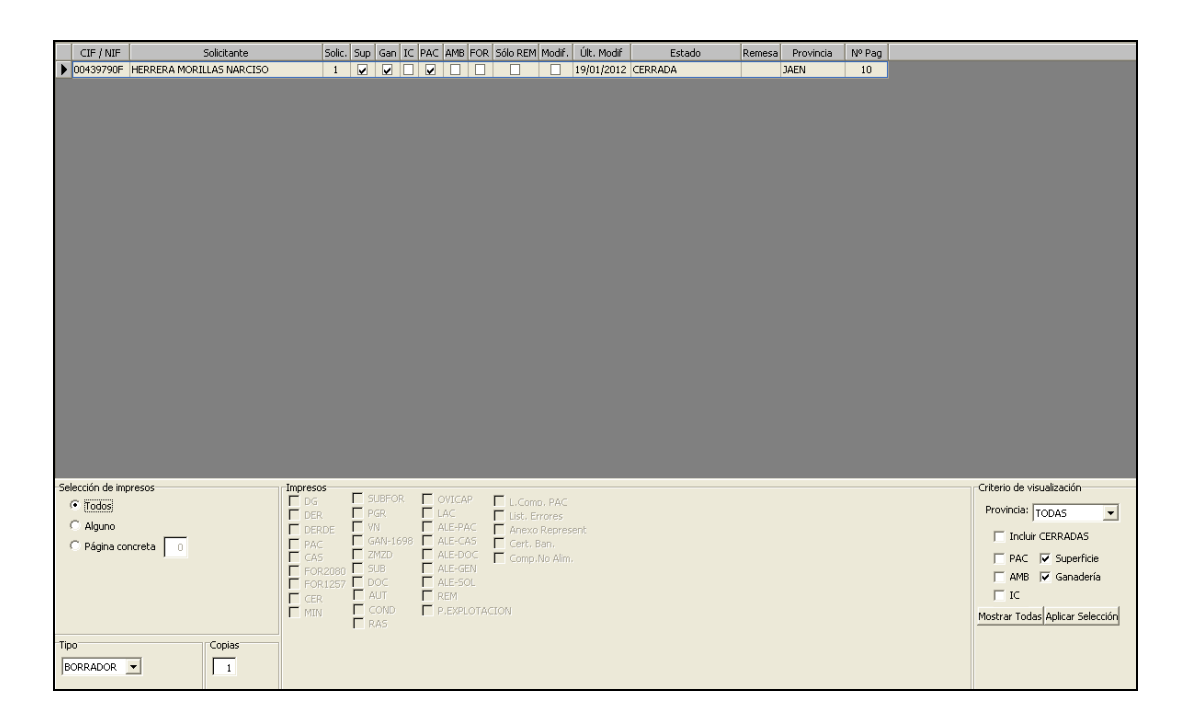

#### Selección de impresos

Se pueden seleccionar TODOS los impresos o ALGUNO(S). En este último caso se podrá indicar el número de la página concreta que desea obtener (para ello deberá marcar el botón Página concreta e indicar la página).

**Impresos**: Deberá marcar los impresos que desea obtener.

#### Tipo de impresión

Se deberá seleccionar entre BORRADOR y DEFINITIVA (en este último caso la solicitud pasa a estado CERRADA).

**Nº de copias**: número de copias que se desean de los impresos seleccionados.
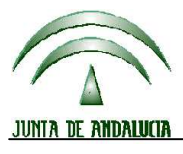

**Versión 13.0.0** PROGRAMA DE GESTIÓN DE SOLICITUDES DE AYUDAS A LA AGRICULTURA, A LA GANADERÍA, RÉGIMEN DE PAGO ÚNICO, MEDIDAS AGROAMBIENTALES Y A LA FORESTACIÓN DE TIERRAS AGRÍCOLAS

#### Criterios de visualización

En esta zona se marcan los criterios de visualización de las solicitudes que aparecen en la zona superior de la pantalla.

**Provincia**: Provincia a la que corresponde la solicitud.

**Tipo de solicitud**: Superficie, Ganadería, IC, Sólo Terneros (bovinos machos) y Sólo Sacrificio. Puede seleccionar más de uno a la vez.

**Incluir ya Cerradas**: se visualizarán también las solicitudes que cumpliendo los criterios marcados hayan sido impresas definitivamente anteriormente.

**Mostrar todas**: Marcando esta casilla se mostrarán todas las solicitudes listas para ser impresas sin aplicar ningún criterio de visualización.

**Aplicar selección**: pulsando sobre este botón se activarán los criterios especificados y aparecerán las solicitudes que los cumplan en la zona superior.

#### Selección de solicitudes

Para ello deberá marcar con el ratón la(s) solicitud(es) que desee imprimir. Puede realizar una selección múltiple de un grupo de solicitudes marcando la primera de la serie y la última manteniendo pulsada la tecla Mayúsculas. También puede hacer una selección de solicitudes no consecutivas marcándolas mientras se mantiene pulsada la tecla Control o Ctrl.

#### Impresión

Pulsar el botón IMPRIMIR de la barra de herramientas.

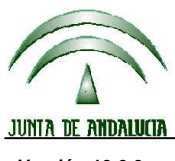

**Versión 13.0.0** PROGRAMA DE GESTIÓN DE SOLICITUDES DE AYUDAS A LA AGRICULTURA, A LA GANADERÍA, RÉGIMEN DE PAGO ÚNICO, MEDIDAS AGROAMBIENTALES Y A LA FORESTACIÓN DE TIERRAS AGRÍCOLAS

## **11 CÓMO MODIFICAR UNA SOLICITUD YA CERRADA**

Las solicitudes impresas de forma definitiva y las remesadas están CERRADAS y, por tanto, no es posible modificarlas. Si se intenta cambiar algún dato de una solicitud cerrada el programa nos advierte de ello y no deja continuar.

Esto no quiere decir que no puedan ser susceptibles a cambios. Para poder realizarlo se deben seguir los pasos descritos a continuación. Realmente no se trata de una modificación de la solicitud sino de realizar una copia exacta de la solicitud que se quiere cambiar y sobre esta copia efectuar los cambios oportunos.

- 1. En primer lugar, en la pantalla de Mantenimiento de Solicitudes se debe seleccionar el solicitante al que corresponde la solicitud que se quiere cambiar.
- 2. Seguidamente se debe pulsar el botón  $\Box$  de la barra de herramientas.
- 3. A continuación aparece un cuadro de diálogo en el que el programa pregunta si se quiere tomar como base una de las solicitudes ya grabadas de este solicitante. Se debe seleccionar el número de solicitud que corresponde con la que se quiere cambiar.

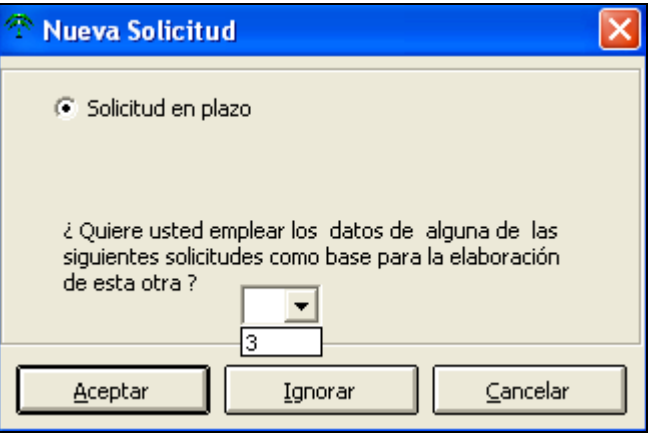

4. En ese momento ya se tiene creada una copia de la solicitud, y su estado es ABIERTA por lo que se puede cambiar y seguir el proceso normal de elaboración, impresión y remesado. De esta forma se puede tener un histórico del proceso seguido por la solicitud definitiva a lo largo de la campaña.

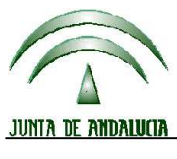

CONSEJERÍA DE AGRICULTURA Y PESCA

# **DIRECCIÓN GENERAL DE FONDOS AGRARIOS**

**Versión 13.0.0** PROGRAMA DE GESTIÓN DE SOLICITUDES DE AYUDAS A LA AGRICULTURA, A LA GANADERÍA, RÉGIMEN DE PAGO ÚNICO, MEDIDAS AGROAMBIENTALES Y A LA FORESTACIÓN DE TIERRAS AGRÍCOLAS

#### **12 COMO REALIZAR REMESAS**

Modo de acceso: MENU PRINCIPAL → SOLICITUDES → REMESAR

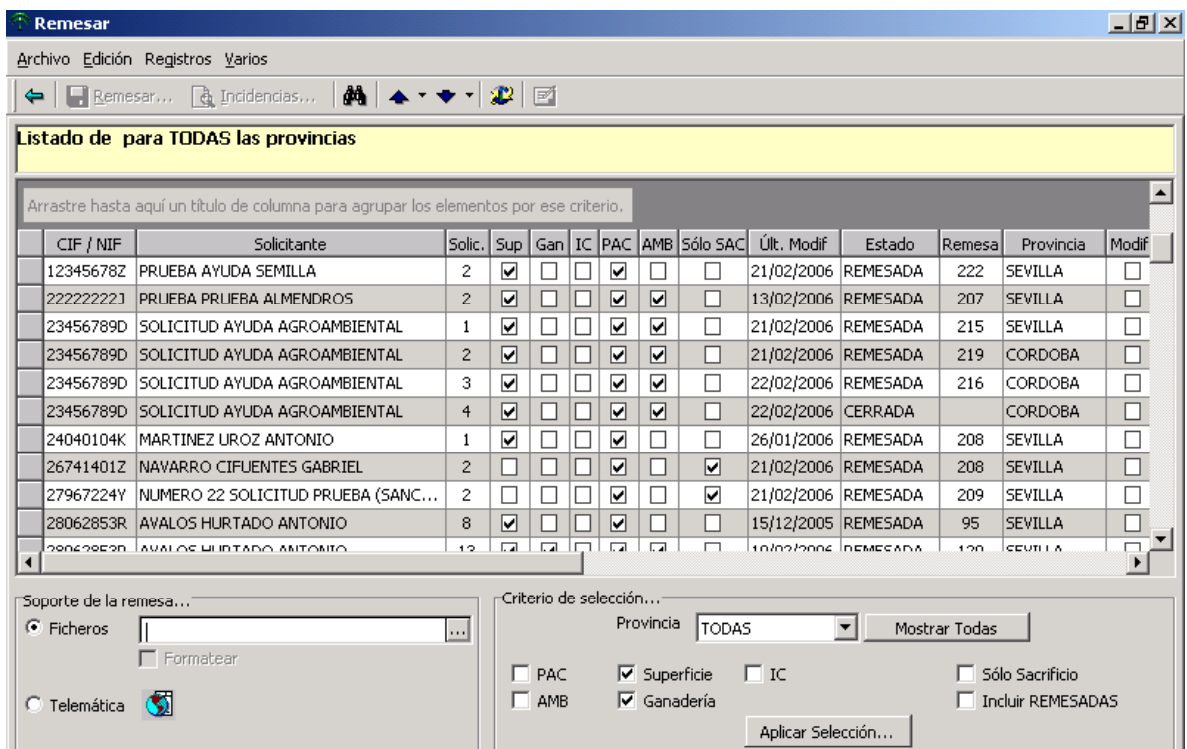

#### Soporte de la remesa

**Telemática**: Deberá marcar la casilla para que el fichero resultante de la remesa sea enviado telemáticamente para su registro en la web de la Consejería de Agricultura y Pesca. El enlace con la página web de envío de remesas está en el botón

#### Criterios de selección

En esta zona se marcan los criterios de visualización de las solicitudes que aparecen en la zona superior de la pantalla.

**Provincia**: Provincia a la que corresponde la solicitud.

**Tipo de solicitud**: Superficie, Ganadería, ZMZD. Puede seleccionar más de uno a la vez.

**Incluir ya remesadas**: se visualizarán también las solicitudes que cumpliendo los criterios marcados hayan sido remesadas ya.

**Mostrar todas**: Marcando esta casilla se mostrarán todas las solicitudes listas para ser remesadas sin aplicar ningún criterio de visualización.

**Aplicar selección**: pulsando sobre este botón se activarán los criterios especificados y aparecerán las solicitudes que los cumplan en la zona superior.

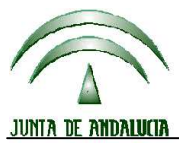

**Versión 13.0.0** PROGRAMA DE GESTIÓN DE SOLICITUDES DE AYUDAS A LA AGRICULTURA, A LA GANADERÍA, RÉGIMEN DE PAGO ÚNICO, MEDIDAS AGROAMBIENTALES Y A LA FORESTACIÓN DE TIERRAS AGRÍCOLAS

#### Selección de solicitudes

Para ello deberá marcar con el ratón la(s) solicitud(es) que desee remesar. Puede realizar una selección múltiple de un grupo de solicitudes marcando la primera de la serie y la última manteniendo pulsada la tecla Mayúsculas. También puede hacer una selección de solicitudes no consecutivas marcándolas mientras se mantiene pulsada la tecla Control o Ctrl.

Recuerde que no podrá seleccionar solicitudes correspondientes a provincias distintas en la misma remesa.

Tampoco puede seleccionar solicitudes correspondientes a provincias no andaluzas si tienen declaración de superficies.

#### Remesar

Pulsando el botón Remesar se genera el fichero de remesa en el soporte indicado.

Si se pulsa el Botón Incidencias de la barra de herramientas se podrá obtener un informe con los problemas detectados en el proceso de remesa.

**Cuando está generando los ficheros de exportación también se comprueban dichos ficheros desde el punto de vista formal y de coherencia interna. Caso de encontrar algún fichero con problemas, el programa preguntará si se desea continuar con la remesa (en este caso el fichero con error no sería incorporado a la remesa).** 

**El estado de la solicitud pasará de CERRADA a REMESADA, o caso de estar ya remesada se mantendrá igual.** 

**Previamente al remesado de solicitudes que contengan datos de ZMZD, es necesaria la cumplimentación de un control sobre ciertos datos de las mismas. Si al intentar remesar la solicitud, este control no estuviera grabado, el programa no permite finalizar el proceso de remesado. (VER CONTROL ADMINISTRATIVO ZMZD).** 

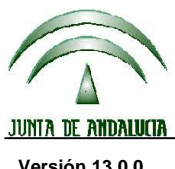

**Versión 13.0.0** PROGRAMA DE GESTIÓN DE SOLICITUDES DE AYUDAS A LA AGRICULTURA, A LA GANADERÍA, RÉGIMEN DE PAGO ÚNICO, MEDIDAS AGROAMBIENTALES Y A LA FORESTACIÓN DE TIERRAS AGRÍCOLAS

## **13 CÓMO REALIZAR ALEGACIONES (MODIFICACIONES Y CORRECCIONES DE INCIDENCIAS):**

En los periodos establecidos para realizar alegaciones (modificaciones y correcciones de incidencias) se habilitará una versión de la aplicación y se distribuirá una adenda a este manual con las instrucciones a seguir.

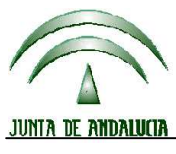

CONSEJERÍA DE AGRICULTURA Y PESCA

# **DIRECCIÓN GENERAL DE FONDOS AGRARIOS**

**Versión 13.0.0** PROGRAMA DE GESTIÓN DE SOLICITUDES DE AYUDAS A LA AGRICULTURA, A LA GANADERÍA, RÉGIMEN DE PAGO ÚNICO, MEDIDAS AGROAMBIENTALES Y A LA FORESTACIÓN DE TIERRAS AGRÍCOLAS

#### **14 UTILIDADES**

#### **14.1 CÁLCULO DE RESÚMENES DE LAS SOLICITUDES E IMPORTES ESTIMADOS**

El programa realiza los resúmenes de las solicitudes completados con una valoración estimada de la solicitud. Además, cuando se generan estos resúmenes también se calculan los errores de la misma.

Para ello se debe pulsar el botón **画** que se encuentra en las barras de herramientas de la Elaboración de Superficies y también en toda la Elaboración de los impresos de Primas Ganaderas.

#### SUPERFICIES PAC

En cualquier momento de la elaboración del plan de cultivo de la solicitud se puede calcular el resumen de la solicitud. De esta forma se pueden obtener:

- 1. Resumen de errores de la solicitud
- 2. Cálculo de importes de pago único

Estos resúmenes pueden ser impresos pulsando para ello el correspondiente botón que se activa en la barra de herramientas.

## GANADERÍA PAC

En cualquier momento de la elaboración de la solicitud de ganadería se puede calcular el resumen de la solicitud. De esta forma se pueden obtener:

- 1. Resumen de errores de la solicitud.
- 2. Resumen de importes

#### **14.2 ELABORACIÓN DE ANEXOS**

El programa permite la elaboración de diferentes documentos anexos a la solicitud: Certificado bancario. Para ello se debe pulsar el botón (E) (Mantenimiento de solicitudes / Otros / Documentos Anexos).

Tras la elaboración se debe pulsar GUARDAR para almacenar dichos datos.

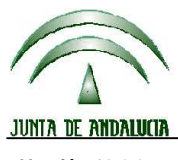

**Versión 13.0.0** PROGRAMA DE GESTIÓN DE SOLICITUDES DE AYUDAS A LA AGRICULTURA, A LA GANADERÍA, RÉGIMEN DE PAGO ÚNICO, MEDIDAS AGROAMBIENTALES Y A LA FORESTACIÓN DE TIERRAS AGRÍCOLAS

## CERTIFICADO BANCARIO

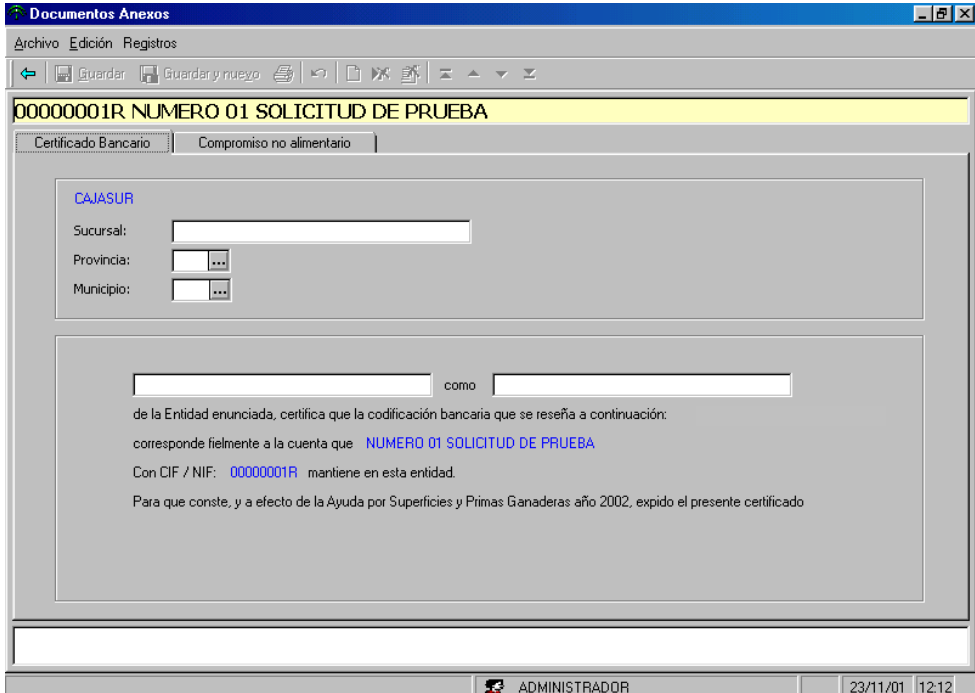

Descripción de los campos

**Datos de la sucursal**: Nombre y municipio

**Nombre del firmante** del certificado

**Cargo que el firmante** ocupa en la entidad financiera

PULSAR GUARDAR PARA GRABAR LOS DATOS INTRODUCIDOS.

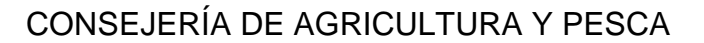

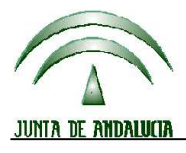

**Versión 13.0.0** PROGRAMA DE GESTIÓN DE SOLICITUDES DE AYUDAS A LA AGRICULTURA, A LA GANADERÍA, RÉGIMEN DE PAGO ÚNICO, MEDIDAS AGROAMBIENTALES Y A LA FORESTACIÓN DE TIERRAS AGRÍCOLAS

## ELABORAR IMPRESOS COMPLEMENTARIOS

Con el programa también se pueden elaborar los impresos de TRASLADOS y BAJAS correspondientes a primas ganaderas.

Para ello deberá pulsar el botón "Otros" de la barra de herramientas de la pantalla de mantenimiento de solicitudes.

Para poder elaborar cualquiera de estos impresos es necesario que el solicitante tenga alguna solicitud Remesada.

## IMPRESO TRASLADOS

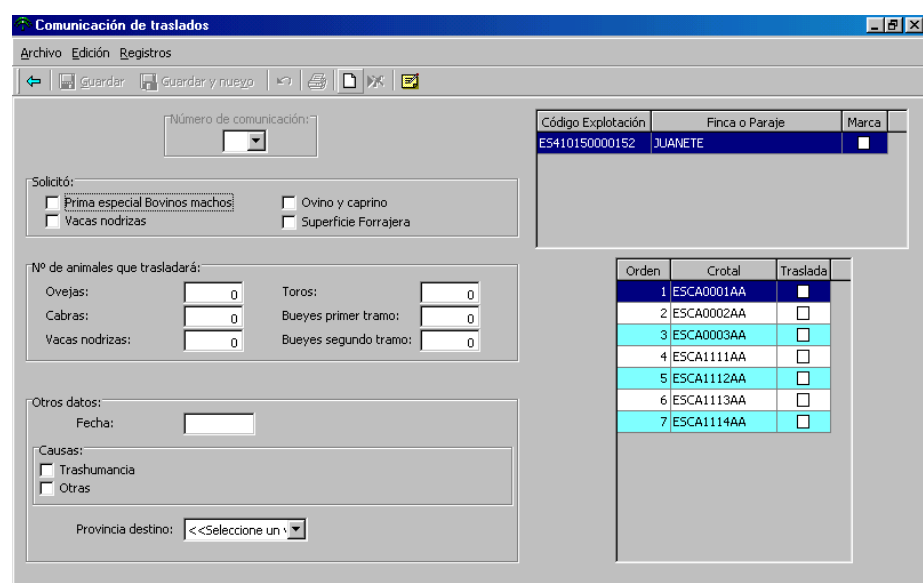

Para elaborar una nueva comunicación se debe pulsar el botón  $\Box$  de la barra de herramientas. Si desea editar una comunicación ya existente, debe seleccionar su número en "Número de comunicación".

#### **Datos**

**Solicitó**: Deberá indicar las primas ganaderas que marcó en el impreso DG de su solicitud. **Nº de animales que trasladará**: Deberá indicar el número de animales de cada tipo que va a trasladar. **Fecha**: Fecha de la realización del traslado (ddmmaa).

**Causas**: Deberá indicar si el traslado es por trashumancia o por otras causas.

**Provincia destino**: Deberá seleccionar la Delegación Provincial a la que va a dirigir la comunicación.

**Explotaciones**: Deberá marcar las explotaciones a las que trasladará los animales. La explotación debe estar dada de alta para el solicitante.

**Animales**: Deberá marcar los animales que trasladará. Los animales deben estar dada de alta para el solicitante.

Para grabar los datos deber pulsar Guardar. Si desea borrar la comunicación debe pulsar el botón Eliminar.

Para imprimir la comunicación debe pulsar el botón correspondiente de la barra de herramientas.

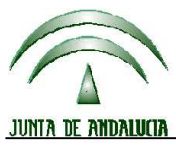

CONSEJERÍA DE AGRICULTURA Y PESCA

# **DIRECCIÓN GENERAL DE FONDOS AGRARIOS**

**Versión 13.0.0** PROGRAMA DE GESTIÓN DE SOLICITUDES DE AYUDAS A LA AGRICULTURA, A LA GANADERÍA, RÉGIMEN DE PAGO ÚNICO, MEDIDAS AGROAMBIENTALES Y A LA FORESTACIÓN DE TIERRAS AGRÍCOLAS

Para elaborar una nueva comunicación se debe pulsar el botón  $\Box$  de la barra de herramientas. Si desea editar una comunicación ya existente, debe seleccionar su número en "Número de comunicación".

#### **Datos**

**Solicitó**: Deberá indicar las primas ganaderas que marcó en el impreso DG de su solicitud.

**Nº de animales que han causado baja**: Deberá indicar el número de animales de cada tipo que han causado baja.

**Fecha**: Fecha de la baja de los animales (ddmmaa).

**Causas**: Deberá indicar las causas que han motivado las bajas. Caso de indicar Otras, se debe especificar cuáles son en la casilla al efecto.

**Documentación aportada**: Deberá indicar la documentación que adjunta a la comunicación.

**Provincia destino**: Deberá seleccionar la Delegación Provincial a la que va a dirigir la comunicación.

**Animales**: Deberá marcar los animales que han causado baja (Los animales deben estar dada de alta para el solicitante.

Para grabar los datos deber pulsar Guardar. Si desea borrar la comunicación debe pulsar el botón Eliminar.

Para imprimir la comunicación debe pulsar el botón correspondiente de la barra de herramientas.

#### **14.3 IMPORTAR REMESAS**

Esta operación realiza la incorporación de los datos de solicitudes a partir de REMESAS. Es decir, a través de esta operación se pueden incorporar a un puesto de captura solicitudes grabadas en otro puesto distinto.

El acceso se realiza a través de SOLICITUDES → IMPORTAR SOLICITUDES DESDE REMESA .

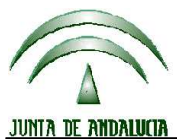

**Versión 13.0.0** PROGRAMA DE GESTIÓN DE SOLICITUDES DE AYUDAS A LA AGRICULTURA, A LA GANADERÍA, RÉGIMEN DE PAGO ÚNICO, MEDIDAS AGROAMBIENTALES Y A LA FORESTACIÓN DE TIERRAS AGRÍCOLAS

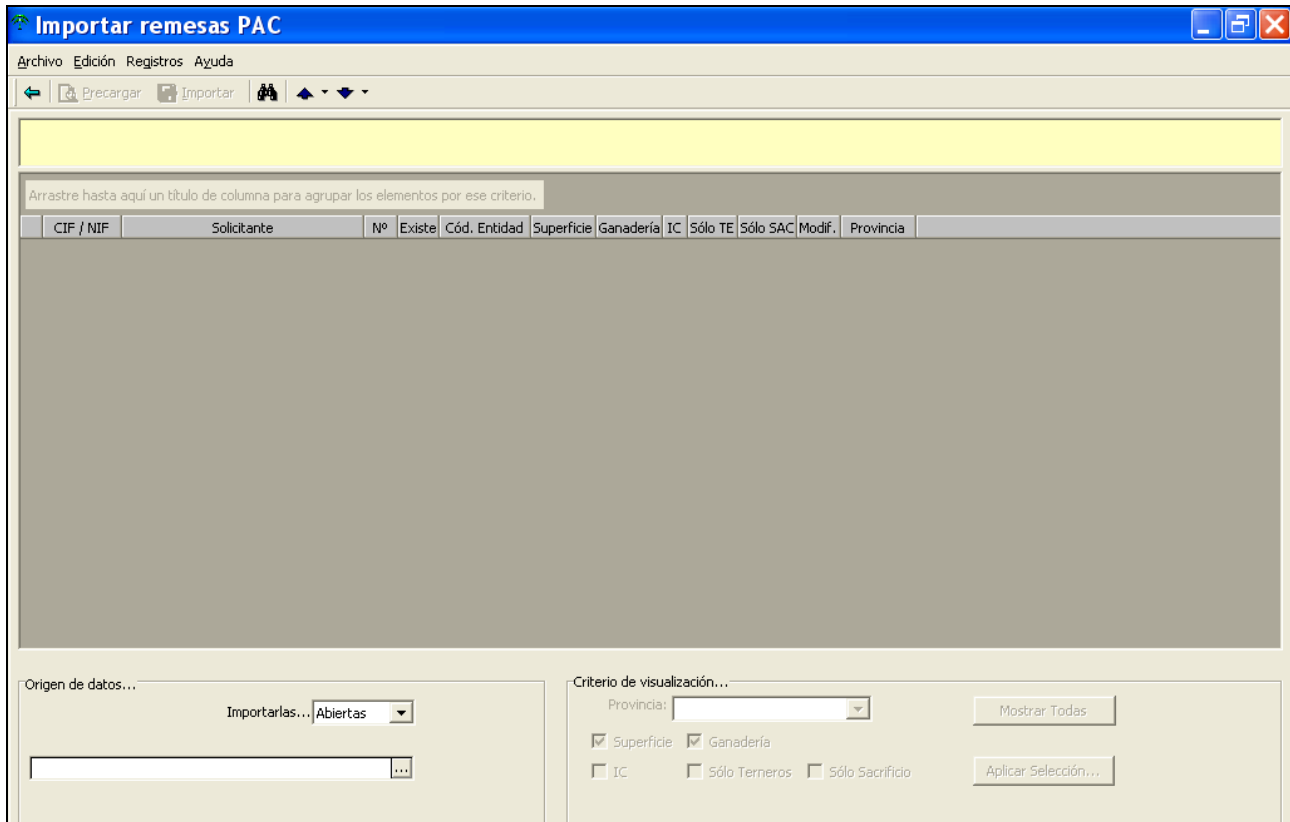

Las solicitudes se pueden importar ABIERTAS o CERRADAS.

- 1. Después debe especificar el directorio o unidad origen de la remesa en la parte inferior izquierda a través del mapa de directorios que se muestra.
- 2. A continuación se debe pulsar el botón PRECARGA para que el sistema analice los ficheros que figuran en la remesa. Como resultado se mostrará en pantalla la relación de solicitudes que se encuentran en la remesa. (Se pueden aplicar los criterios de visualización que aparecen en la parte inferior derecha para las solicitudes de la remesa de forma similar a la descrita en Imprimir o Remesar).
- 3. Si algún solicitante que figura en la remesa se encontrara almacenado en el sistema con anterioridad aparece la casilla EXISTE marcada.
- 4. Seguidamente es preciso seleccionar las solicitudes que se quieren importar. El modo de hacerlo es el mismo descrito en otros procesos de selección (Imprimir, remesar, etc).
- 5. Por último, se debe pulsar el botón IMPORTAR de la barra de herramientas para que comience el proceso.

#### **Nota:**

**Para el caso de los datos de cuenta bancaria, se produce un aviso en el caso de que los datos del solicitante que se va a importar no los tenga, ya que puede provocar una incidencia en la solicitud**.

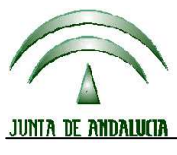

CONSEJERÍA DE AGRICULTURA Y PESCA

# **DIRECCIÓN GENERAL DE FONDOS AGRARIOS**

**Versión 13.0.0** PROGRAMA DE GESTIÓN DE SOLICITUDES DE AYUDAS A LA AGRICULTURA, A LA GANADERÍA, RÉGIMEN DE PAGO ÚNICO, MEDIDAS AGROAMBIENTALES Y A LA FORESTACIÓN DE TIERRAS AGRÍCOLAS

## **14.4 IMPORTAR SOLICITUDES**

Esta operación realiza la incorporación de los datos de solicitudes a partir de varios orígenes DISTINTOS DE REMESAS (bases de datos, copias de seguridad). A través de esta operación se pueden incorporar a un puesto de captura solicitudes grabadas en otro puesto distinto.

El acceso se realiza a través de SOLICITUDES → IMPORTAR SOLICITUDES.

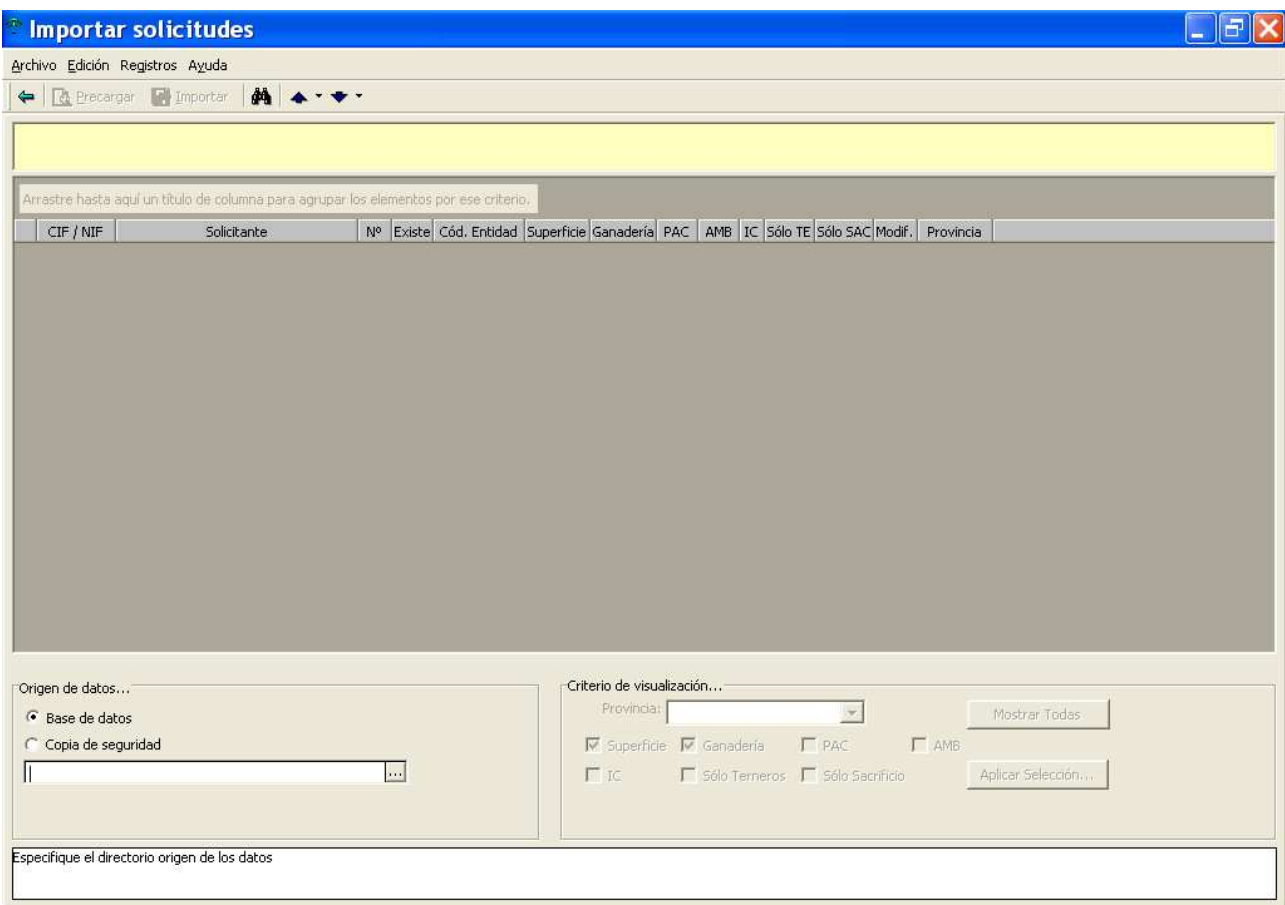

En primer lugar se debe elegir cuál es el origen de los datos

- Base de datos: El origen es una base de datos PAC2012.MDB. Las solicitudes mantienen el estado que tenían en origen. Las versiones de las bases de datos Origen y Destino han de ser las mismas.
- Copia de seguridad (de la presente campaña). Las solicitudes mantienen el estado que tenían en origen.

Después debe especificar el directorio o unidad origen de los datos en la parte inferior izquierda a través del mapa de directorios que se muestra.

A continuación se debe pulsar el botón PRECARGA para que el sistema analice los ficheros que figuran en el origen de datos. Como resultado se mostrará en pantalla la relación de solicitudes que se encuentran en dicho origen.

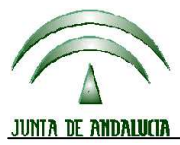

**Versión 13.0.0** PROGRAMA DE GESTIÓN DE SOLICITUDES DE AYUDAS A LA AGRICULTURA, A LA GANADERÍA, RÉGIMEN DE PAGO ÚNICO, MEDIDAS AGROAMBIENTALES Y A LA FORESTACIÓN DE TIERRAS AGRÍCOLAS

(Se pueden aplicar los criterios de visualización que aparecen en la parte inferior derecha para las solicitudes de la remesa de forma similar a la descrita en Imprimir o Remesar).

#### **Si alguna solicitud que figura en el origen de datos se encontrara almacenada en el sistema con anterioridad aparece la casilla EXISTE marcada.**

Seguidamente es preciso seleccionar las solicitudes que se quieren importar. El modo de hacerlo es el mismo descrito en otros procesos de selección (Imprimir, remesar, etc).

Por último, se debe pulsar el botón IMPORTAR de la barra de herramientas para que comience el proceso.

#### **Nota:**

**Para el caso de los datos de cuenta bancaria, se produce un aviso en el caso de que los datos del solicitante que se va a importar no los tenga, ya que puede provocar una incidencia en la solicitud**.

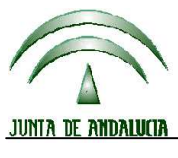

**Versión 13.0.0** PROGRAMA DE GESTIÓN DE SOLICITUDES DE AYUDAS A LA AGRICULTURA, A LA GANADERÍA, RÉGIMEN DE PAGO ÚNICO, MEDIDAS AGROAMBIENTALES Y A LA FORESTACIÓN DE TIERRAS AGRÍCOLAS

## **14.5 IMPORTAR TODO**

Esta operación realiza la incorporación de todos los datos desde bases de datos y copias de seguridad. Es decir, a través de esta operación se pueden incorporar a un puesto de captura todos los datos grabados en otro puesto distinto.

El acceso se realiza a través de UTILIDADES → UTILIDADES BASE DE DATOS → IMPORTAR .

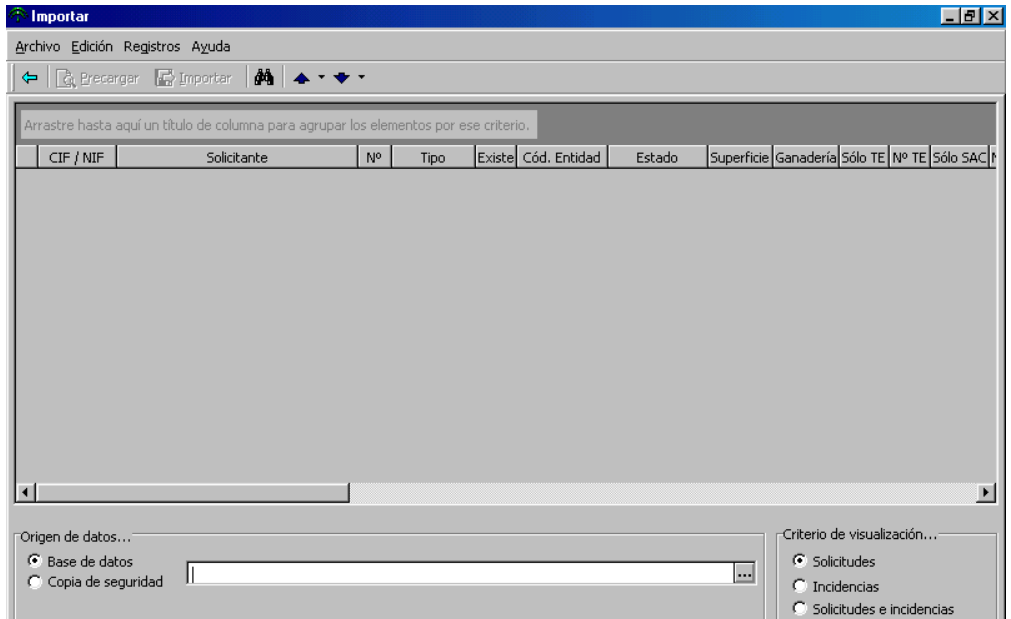

- 1. En primer lugar se debe elegir cuál es el origen de los datos
	- a. Base de datos: El origen es una base de datos PAC2012.MDB. Las solicitudes mantienen el estado que tenían en origen. Las versiones de las bases de datos Origen y Destino han de ser las mismas.
	- b. Copia de seguridad (de la presente campaña). Las solicitudes mantienen el estado que tenían en origen.
- 2. Después debe especificar el directorio o unidad origen de la remesa en la parte inferior izquierda a través del mapa de directorios que se muestra.
- 3. Seleccionar el criterio de visualización que se desee, dependiendo de los datos que se quieran importar: Solicitudes - Fichas de incidencias- Solicitudes y Fichas En la columna "Tipo" se especifica si los datos son provenientes de una SOLICITUD.
- 4. A continuación se debe pulsar el botón PRECARGAR para que el sistema analice los ficheros que figuran en la remesa. Como resultado se mostrará en pantalla la relación de solicitudes que se encuentran en la remesa.

Si algún solicitante que figura en el origen de datos se encontrara almacenado en el sistema con anterioridad, aparece la casilla EXISTE marcada.

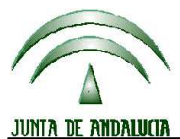

**Versión 13.0.0** PROGRAMA DE GESTIÓN DE SOLICITUDES DE AYUDAS A LA AGRICULTURA, A LA GANADERÍA, RÉGIMEN DE PAGO ÚNICO, MEDIDAS AGROAMBIENTALES Y A LA FORESTACIÓN DE TIERRAS AGRÍCOLAS

- 5. Seguidamente es preciso seleccionar las solicitudes que se quieren importar. El modo de hacerlo es el mismo descrito en otros procesos de selección (Imprimir, remesar, etc).
- 6. Por último, se debe pulsar el botón IMPORTAR de la barra de herramientas para que comience el proceso.

#### **14.6 IMPORTAR Nº DE EXPEDIENTE Y FECHA**

Mediante este proceso se puede incorporar automáticamente el número de expediente y fecha de registro asignados a cada solicitud incluida en una remesa.

Dicho número de expediente y fecha de registro se obtiene con el uso de la firma electrónica en la subida de remesas a Paneweb, lo que permite dar inmediatamente fecha de registro a las solicitudes que conforman la remesa que se haya procesado mediante este método. Al día siguiente del remesado telemático se obtendrá, bien vía correo electrónico o bien vía Paneweb, los ficheros ZIP que importaremos a la aplicación y que asignarán a las solicitudes número de expediente y fecha de registro.

Modo de acceso: SOLICITUDES → IMPORTAR Nº EXPEDIENTE Y FECHA

Seleccionamos en origen de datos "remesa telemática" y mediante el botón **buscaremos la ubicación** donde previamente hemos almacenado el o los ficheros zip descargados de paneweb u obtenidos por correo electrónico.

Se podrán seleccionar las solicitudes que se deseen con la precarga. El modo de hacerlo es el mismo descrito en otros procesos de selección (Imprimir, remesar, etc).

Se debe pulsar el botón IMPORTAR de la barra de herramientas para que comience el proceso.

Caso de tener más de una solicitud para un solicitante en cuestión el programa preguntará a cuál de dichas solicitudes se le quiere asignar la fecha de registro que se está intentando importar.

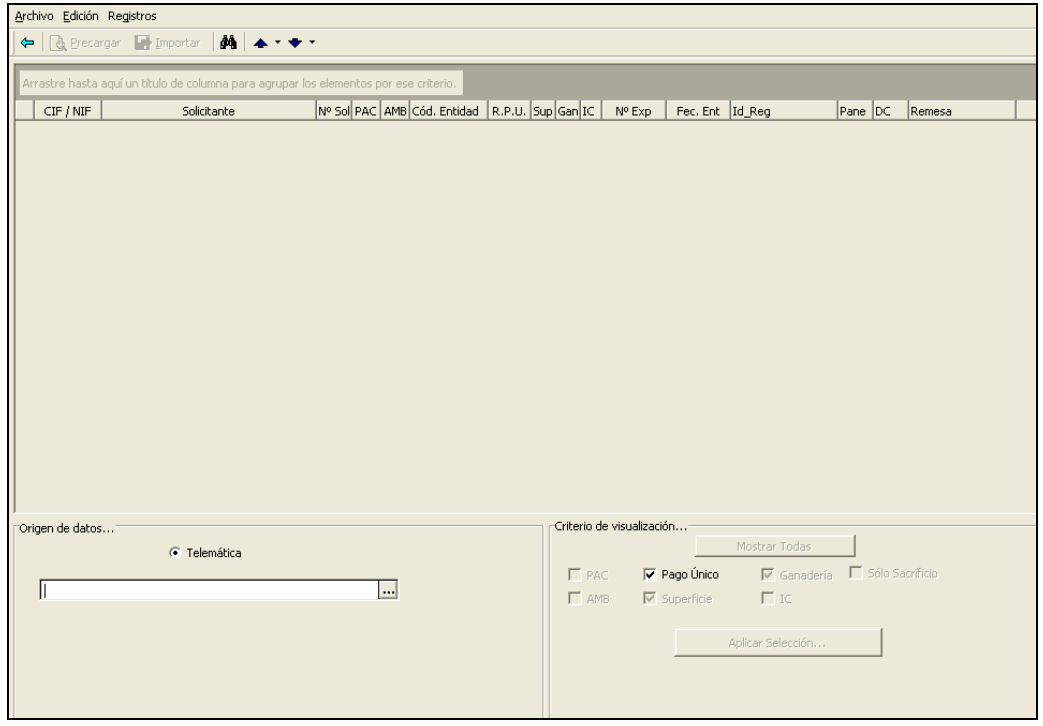

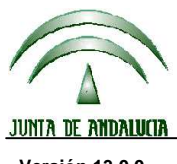

**Versión 13.0.0** PROGRAMA DE GESTIÓN DE SOLICITUDES DE AYUDAS A LA AGRICULTURA, A LA GANADERÍA, RÉGIMEN DE PAGO ÚNICO, MEDIDAS AGROAMBIENTALES Y A LA FORESTACIÓN DE TIERRAS AGRÍCOLAS

## **14.7 ESCRIBIR NOTAS PARA EL SOLICITANTE**

Si quiere introducir algún comentario o nota sobre el solicitante que le facilite la gestión y tramitación de las ayudas puede hacerlo pulsando el botón  $\blacksquare$  que aparece en todas las pantallas de datos del solicitante y en las de elaboración de la solicitud  $\overline{o}$  ficha de revisión de errores.

Aparecerá una pantalla como la que se muestra a continuación:

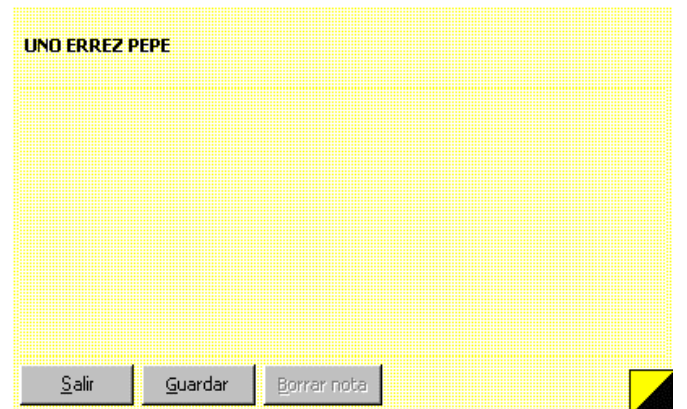

Escriba el texto y pulse "Guardar" para grabarla.

Si desea borrar todo el texto deberá pulsar "Borrar nota".

Para consultar y/o modificar el texto introducido puede acceder desde cualquier pantalla de datos del solicitante pulsando el botón antes indicado.

## **14.8 HACER COPIA DE SEGURIDAD**

Genera una copia de la base de datos en el momento de realizar esta operación. Para llevarla a cabo es necesario que ningún usuario esté ejecutando el programa (el puesto que esté ejecutando la copia de seguridad será desconectado automáticamente de la base de datos).

El acceso se realiza a través de UTILIDADES → COPIA DE SEGURIDAD → HACER COPIA DE SEGURIDAD

Al terminar la operación se mostrará en pantalla la ventana de conexión a la base de datos para restablecer la misma si así se desea.

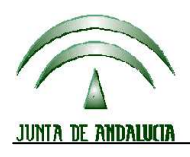

**Versión 13.0.0** PROGRAMA DE GESTIÓN DE SOLICITUDES DE AYUDAS A LA AGRICULTURA, A LA GANADERÍA, RÉGIMEN DE PAGO ÚNICO, MEDIDAS AGROAMBIENTALES Y A LA FORESTACIÓN DE TIERRAS AGRÍCOLAS

## **14.9 RESTAURAR COPIA DE SEGURIDAD**

La restauración de una copia de seguridad es un proceso que tiene carácter irreversible. Por lo tanto, si desea restaurar la copia, deberá introducir literalmente el texto "\*\*CORRECTO\*\*".

El acceso se realiza a través de UTILIDADES → COPIA DE SEGURIDAD → RESTAURAR COPIA DE SEGURIDAD.

Para realizar la Restauración de Datos es necesario haber realizado anteriormente una Copia de Seguridad. La Restauración va a pedir el origen de los datos (directorio, o disquetes que contienen esa Copia).

La Restauración reemplaza la Base de Datos del Programa que residieran en el disco duro por la Base de Datos existente en la Copia. Por ello, la nueva información será la correspondiente al momento que se hizo la Copia, perdiéndose toda información posterior a la misma.

## **14.10 COMPACTAR BASE DE DATOS**

UTILIDADES  $\rightarrow$  UTILIDADES BASE DE DATOS  $\rightarrow$  COMPACTAR

La base de datos puede fragmentarse debido a la inserción o borrado de registros, lo que provoca un uso no eficiente del espacio en disco. La compactación de la base de datos hace una copia de la misma y reorganiza el espacio que ocupa, optimizando, por tanto, la gestión de los datos almacenados

Esta utilidad puede ser ejecutada exteriormente al Programa, desde el grupo de Programas PAC2005.

## **14.11 CAMBIAR UBICACIÓN DE LA BASE DE DATOS**

UTILIDADES  $\rightarrow$  UTILIDADES BASE DE DATOS  $\rightarrow$  UBICAR BASE DE DATOS

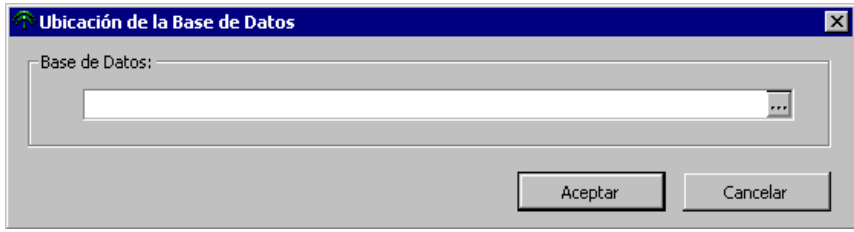

Esta utilidad se debe utilizar para las instalaciones en red en las que la base de datos es única para todas las instalaciones parciales llevadas a cabo en los puestos.

Si ha cambiado la localización de la base de datos deberá indicar en esta ventana cuál es la nueva.

Recuerde que pulsando sobre el botón situado a la derecha de la línea de escritura  $\cdots$  se podrá localizar con la ayuda del asistente el directorio sin necesidad de escribir.

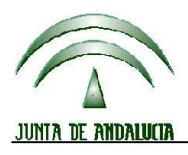

**Versión 13.0.0** PROGRAMA DE GESTIÓN DE SOLICITUDES DE AYUDAS A LA AGRICULTURA, A LA GANADERÍA, RÉGIMEN DE PAGO ÚNICO, MEDIDAS AGROAMBIENTALES Y A LA FORESTACIÓN DE TIERRAS AGRÍCOLAS

## **14.12 COPIA ABIERTA DE LA BASE DE DATOS**

Esta utilidad realiza una copia de las tablas que contienen los datos de las solicitudes elaboradas con el programa. Las tablas se almacenan en una base de datos que el usuario debe nombrar y ubicar.

Esta base de datos no tiene contraseña, por lo que se puede extraer la información que el usuario desee de acuerdo a las propias necesidades.

Para ejecutar esta operación se accede a UTILIDADES  $\rightarrow$  UTILIDADES BASE DE DATOS  $\rightarrow$  COPIA ABIERTA DE LA BASE DE DATOS.

En ese momento se crea la base de datos mencionada y cuando el proceso termina, además, se realiza la compactación de la misma. El proceso termina con un mensaje de confirmación del lugar de destino de la base de datos creada.

## **14.13 CÁLCULO ERROR 204 Y 310**

Esta utilidad realiza el cruce de todas las parcelas almacenadas en el sistema de forma que el resultado que se obtiene es el siguiente:

- Recintos con error 201 / 202 / 203 / 204 / 206 / 214 / 215 / 264
- Recintos con superficie declarada distinta en diferentes expedientes

En todos los casos se obtiene la identificación del recinto con el error así como la relación de solicitantes que lo provocan identificándose a su vez el impreso y el número de parcela.

Modo de acceso: UTILIDADES → CONTROLES GLOBALES → ERROR 204

Error 310, superficies no elegibles para el PN de fomento de rotaciones en secano.

#### **14.14 RESPONSABLE DE LA ENTIDAD**

Modo de acceso: UTILIDADES → OTRAS UTILIDADES → RESPONSABLE DE LA ENTIDAD

Permite cambiar los datos del responsable de la entidad que se introdujeron al instalar el programa. Una vez seleccionada la opción aparecerá la pantalla:

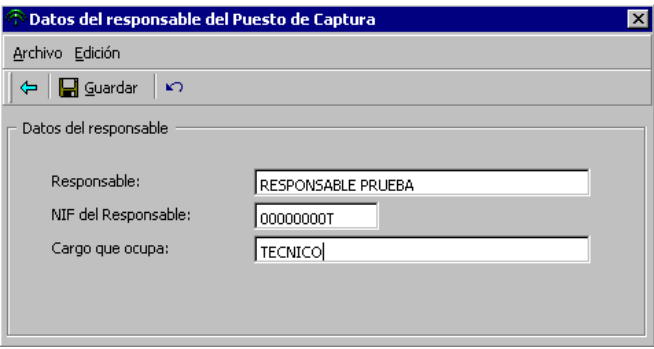

Cuando haya modificado los datos deberá pulsar Guardar.

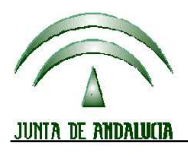

**Versión 13.0.0** PROGRAMA DE GESTIÓN DE SOLICITUDES DE AYUDAS A LA AGRICULTURA, A LA GANADERÍA, RÉGIMEN DE PAGO ÚNICO, MEDIDAS AGROAMBIENTALES Y A LA FORESTACIÓN DE TIERRAS AGRÍCOLAS

#### **ADVERTENCIA:**

**La persona que figure como responsable de la entidad ha de estar habilitada para certificar con su firma la veracidad de la codificación bancaria del solicitante en la solicitud.**

#### **14.15 CARGAR CODIGOS DE ENTIDAD**

Esta utilidad incorpora los datos actualizados de códigos de puestos de captura caso de que se hayan tenido que incorporar nuevos registros durante la campaña.

Los datos actualizados se proporcionarían, en caso de ser necesarios, en un fichero, y del cual son tomados por el programa. De esta forma es posible cambiar el código de entidad en los datos de un solicitante para referenciarlo al código de oficina o puesto nuevo sin que se genere un error en el programa.

Modo de acceso: UTILIDADES → OTRAS UTILIDADES → CARGAR CODIGOS DE ENTIDAD

#### **14.16 ACTUALIZAR IMPORTES CALCULADOS DE LAS SOLICITUDES**

Modo de acceso: UTILIDADES → OTRAS UTILIDADES → ACTUALIZAR CÁLCULO IMPORTES

Permite actualizar los importes calculados con anterioridad para todas las solicitudes. Es conveniente ejecutarla en los siguientes casos:

- Cambio en algún dato del tipo: superficie, cultivo, animales solicitados, etc. (mientras no se prepare para imprimir).
- Modificación de los importes unitarios en Ficheros Maestros-Importes.

#### **14.17 IMPORTAR DESCRIPCIONES DE VALIDACIONES**

Modo de acceso: UTILIDADES  $\rightarrow$  OTRAS UTILIDADES  $\rightarrow$  IMPORTAR DESCRIPCIONES DE VALIDACIONES

Permite incorporar el fichero con los datos referentes a los criterios de error que se aplican en la campaña para la autorización del pago de las ayudas.

Cuando sea necesario actualizar estos datos, se remitirá a los usuarios un fichero con los nuevos datos. Para realizar el proceso deberá indicar la localización de este fichero y pulsar Abrir. El fichero es del tipo .mdb.

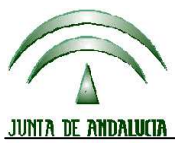

**Versión 13.0.0** PROGRAMA DE GESTIÓN DE SOLICITUDES DE AYUDAS A LA AGRICULTURA, A LA GANADERÍA, RÉGIMEN DE PAGO ÚNICO, MEDIDAS AGROAMBIENTALES Y A LA FORESTACIÓN DE TIERRAS AGRÍCOLAS

## **15 FICHEROS MAESTROS**

El programa contiene un conjunto de ficheros que contienen los códigos y los datos de los elementos más importantes (Comarcas, Municipios, Cultivos, etc). Dada la importancia que tiene la correcta codificación de estos elementos, no se permite la modificación de los mismos.

La estructura de la navegación por todos estos ficheros o tablas es similar. Existen dos pestañas:

• GENERAL en la que aparece la relación de todos los datos almacenados

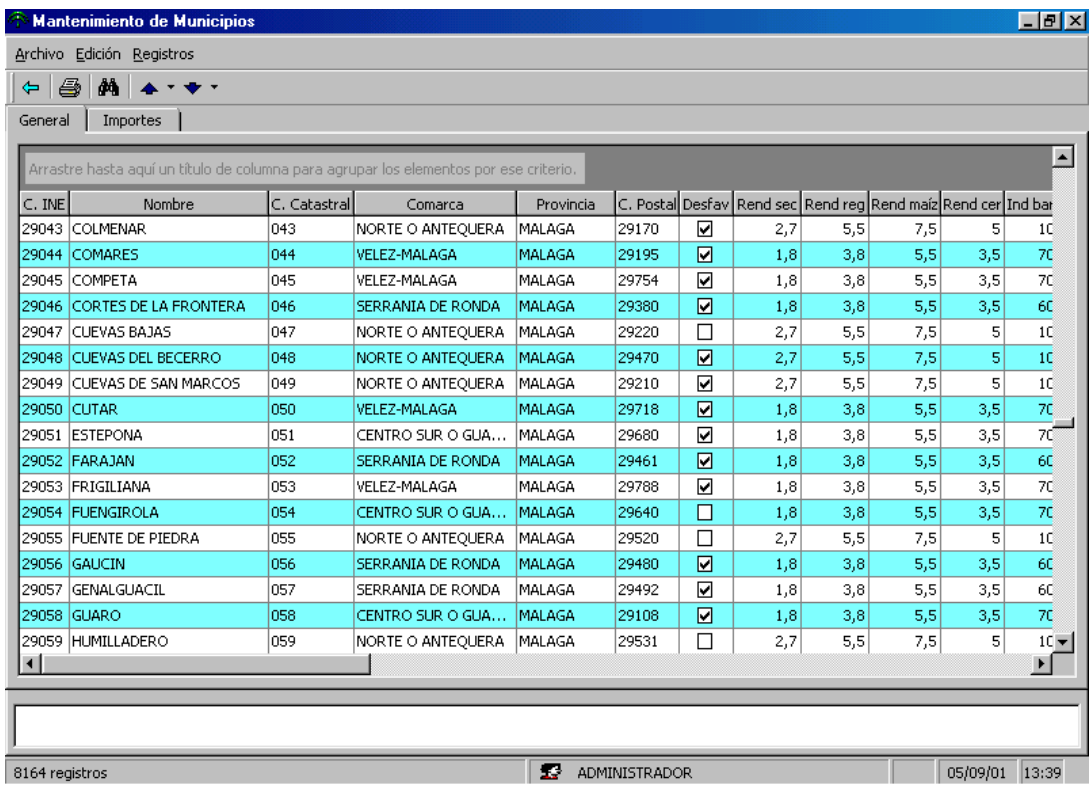

• Otra que denominaremos generalmente DETALLES donde se visualizan los datos específicos para el registro seleccionado en la pestaña GENERAL.

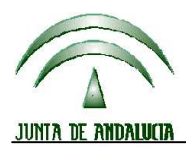

CONSEJERÍA DE AGRICULTURA Y PESCA

# **DIRECCIÓN GENERAL DE FONDOS AGRARIOS**

**Versión 13.0.0** PROGRAMA DE GESTIÓN DE SOLICITUDES DE AYUDAS A LA AGRICULTURA, A LA GANADERÍA, RÉGIMEN DE PAGO ÚNICO, MEDIDAS AGROAMBIENTALES Y A LA FORESTACIÓN DE TIERRAS AGRÍCOLAS

Las principales funciones de mantenimiento son las siguientes:

Añadir un registro (sólo habilitado para la opción USUARIOS) Pulsar el botón Insertar Nuevo desde cualquiera de las dos pestañas. Introducir los datos requeridos en la pantalla que se muestre. Pulsar Guardar.

Modificar un registro (sólo habilitado para la opción USUARIOS) Seleccionar un registro en la pestaña General En la pantalla Detalle modificar los datos. Pulsar Guardar.

Borrar un registro (sólo habilitado para la opción USUARIOS) Seleccionar un registro en la pestaña General. Pulsar el botón Eliminar.

Imprimir listados

Pulsar el botón  $\ddot{\oplus}$  desde cualquier pestaña, una vez elegido el fichero maestro.

Para los ficheros de MUNICIPIOS, COMARCAS y VARIEDADES aparecerá una ventana de selección del rango de impresión:

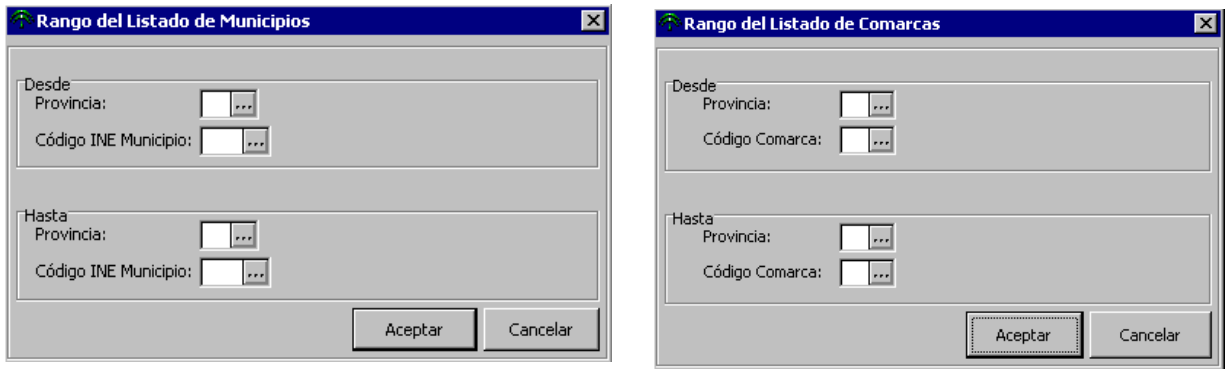

Una vez elegido el rango de impresión pulsar ACEPTAR y se previsualizará el resultado del listado. Pulsar el botón IMPRIMIR para obtener el listado correspondiente definitivo.

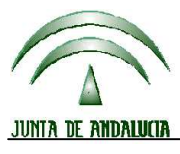

CONSEJERÍA DE AGRICULTURA Y PESCA

# **DIRECCIÓN GENERAL DE FONDOS AGRARIOS**

**Versión 13.0.0** PROGRAMA DE GESTIÓN DE SOLICITUDES DE AYUDAS A LA AGRICULTURA, A LA GANADERÍA, RÉGIMEN DE PAGO ÚNICO, MEDIDAS AGROAMBIENTALES Y A LA FORESTACIÓN DE TIERRAS AGRÍCOLAS

## **15.1 COMARCAS Y MUNICIPIOS**

Acceso: FICHEROS MAESTROS → COMARCAS / MUNICIPIOS

Sólo tiene pantalla General (similar a la descrita al inicio de este epígrafe).

## **15.2 CULTIVOS**

Acceso: FICHEROS MAESTROS → CULTIVOS Sólo tiene pantalla General (similar a la descrita al inicio de este epígrafe).

## **15.3 VARIEDADES**

Acceso: FICHEROS MAESTROS → VARIEDADES Sólo tiene pantalla General (similar a la descrita al inicio de este epígrafe).

## **15.4 RAZAS**

Acceso: FICHEROS MAESTROS → RAZAS Sólo tiene pantalla General (similar a la descrita al inicio de este epígrafe).

## **15.5 BANCOS**

Acceso: FICHEROS MAESTROS → BANCOS

Sólo tiene pantalla General (similar a la descrita al inicio de este epígrafe).

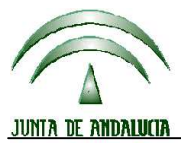

**Versión 13.0.0** PROGRAMA DE GESTIÓN DE SOLICITUDES DE AYUDAS A LA AGRICULTURA, A LA GANADERÍA, RÉGIMEN DE PAGO ÚNICO, MEDIDAS AGROAMBIENTALES Y A LA FORESTACIÓN DE TIERRAS AGRÍCOLAS

## **15.6 USUARIOS**

Acceso: FICHEROS MAESTROS → USUARIOS La zona de Detalles es la siguiente:

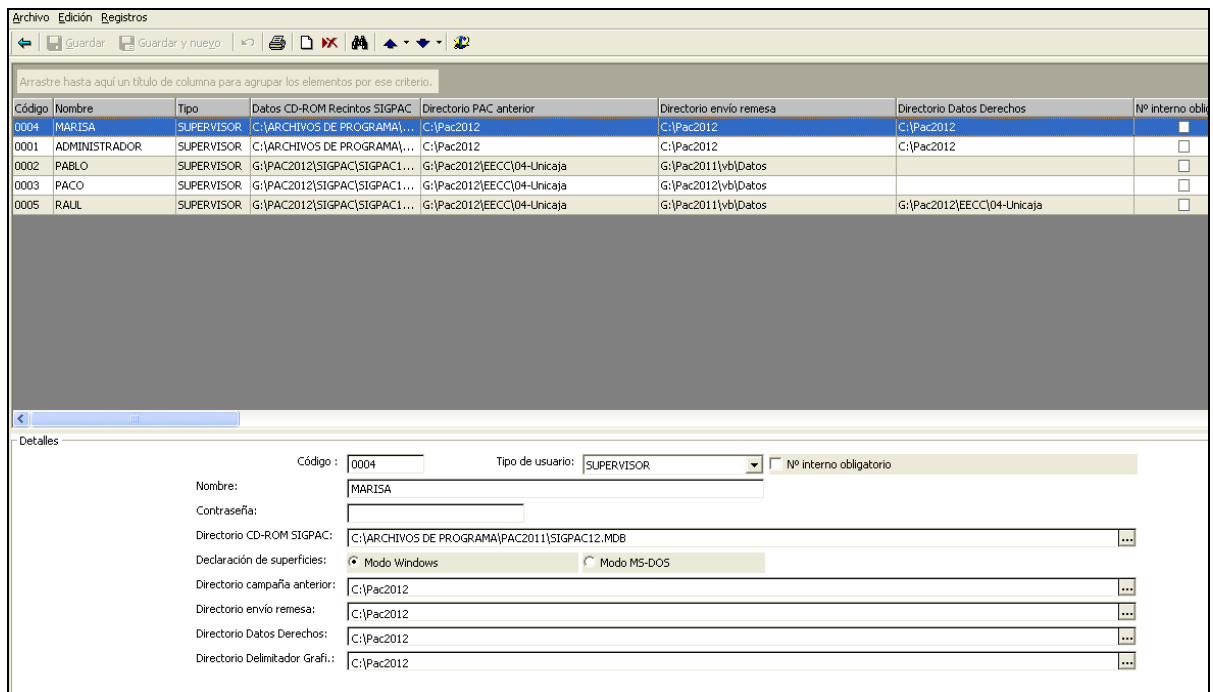

#### **Descripción de los campos**

**Código**: Número asignado al usuario.

**Nombre**: Nombre del usuario.

**Tipo de usuario**: Seleccionar entre SUPERVISOR y NORMAL. El usuario Supervisor tiene el privilegio de poder acceder a los datos de todos los solicitantes, mientras el usuario Normal sólo puede acceder a los datos de los solicitantes que dio de alta. Se puede cambiar de usuario Normal a Supervisor pero no a la inversa.

**Contraseña**: Cadena de caracteres que servirán de contraseña de seguridad para el acceso al programa (Inicio de sesión) del usuario.

**Directorio CD-ROM SIGPAC**: Localización de los datos de parcelas que se facilitan en CD-ROM. Puede especificar un directorio del disco duro o de la red de instalación o bien la misma unidad de CD-ROM.

Recuerde que pulsando sobre el botón  $\|\cdot\|$  se podrá localizar con la ayuda del asistente el directorio sin necesidad de escribir.

**Declaración de superficies**: Marcar la opción (Windows o MS DOS) según desee realizar la introducción de la declaración de superficies siguiendo el sistema habitual de la aplicación en versión Windows o siguiendo el sistema de la aplicación en versión MS-DOS.

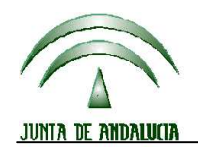

**Versión 13.0.0** PROGRAMA DE GESTIÓN DE SOLICITUDES DE AYUDAS A LA AGRICULTURA, A LA GANADERÍA, RÉGIMEN DE PAGO ÚNICO, MEDIDAS AGROAMBIENTALES Y A LA FORESTACIÓN DE TIERRAS AGRÍCOLAS

**Directorio campaña anterior**: Localización de los datos de la campaña anterior correspondientes a los solicitantes que hicieron la PAC 2012 en la EERR en cuestión. Estos datos se remiten a las EERR junto a la Aplicación de Captura.

**Directorio envío remesa**: Localización del directorio en el que se crearán las remesas generadas con la Aplicación de Captura.

**Directorio Datos Derechos**: Localización del directorio que contiene los Derechos de Pago Único de los solicitantes que hicieron en la pasada campaña la PAC con la Entidad en cuestión.

**Directorio Delimitador Gráfico**: Localización del directorio en el que se ubican los archivos .rec descargados desde PSU para su incorporación a la Aplicación de Captura.

Recuerde que pulsando sobre el botón  $\|\cdot\|$  se podrá localizar con la ayuda del asistente el directorio sin necesidad de escribir la ruta completa.

#### **15.7 IMPORTES**

Acceso: FICHEROS MAESTROS → IMPORTES

Se divide en dos pestañas: PAC y Agroambientales.

Estas pantallas permiten la visualización de los importes unitarios que emplea el programa en la estimación de los importes totales de las solicitudes. También se permite modificar estos importes situándose en las casillas correspondientes e introduciendo nuevos valores y pulsando posteriormente la tecla de Guardar.

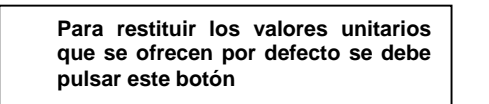

#### **16 CONSULTAS Y LISTADOS**

El programa dispone de una serie de listados que previamente se visualizan por lo que se pueden emplear a modo de consultas.

## **16.1 CONSULTA DE LISTADO DE COMPROBACIÓN Y DE ERRORES**

Pulsar botón  $\boxed{\Xi}$  de la barra de herramientas de MANTENIMIENTO DE SOLICITUDES.

En ese momento se mostrarán en pantalla los documentos marcados en el listado de comprobación de la solicitud seleccionada y los errores de la misma.

#### **16.2 CONSULTA DE SIGPAC**

Modo de acceso: UTILIDADES → LISTADOS Y CONSULTAS → CONSULTA SIGPAC

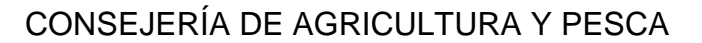

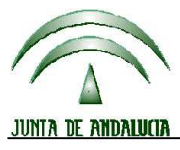

**Versión 13.0.0** PROGRAMA DE GESTIÓN DE SOLICITUDES DE AYUDAS A LA AGRICULTURA, A LA GANADERÍA, RÉGIMEN DE PAGO ÚNICO, MEDIDAS AGROAMBIENTALES Y A LA FORESTACIÓN DE TIERRAS AGRÍCOLAS

Para su correcto funcionamiento es necesario haber indicado la localización de los datos del CD-ROM en Ficheros Maestros - Usuarios.

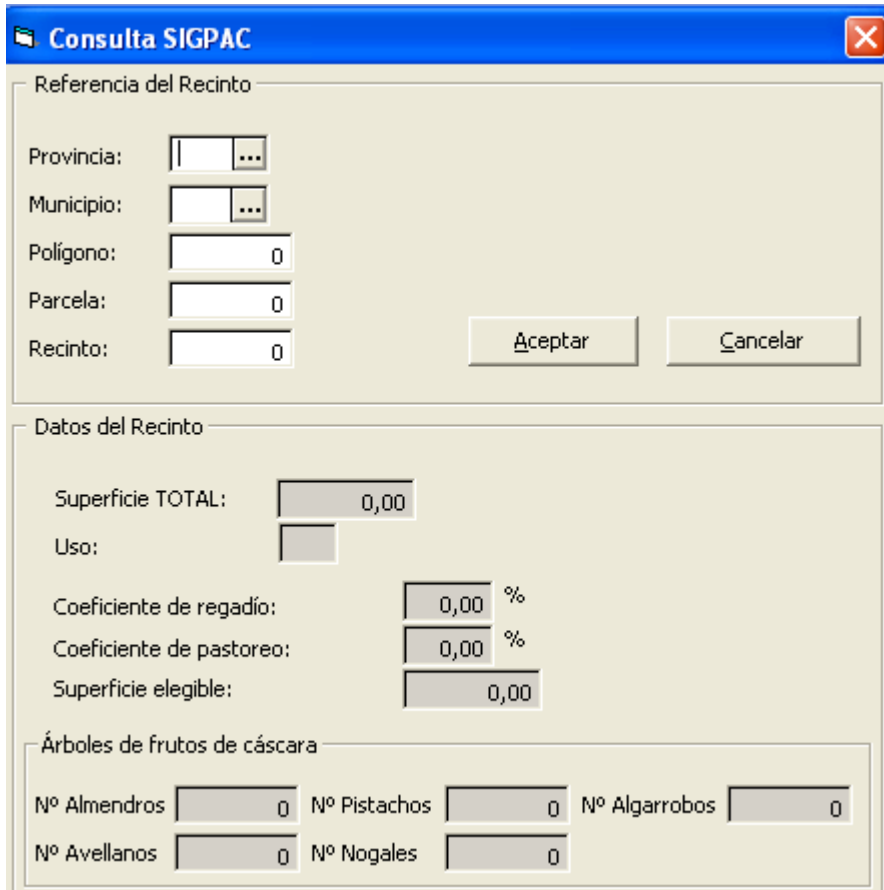

Introduzca las referencias del recinto. Después pulse Aceptar y aparecerán los datos que figuran en el DVD de SIGPAC (incluido los coeficientes de regadío y de pastoreo).

Si no ha encontrado la referencia se muestra un mensaje de advertencia. También se advierte si no ha indicado la localización de los datos del DVD o si esta localización no es la correcta.

## **16.3 CONSULTA RECINTOS SIGPAC**

Utilidad para consultar los recintos que conforman una parcela Sigpac.

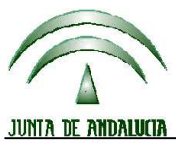

**Versión 13.0.0** PROGRAMA DE GESTIÓN DE SOLICITUDES DE AYUDAS A LA AGRICULTURA, A LA GANADERÍA, RÉGIMEN DE PAGO ÚNICO, MEDIDAS AGROAMBIENTALES Y A LA FORESTACIÓN DE TIERRAS AGRÍCOLAS

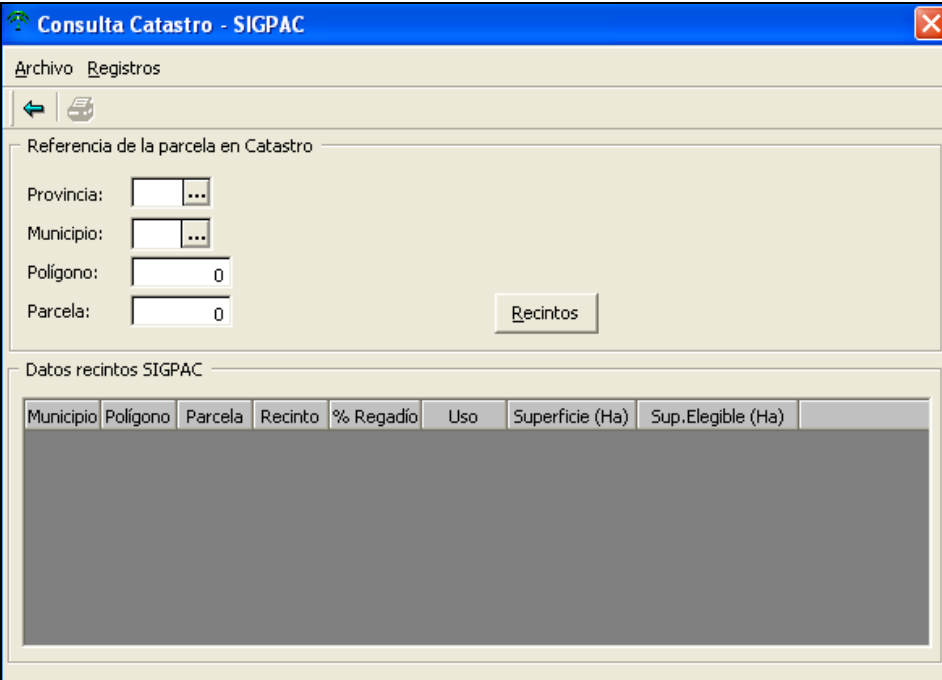

## **16.4 CONSULTA RECINTOS CON CAMBIOS EN LA GEOMETRÍA**

Con esta consulta se obtienen las relaciones entre las referencias SIGPAC 2011 y sus correspondencias en SIGPAC 2012 para esa misma superficie.

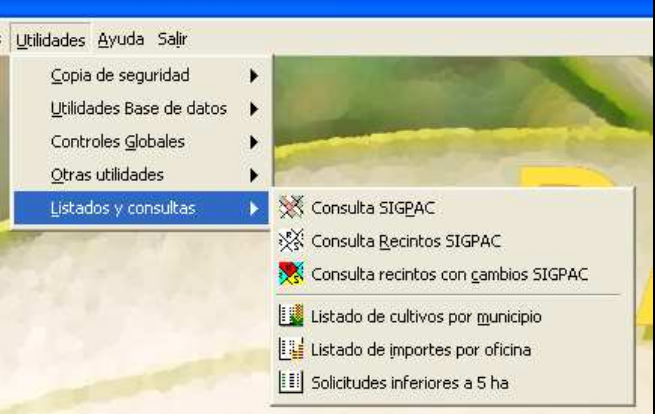

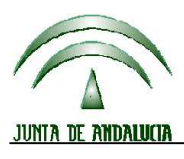

**Versión 13.0.0** PROGRAMA DE GESTIÓN DE SOLICITUDES DE AYUDAS A LA AGRICULTURA, A LA GANADERÍA, RÉGIMEN DE PAGO ÚNICO, MEDIDAS AGROAMBIENTALES Y A LA FORESTACIÓN DE TIERRAS AGRÍCOLAS

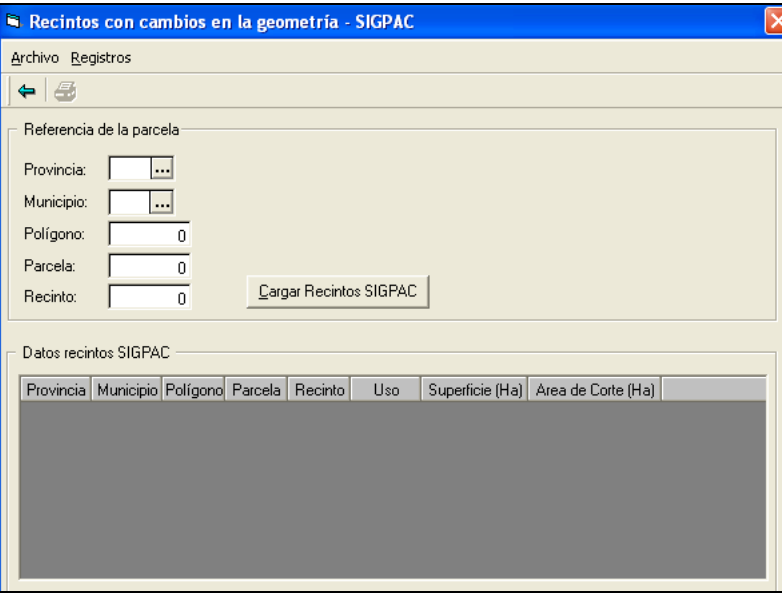

#### **16.5 LISTADO DE CULTIVOS POR MUNICIPIO**

A través de esta opción se obtiene un listado en el que se ve la superficie declarada resumida por municipio por la totalidad de solicitantes almacenados en el sistema.

Modo de acceso: UTILIDADES  $\rightarrow$  CONSULTAS Y LISTADOS  $\rightarrow$  LISTADO DE CULTIVOS POR **MUNICIPIO** 

#### **16.6 LISTADO DE IMPORTES POR OFICINA**

Se obtiene un listado en el que figura el importe total estimado para el conjunto de los solicitantes que han domiciliado el pago de la ayuda en la misma oficina bancaria.

Modo de acceso: UTILIDADES → CONSULTAS Y LISTADOS → LISTADO DE IMPORTES POR **OFICINA** 

#### **16.7 LISTADOS DE SOLICITANTES**

Acceder a SOLICITANTES. Pulsar el botón  $\bigcirc$  de la barra de herramientas:

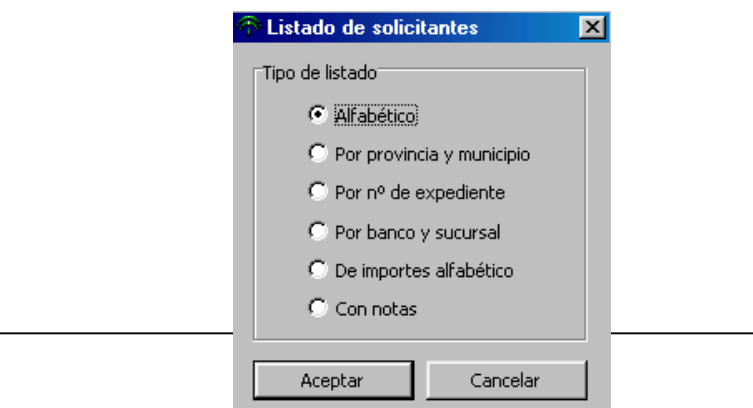

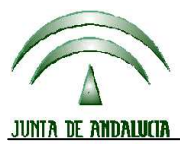

**Versión 13.0.0** PROGRAMA DE GESTIÓN DE SOLICITUDES DE AYUDAS A LA AGRICULTURA, A LA GANADERÍA, RÉGIMEN DE PAGO ÚNICO, MEDIDAS AGROAMBIENTALES Y A LA FORESTACIÓN DE TIERRAS AGRÍCOLAS

Deberá seleccionar la opción deseado y pulsar Aceptar para ver la previsualización del listado. Desde esta previsualización podrá imprimir el resultado de la consulta.

Listado alfabético

Se obtiene un listado de los solicitantes almacenados en el sistema ordenados alfabéticamente.

Listado por provincia y municipio

Se obtiene un listado con los solicitantes por término municipal y provincia de residencia.

Listado por nº de expediente

Se obtiene un listado de los solicitantes almacenados en el sistema ordenados según el número de expediente asignado en la Delegación Provincial y que fue recuperado a partir del soporte de remesa registrado en la misma.

Listado por banco y sucursal

Se obtiene un listado con los solicitantes por oficina y entidad financiera consignados en los datos personales.

Listado de importes por solicitante

Se obtiene un listado alfabético de solicitantes junto con los importes estimados calculados para cada una de las solicitudes almacenadas.

Listado de solicitantes con notas

Se obtiene un listado con los solicitantes que tienen Notas grabadas y el contenido de las mismas.

## **16.8 CONSULTA DE SOLICITUDES POR ESTADO**

Modo de acceso: SOLICITUDES → MANTENIMIENTO

Mediante esta consulta se puede obtener un listado de las solicitudes grabadas según el estado en el que se encuentren (Abiertas, Listas para imprimir, Cerradas, Remesadas). Para ello se deberá pulsar el botón **DE** de la barra de herramientas.

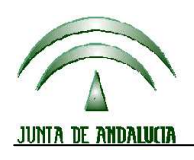

**Versión 13.0.0** PROGRAMA DE GESTIÓN DE SOLICITUDES DE AYUDAS A LA AGRICULTURA, A LA GANADERÍA, RÉGIMEN DE PAGO ÚNICO, MEDIDAS AGROAMBIENTALES Y A LA FORESTACIÓN DE TIERRAS AGRÍCOLAS

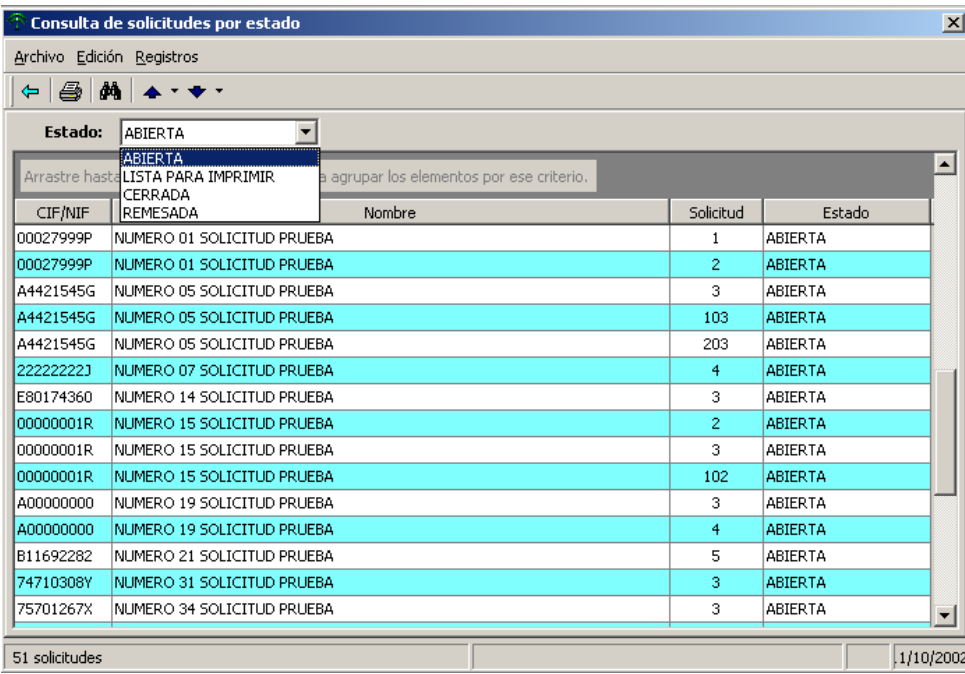

A continuación debe seleccionar el estado del cuadro desplegable de la parte superior. En pantalla se podrán ver las que se ajusten a dicho estado. Si se desea imprimir el resultado de la consulta se debe pulsar el botón Imprimir de la barra de herramientas.

## **16.9 LISTADOS DE FICHEROS MAESTROS**

En todos los ficheros maestros existe la opción de obtener el listado correspondiente. Para ello se deberá pulsar el botón  $\triangleq$  que se encuentra en cada uno de ellos.

#### **17 CONTROL ADMINISTRATIVO DE ZONAS DE MONTAÑA Y OTRAS ZONAS DESFAVORECIDAS (ZMZD):**

Previamente al remesado de solicitudes que contengan datos de ZMZD, se puede cumplimentar un control sobre ciertos datos de las mismas.

## **17.1 GRABACION DEL CONTRL ADMINISTRATIVO ZMZD**

Modo de acceso: SOLICITUDES → MANTENIMIENTO → Registro → OTROS

Para acceder a la grabación del control se debe entrar a través de la opción CONTROL ADMINISTRATIVO ZMZD del botón OTROS.

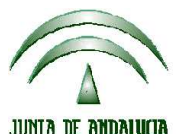

**Versión 13.0.0** PROGRAMA DE GESTIÓN DE SOLICITUDES DE AYUDAS A LA AGRICULTURA, A LA GANADERÍA, RÉGIMEN DE PAGO ÚNICO, MEDIDAS AGROAMBIENTALES Y A LA FORESTACIÓN DE TIERRAS AGRÍCOLAS

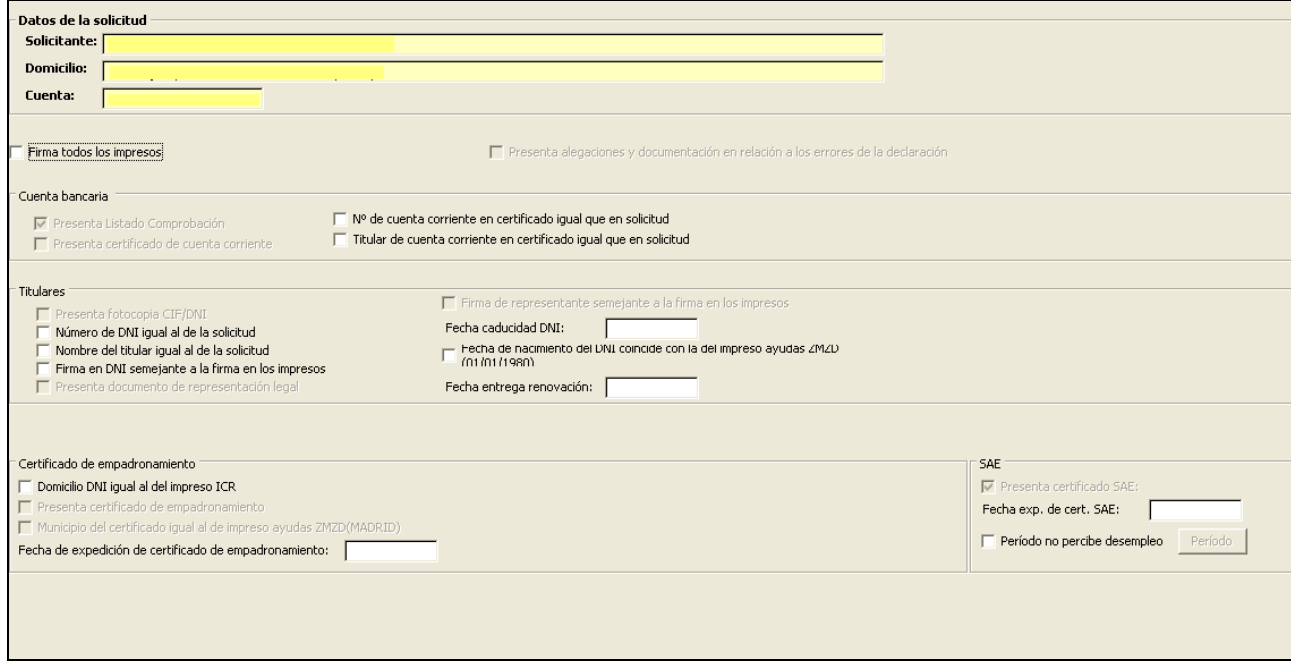

**Firma todos los impresos**.

**Presenta alegaciones**: Se rellena automáticamente a partir del Listado de comprobación.

**Presenta listado de comprobación**: Se rellena automáticamente.

**Presenta certificado de cuenta corriente**: Se rellena automáticamente con el valor indicado en el Listado de comprobación.

**Nº de cuenta en certificado igual que en solicitud.**

**Titular de cuenta corriente en certificado igual que en solicitud**.

**Presenta fotocopia CIF/DNI**: Se rellena automáticamente con el valor indicado en el Listado de comprobación.

**Número de DNI igual al de la solicitud.** 

**Nombre de titular igual al de la solicitud**.

**Firma en DNI semejante a la firma en los impresos**.

**Presenta documento de representación legal**.

**Firma de representante semejante a la firma en los impresos**.

**Fecha de caducidad DNI** (dd/mm/aaaa).

**Fecha de nacimiento del DNI coincide con la del impreso ZMZD**: Se visualizará la que se ha grabado en el ZMZD para facilitar la respuesta.

**Fecha entrega renovación** (dd/mm/aaaa).

**Domicilio DNI igual al del impreso ZMZD**: Se visualizará el domicilio que se ha grabado en el ZMZD para facilitar la respuesta.

**Municipio del certificado igual al del impreso ZMZD**. Se visualizará la que se ha grabado en el ZMZD para facilitar la respuesta.

**Presenta certificado SEPE**: Se rellena automáticamente con el valor indicado en el Listado de comprobación.

**Fecha exp. cert SETE**: Fecha de expedición del certificado del SEPE (dd/mm/aaaa).

**Período no percibe desempleo**: Marcar la casilla si, en caso de presentar el certificado anterior, se va a indicar el período que acredita no haber percibido desempleo.

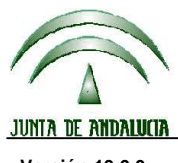

**Versión 13.0.0** PROGRAMA DE GESTIÓN DE SOLICITUDES DE AYUDAS A LA AGRICULTURA, A LA GANADERÍA, RÉGIMEN DE PAGO ÚNICO, MEDIDAS AGROAMBIENTALES Y A LA FORESTACIÓN DE TIERRAS AGRÍCOLAS

Para indicar el período concreto, se debe pulsar el botón PERIODO:

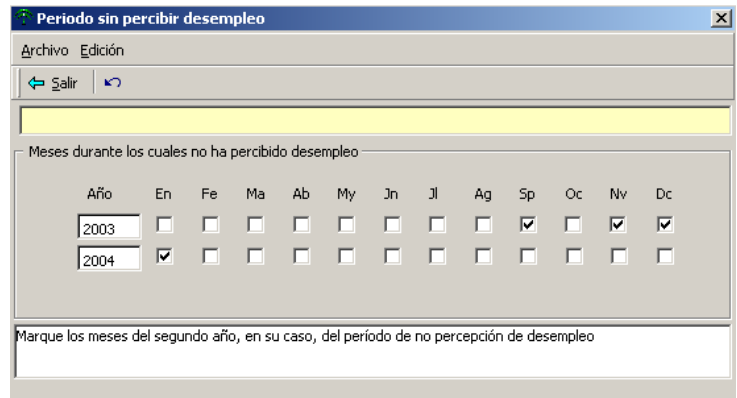

Pulsar Salir una vez marcado el período. Pulsar Guardar en la pantalla principal del control para grabar los datos.

#### **17.2 IMPRESIÓN DEL CONTROL ADMINISTRATIVO DE ZMZD**

Desde la misma pantalla de grabación del control se puede imprimir el mismo, pulsando el botón correspondiente de la barra de herramientas.

#### **17.3 REMESADO DEL CONTROL ADMINISTRATIVO DE ZMZD**

El remesado de los datos del control se realiza de forma conjunta con la solicitud.

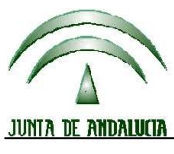

**DIRECCIÓN GENERAL DE FONDOS AGRARIOS**<br> **DIRECCIÓN GENERAL DE FONDOS AGRARIOS** 

**Versión 13.0.0** PROGRAMA DE GESTIÓN DE SOLICITUDES DE AYUDAS A LA AGRICULTURA, A LA GANADERÍA, RÉGIMEN DE PAGO ÚNICO, MEDIDAS AGROAMBIENTALES Y A LA FORESTACIÓN DE TIERRAS AGRÍCOLAS

# **18 ANEXO 1: CUESTIONES MÁS FRECUENTES**

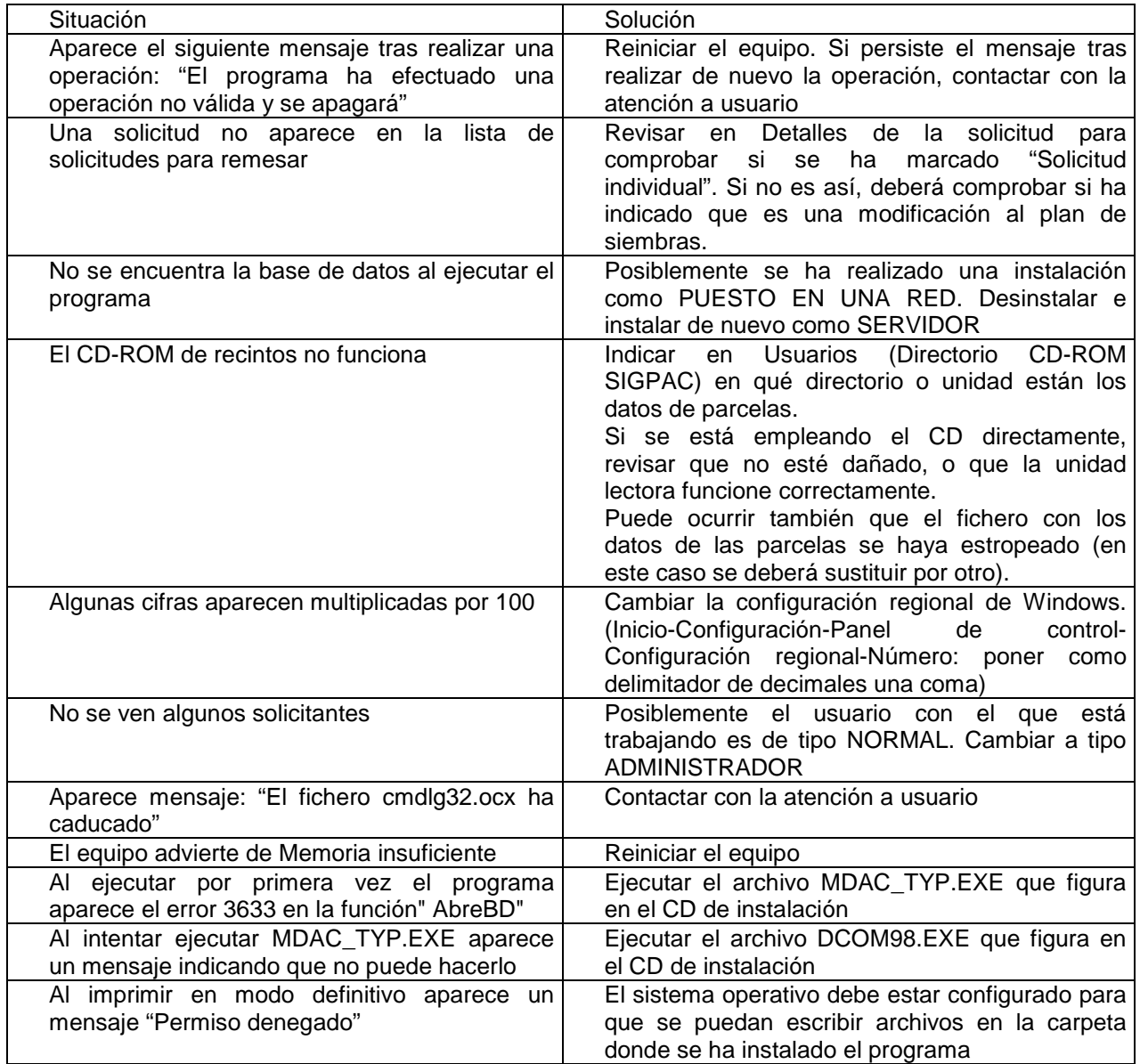